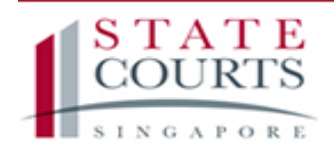

≡ Community Justice and Tribunals System

# FILING A SMALL CLAIMS IN CJTS

A guide to filing small claims online

# TABLE OF CONTENTS

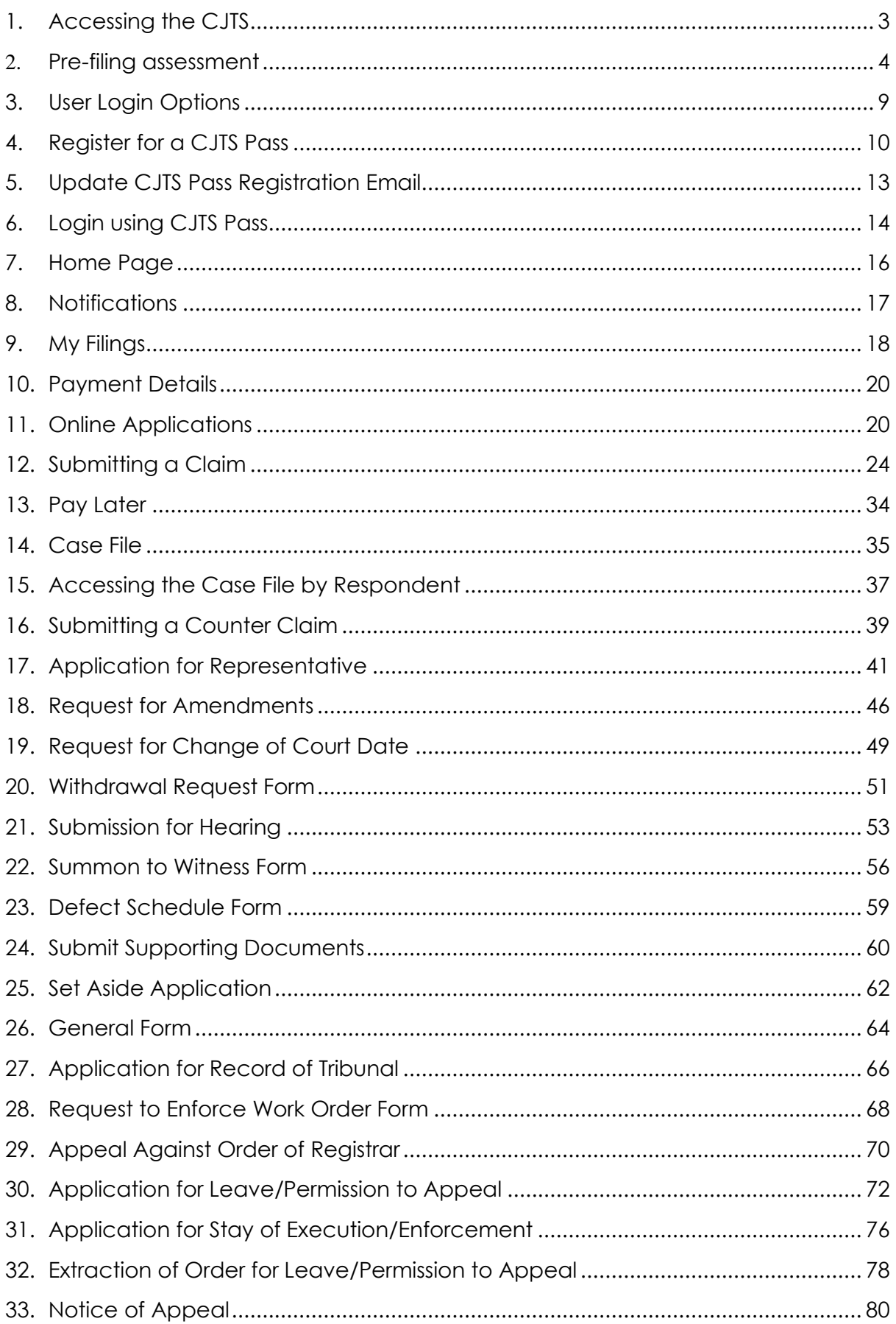

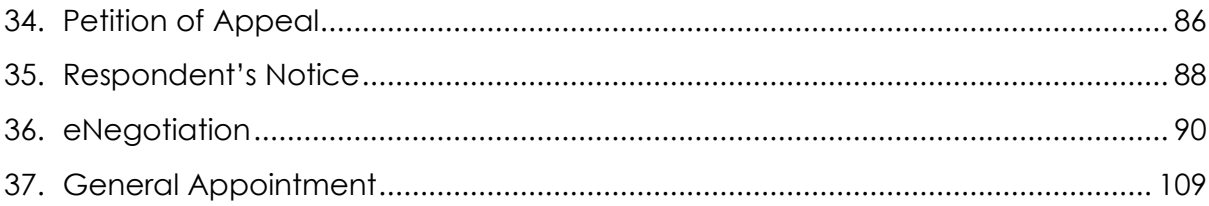

# <span id="page-3-0"></span>1. Accessing the CJTS

The CJTS can be accessed at https://cjts.judiciary.gov.sg/.

The landing page will be displayed like the screen shown below

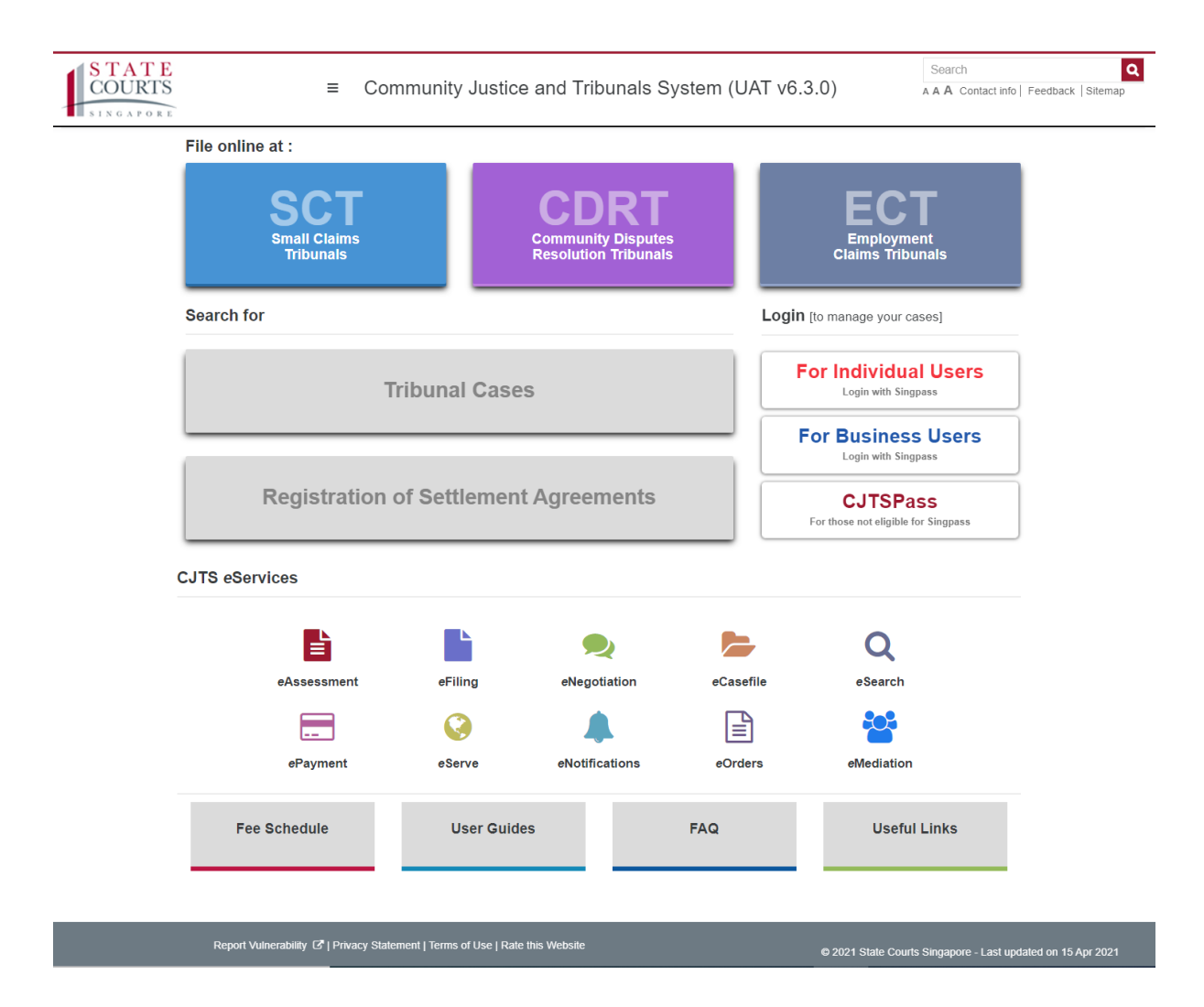

Landing Page displays the

- 1. Provision to start Filing with Pre-filing assessment
- 2. Login options
- 3. CJTS eServices (list of eServices that CJTS offers to the court users)
- 4. Useful information guide links to Fee Schedule, Payment Guide etc.

# <span id="page-4-0"></span>2. Pre-filing assessment

Pre-filing assessment is the process to validate that the claim is within the jurisdiction and Claimant is ready for filing with all the pre-requisites to file the claim.

The process is initiated when users click on the Box labelled "SCT" below the "File Online at:"

User will be displayed the Terms and Conditions Page.

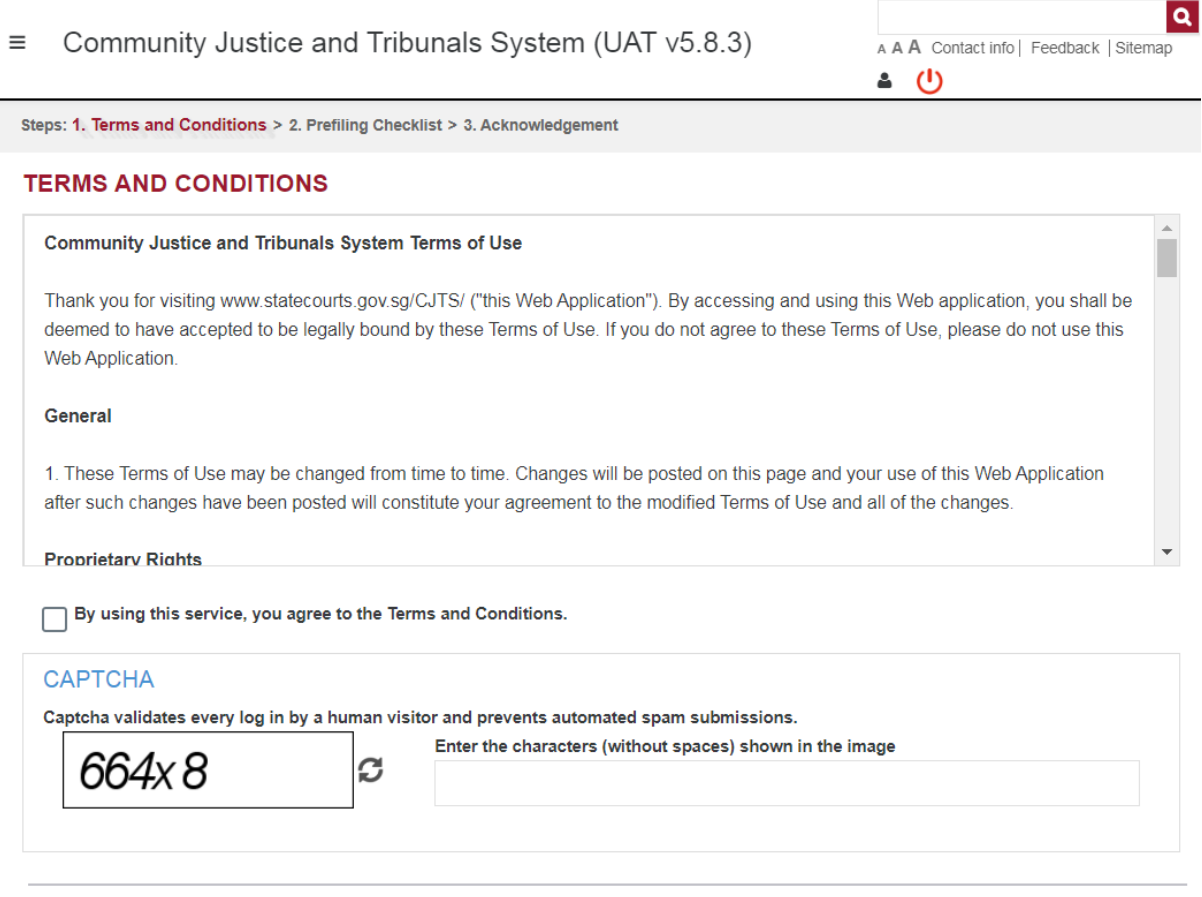

Note: Please DO NOT navigate the browser's BACK, FORWARD, or REFRESH buttons, as it will disrupt the operation of the submission.

Cancel Proceed

- Read the entire Terms and Conditions by using the vertical scroll bar
- Tick the box beside the text "**By using this service, you agree to the Terms and Conditions".**
- Enter the captcha characters shown in the image and click on the **Proceed button**
- **Error messages will be displayed in red for mandatory fields that have not been entered.**

Click on **<Proceed>** button to go to the prefiling checklist page.

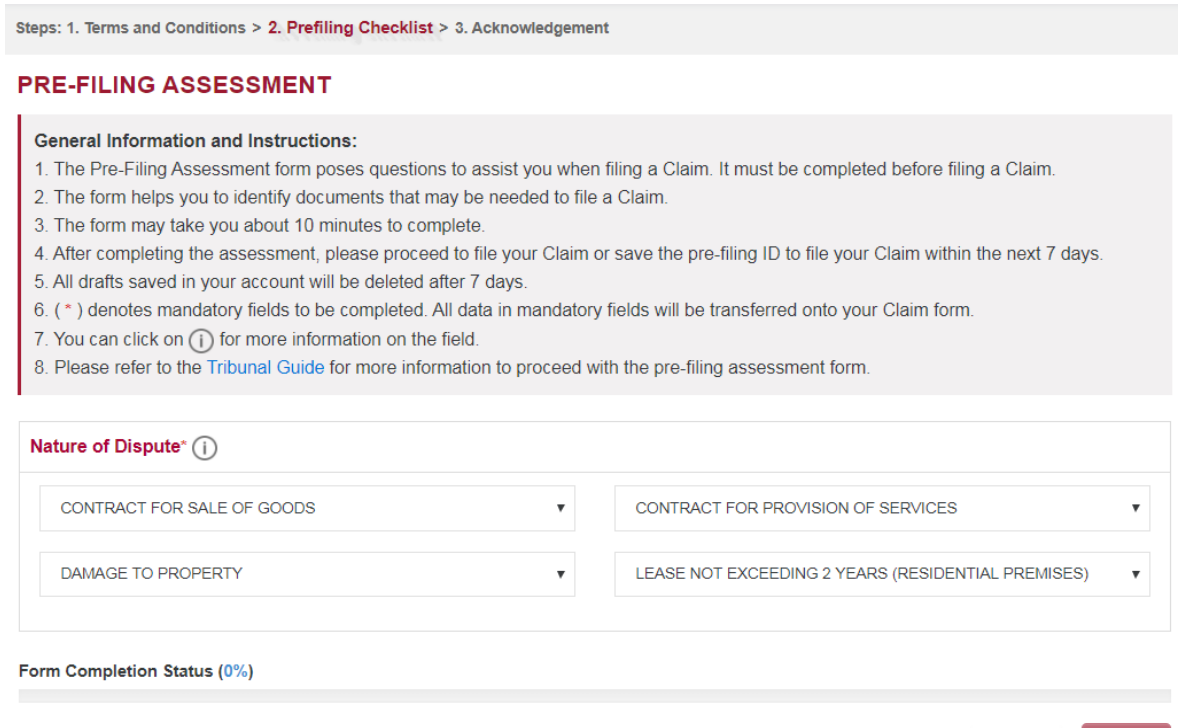

Click on the down arrow key against each category to view the sub category permitted under it. Only one main category is allowed for a claim. Choose the appropriate course of action pertaining to your dispute. Multiple claims on the same party for more than one main category will have to be filed separately.

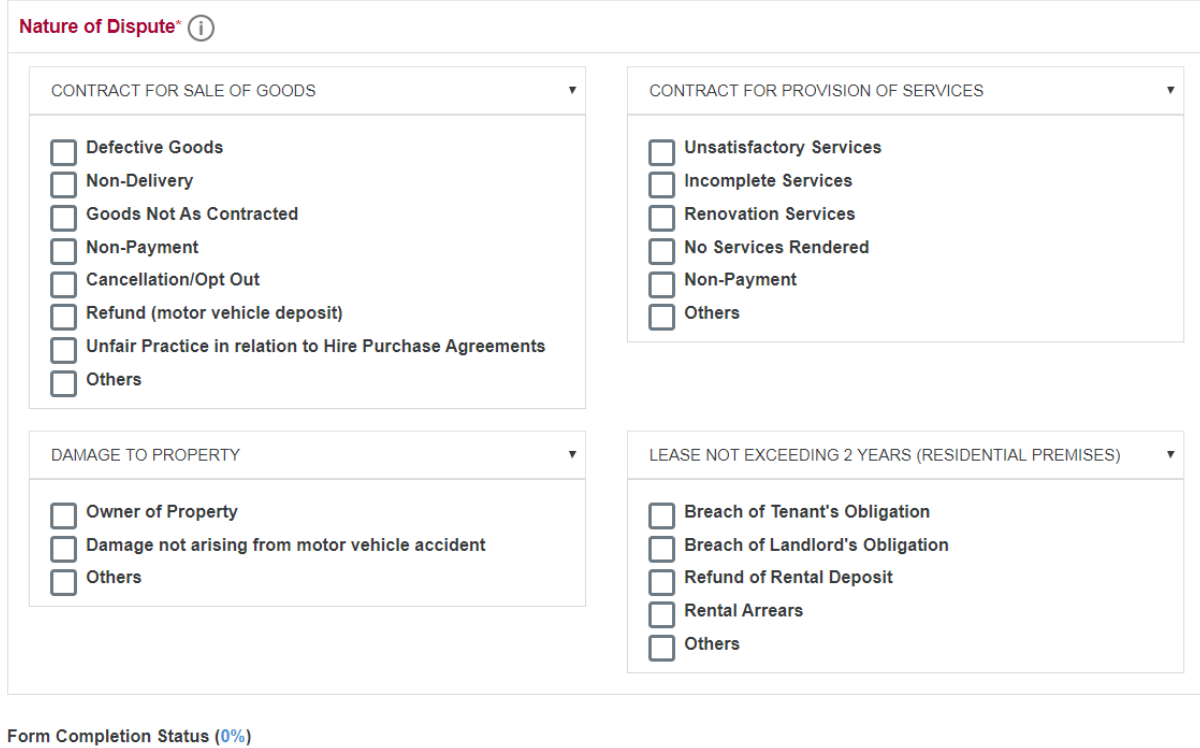

Cancel

Submit

Cancel

Submit

The following section is an example of a claim for LEASE NOT EXCEEDING 2 YEARS (RESIDENTIAL PREMISES)→ Refund of Rental Deposit assessment.

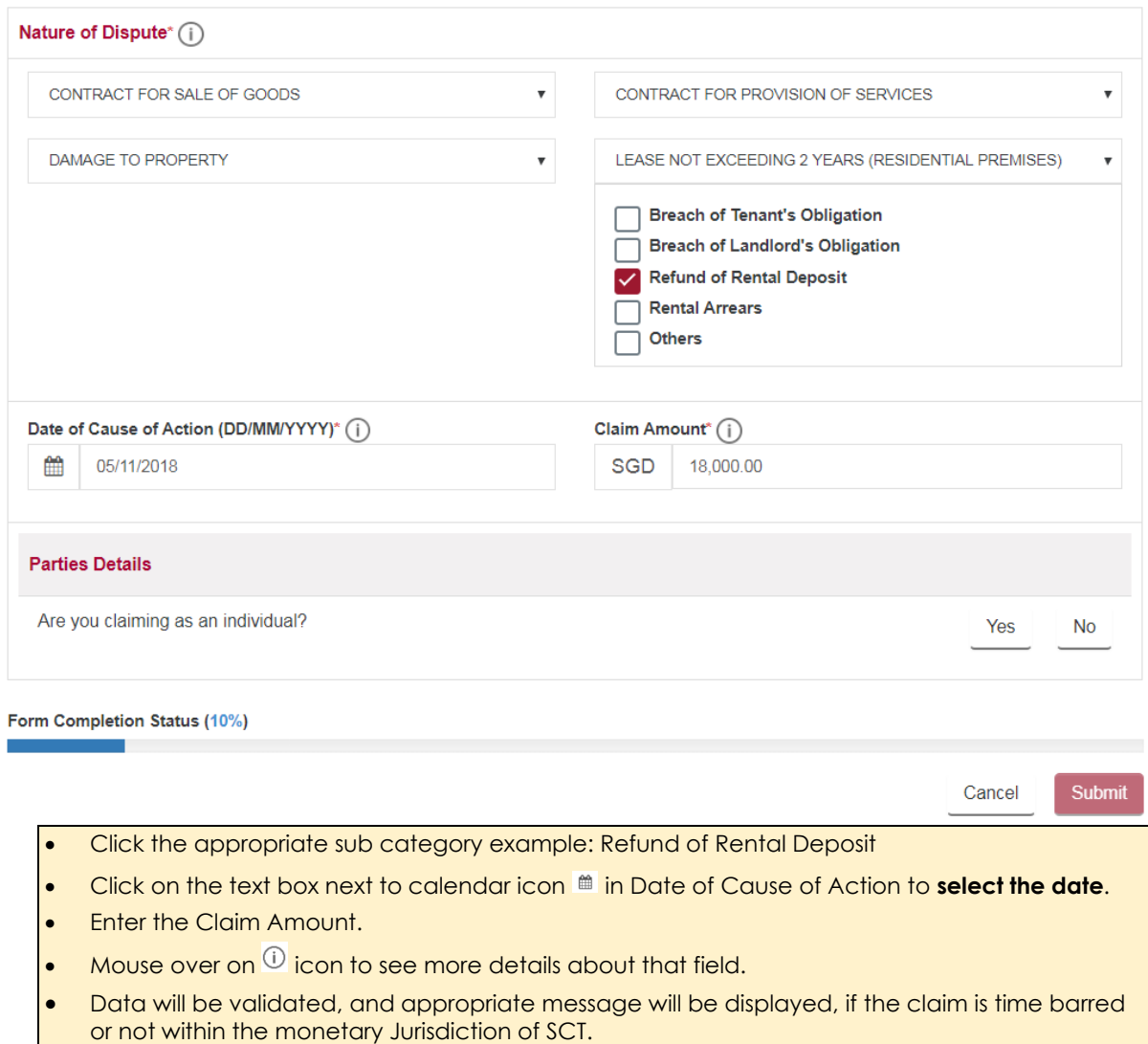

Upon entering the Claim Amount system will prompt to answer the set of pre-filing questions related to Party Details, Nature of Dispute and Service of Documents. The questions will be displayed one by one depending on the previously submitted data/ answer and nature of dispute.

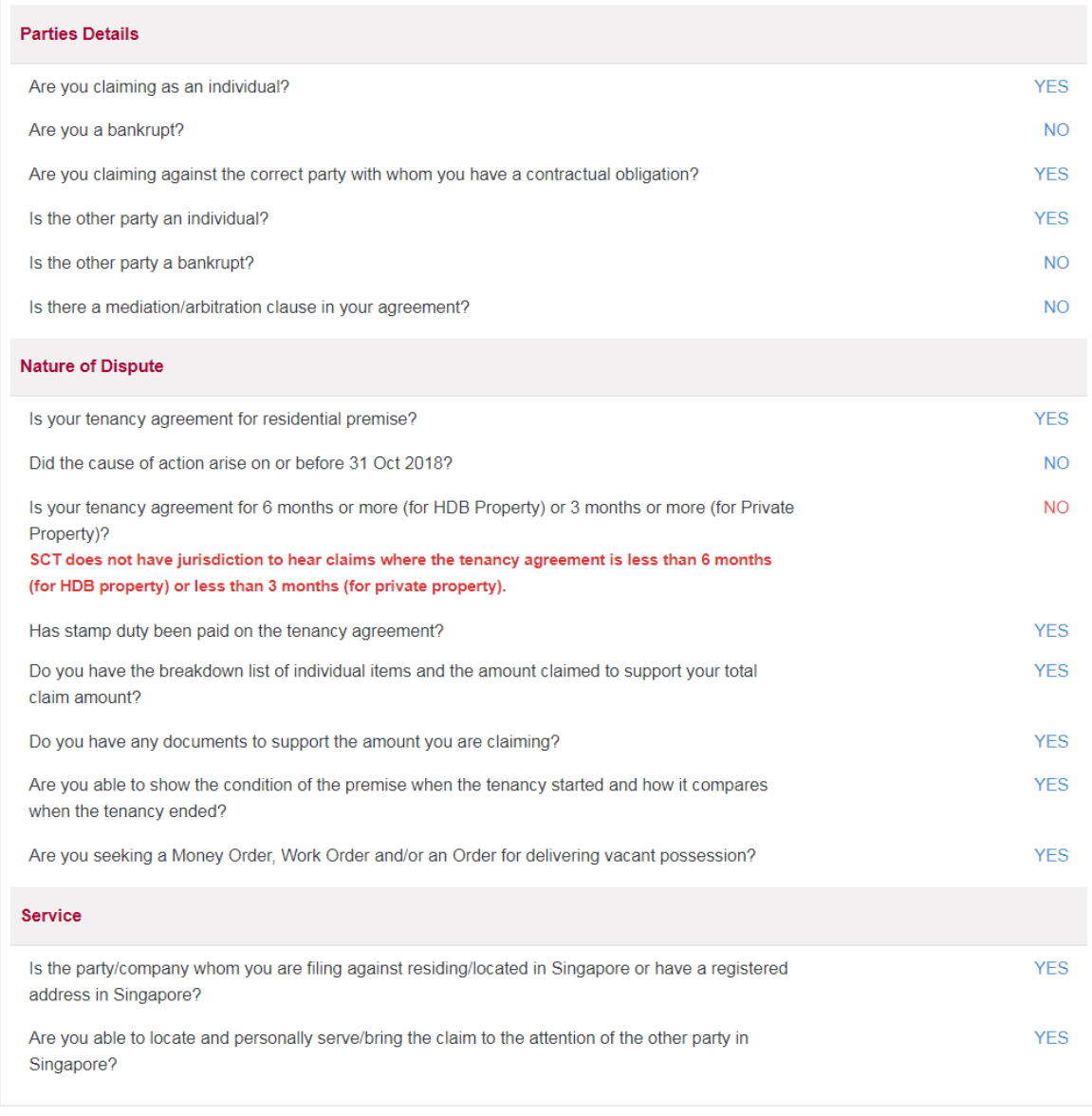

Form Completion Status (100%)

Cancel Submit

• After choosing Yes or No system will display only the answer chosen and the other option will not be visible. To change the answer, click on the answer again and the Yes and No buttons will appear for selection again.

• Messages displayed in **red** gives you information to consider before filing your claim.

When all the questions are answered the Form Completion Status will show 100% and the **<Submit>** button will be enabled to click.

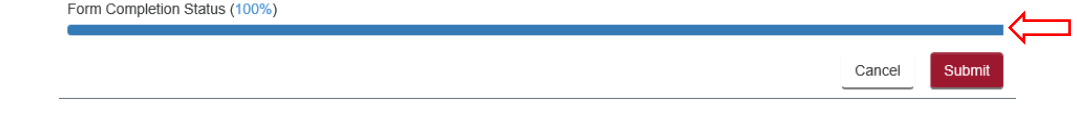

Click on **<Submit>** button to go to the Acknowledgement page.

#### **ACKNOWLEDGEMENT**

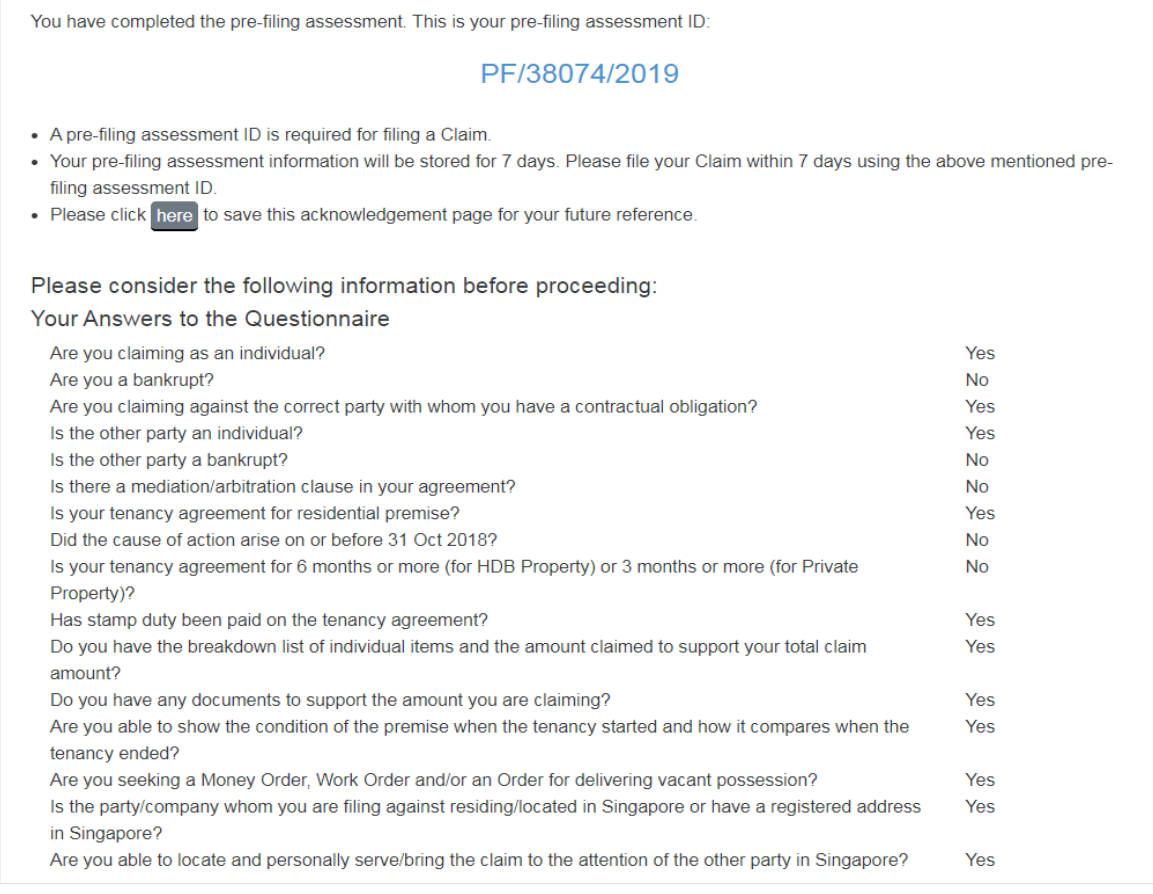

#### **NEXT STEPS**

Proceed to eFiling

- The system will generate a pre-filing assessment ID.
- A pre-filing assessment ID is required for filing a claim. The generated ID will be valid for 7 days. You are required to note the pre-filing ID as this ID will not be displayed in your HOME screen. If a claim is not filed using this ID within 7 days, then the user needs to perform pre-filing assessment again.
- Click on **<Proceed to eFiling>** button to continue filing the claim.

Click on **<Proceed to eFiling>** button, the system will display a pop-up window with options to login to proceed with filing.

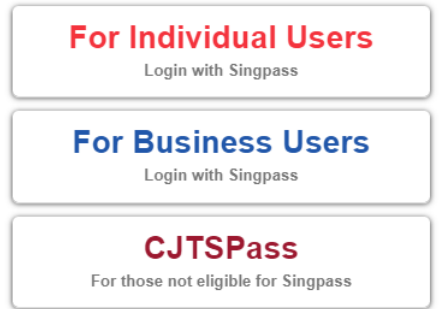

Refer to *User Login Options* section in the document for information on the various login methods.

# <span id="page-9-0"></span>3. User Login Options

Users need to Login to the system to access all the CJTS eservices (except prefiling assessment) using one of the following methods.

a) If you are an Individual filing a claim or responding to a claim in personal capacity, you need to use your Singpass to login. Click on the

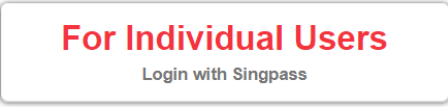

icon and follow the instructions.

b) If you are a corporate entity, including sole proprietors, associations and societies filing a claim or responding to a claim, you need to click on the

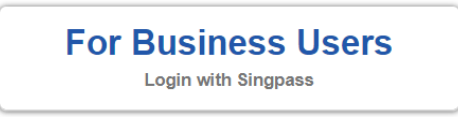

icon and follow the instructions.

c) If you are not eligible for a Singpass (example tourist), click on the

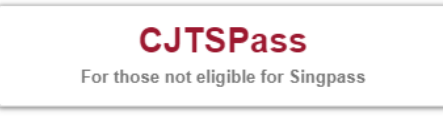

icon and follow the instructions. Details about registering for a CJTS pass is provided under *Register for a CJTS Pass.*

<span id="page-10-0"></span>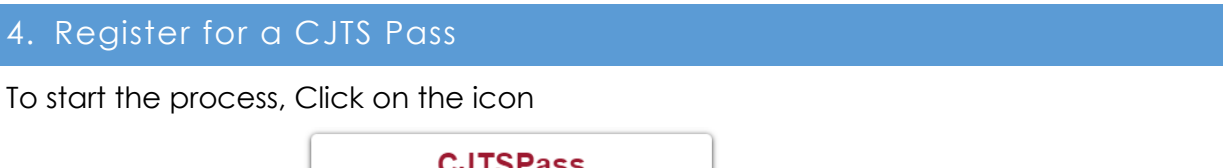

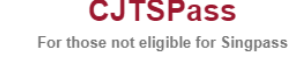

The CJTS login page will be displayed

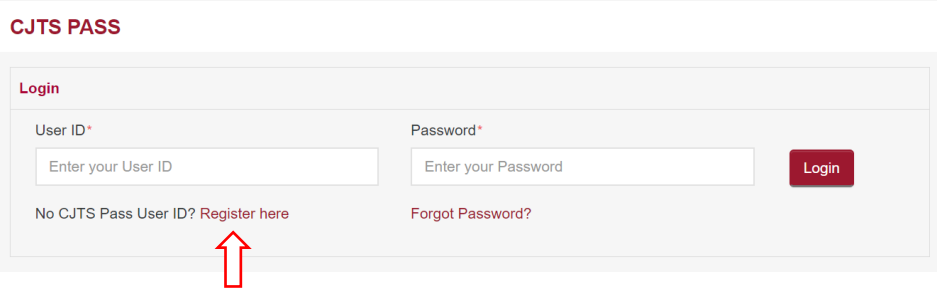

Click on "**Register here**" and a new page will be displayed

## **CJTS PASS REGISTRATION**

τ.

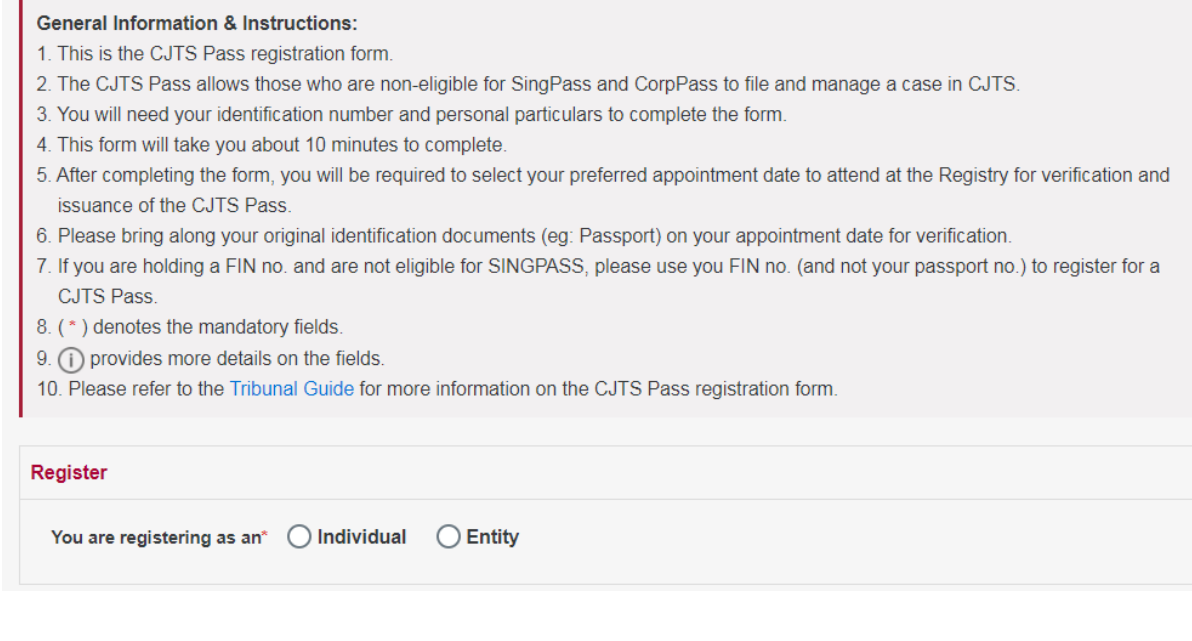

• If you want to claim or respond as an Individual select the "Individual" radio button. • If you want to claim or respond as an Entity select the "Entity" radio button.

## **Step 1.** Enter particulars

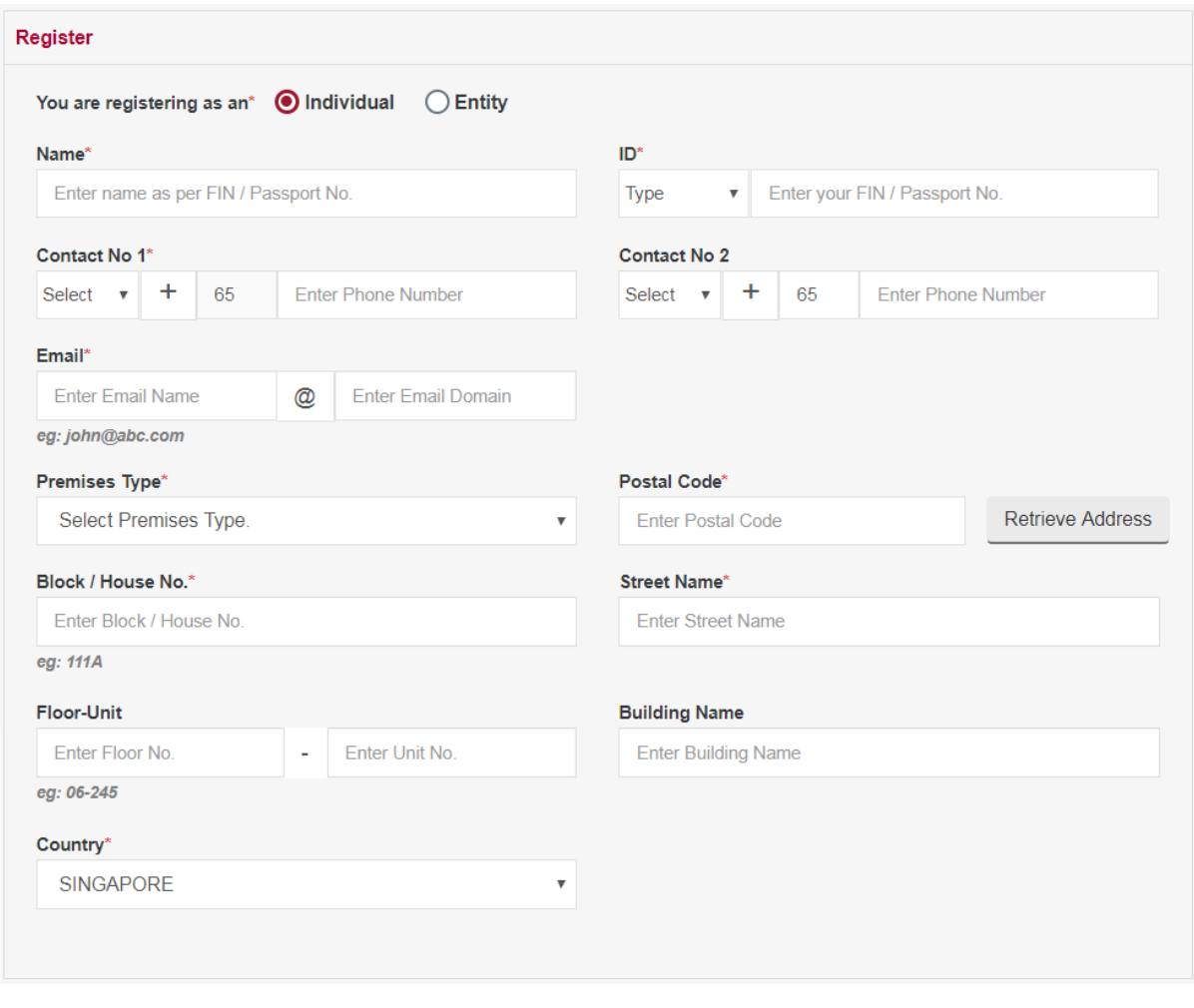

- Enter the details in the form. The fields marked **(\*)** are mandatory fields.
- Use the drop-down arrow symbol for ID Type, Contact No, and Premises Type.
- For Individuals allowed Type for ID are PASSPORT and OTHERS.
- For Entity allowed Type for ID are Foreign ID company registration number and OTHERS.
- **Error messages will be displayed in red for mandatory fields that have not been entered.**

**Step 2.** Select court attendance date and time

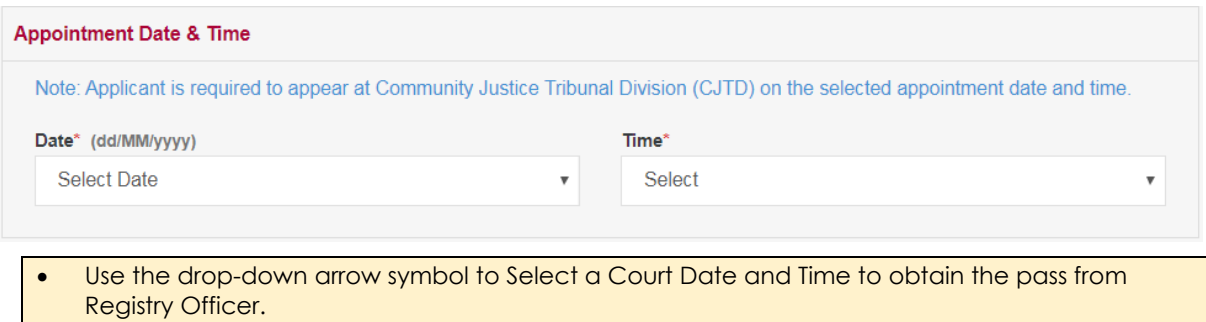

For applicant type Entity, additional information on the Representative is to be provided.

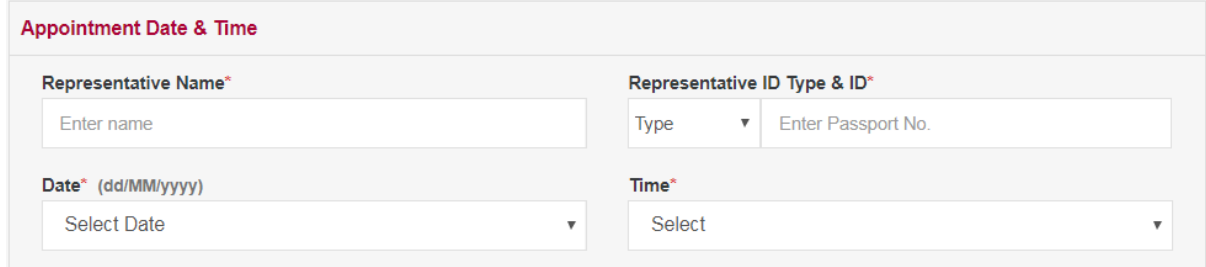

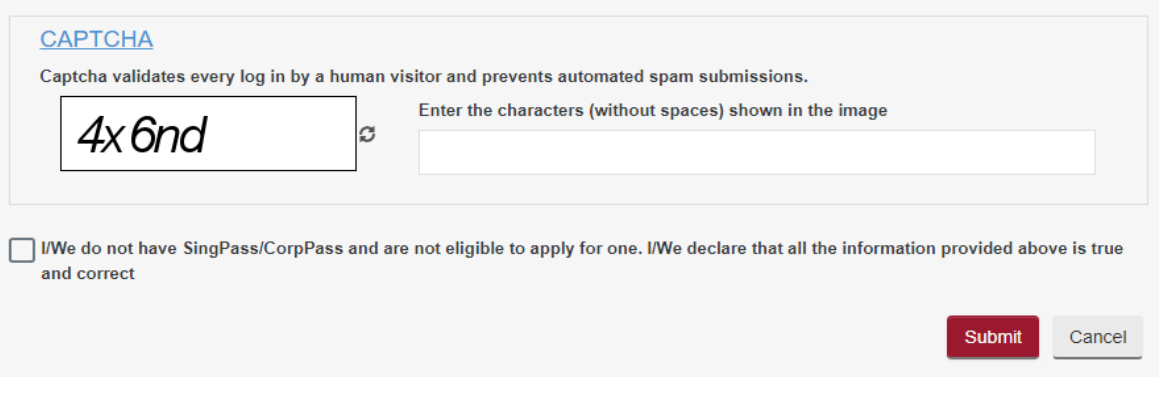

- Enter the captcha characters.
- Tick the declaration box to declare the information provided.
- Click on **<Submit>** button.
- **Error messages will be displayed in red for mandatory fields that have not been entered.**

If there are no errors found, an Acknowledgment page indicating the successful submission for CJTS Pass registration, registration request number and the date and time to appear at Tribunals will be displayed. The acknowledgment can be saved by clicking on the hyper link click "**here**" in the page.

## **ACKNOWLEDGEMENT**

- . CJTS Pass registration request has been submitted successfully on .
- Your registration request no. is SCT/APPL/901064/2018
- You are required to appear at SCT on 04 APR 2018 09:30 AM.
- Please bring along your original ID and documents for verification.
- Click here to save this acknowledgement.

#### Go to Home

- You need to appear before the Tribunal Registry on the date and time mentioned for user verification.
- Upon approval you will receive the notification via e-mail. You need to activate the user credentials through the link provided in the email and create a password.

# <span id="page-13-0"></span>5. Update CJTS Pass Registration Email

If the email address provided in the registration form is incorrect, you may click on **<Update CJTS Pass Registration Email>** link provided to submit the application to update your email.

## **CJTS PASS**

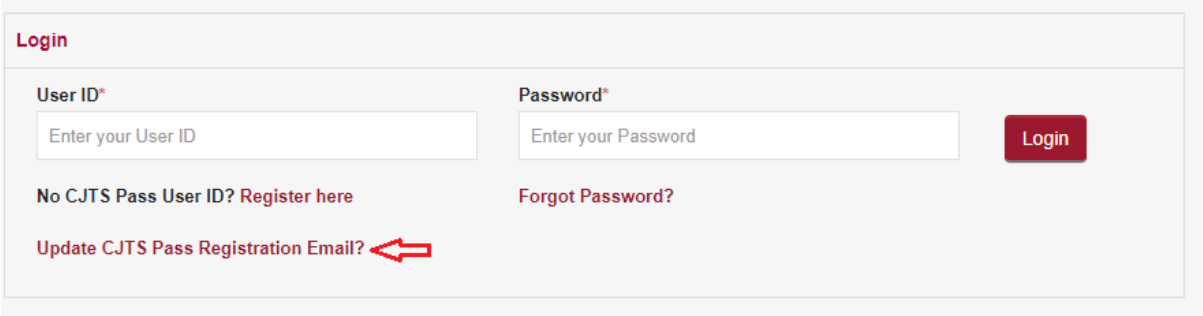

Following screen will be displayed.

## **APPLICATION FOR UPDATE REGISTRATION EMAIL**

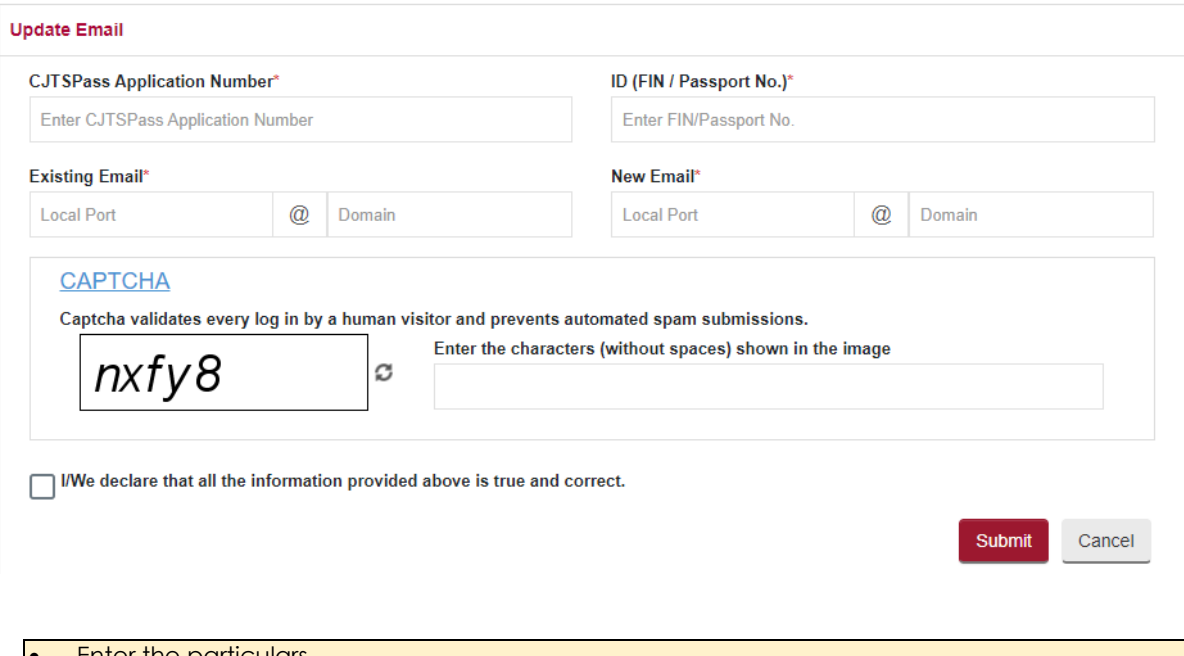

• Enter the particulars Enter the captcha characters Tick the declaration box to declare the information provided • Click on **<Submit>** button • **Error messages will be displayed in red for mandatory fields that have not been entered**

If successful, an Acknowledgment page indicating the successful submission will be displayed. The acknowledgment can be saved by clicking on the link **<here>**.

## **ACKNOWLEDGEMENT**

- Your Application to Update Registration Email has been submitted successfully on 16/03/2021 11:11 AM.

Go to Home

- Your application no. is CJTD/RGAMD/1004/2021.
- Click here to save this acknowledgement.

# <span id="page-14-0"></span>6. Login using CJTS Pass

From the login options on the homepage or login options pop-up displayed by the system during a process, click on the icon

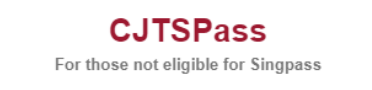

CJTS login page will be displayed.

## **CJTS PASS**

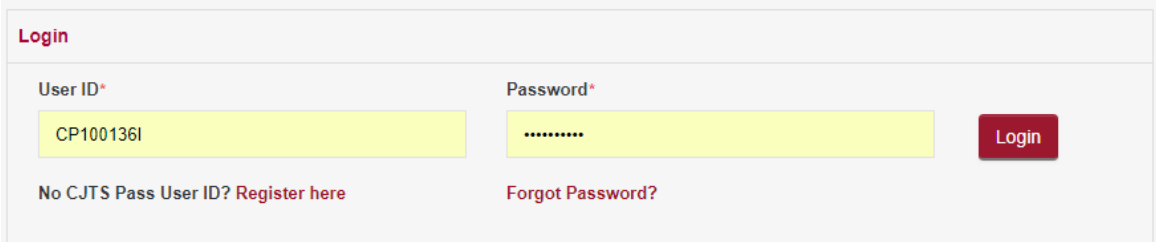

- Enter the User ID and the Password.
- Click on **<Login>** button.

## **CJTS ONE TIME PASSWORD**

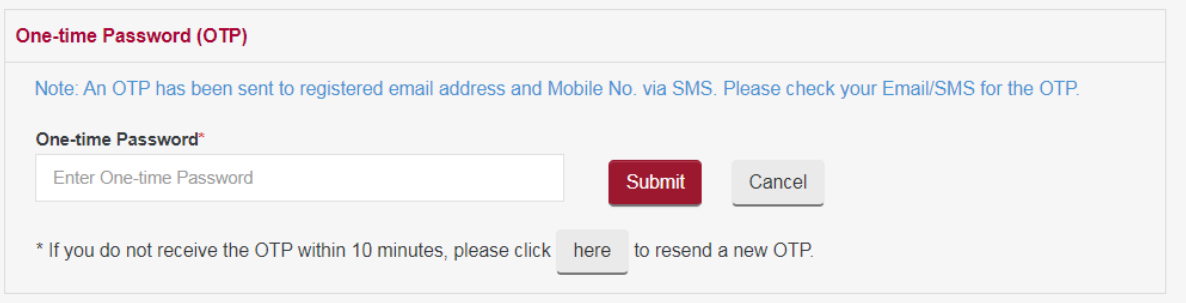

• If the credentials entered are correct the system will generate a One-time Password (OTP) to the registered email address and mobile number via SMS. Retrieve the OTP from your email or SMS.

- Enter the OTP.
- Click on **<Submit>** button and the User Home Page will be displayed.

When you login for the the first time, system will display the MY PROFILE page with details already entered. Users can edit the information if required and submit.

## **MY PROFILE**

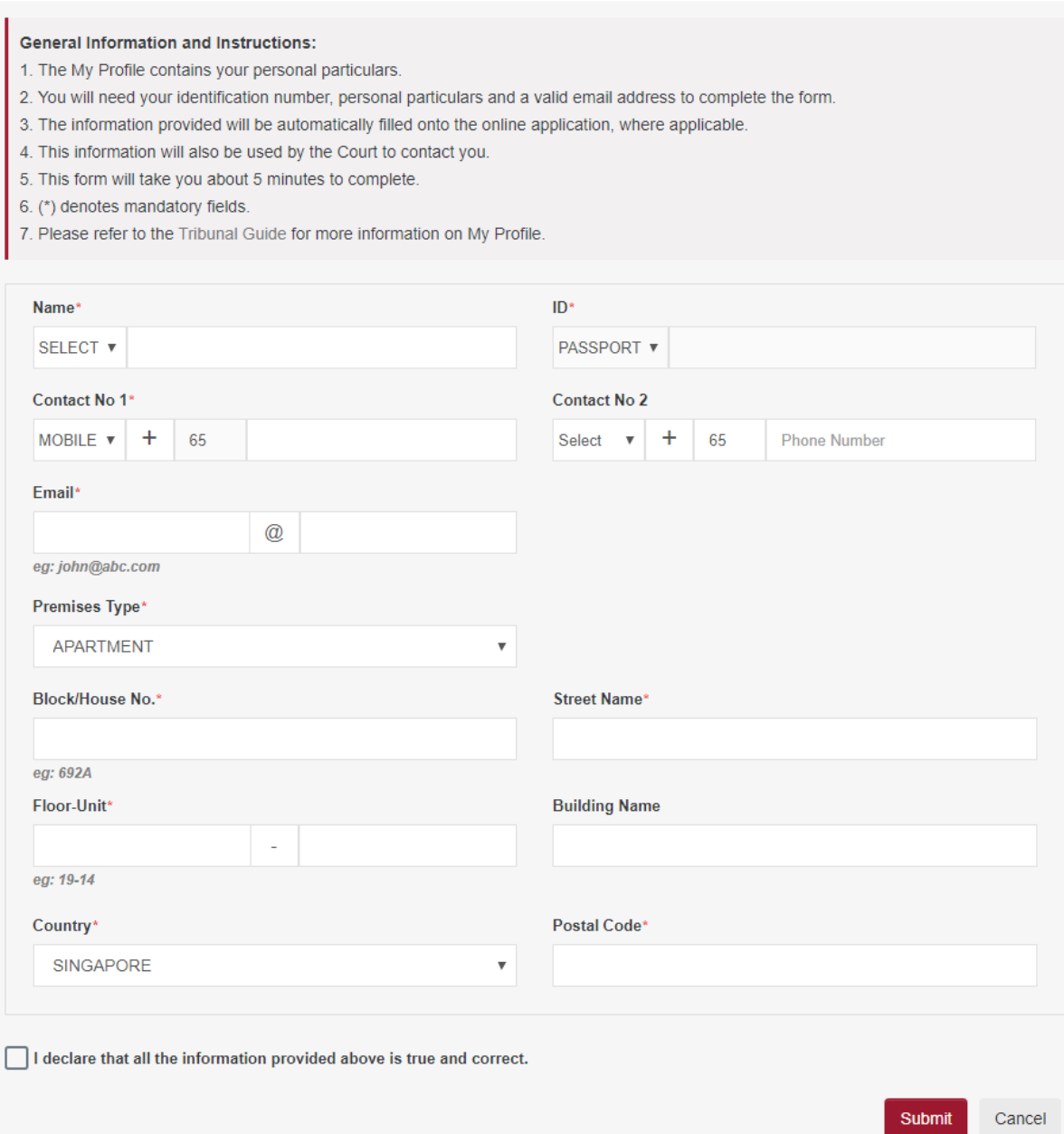

# <span id="page-16-0"></span>7. Home Page

After successful Login using any one of the three login methods described above the system will display users' home page.

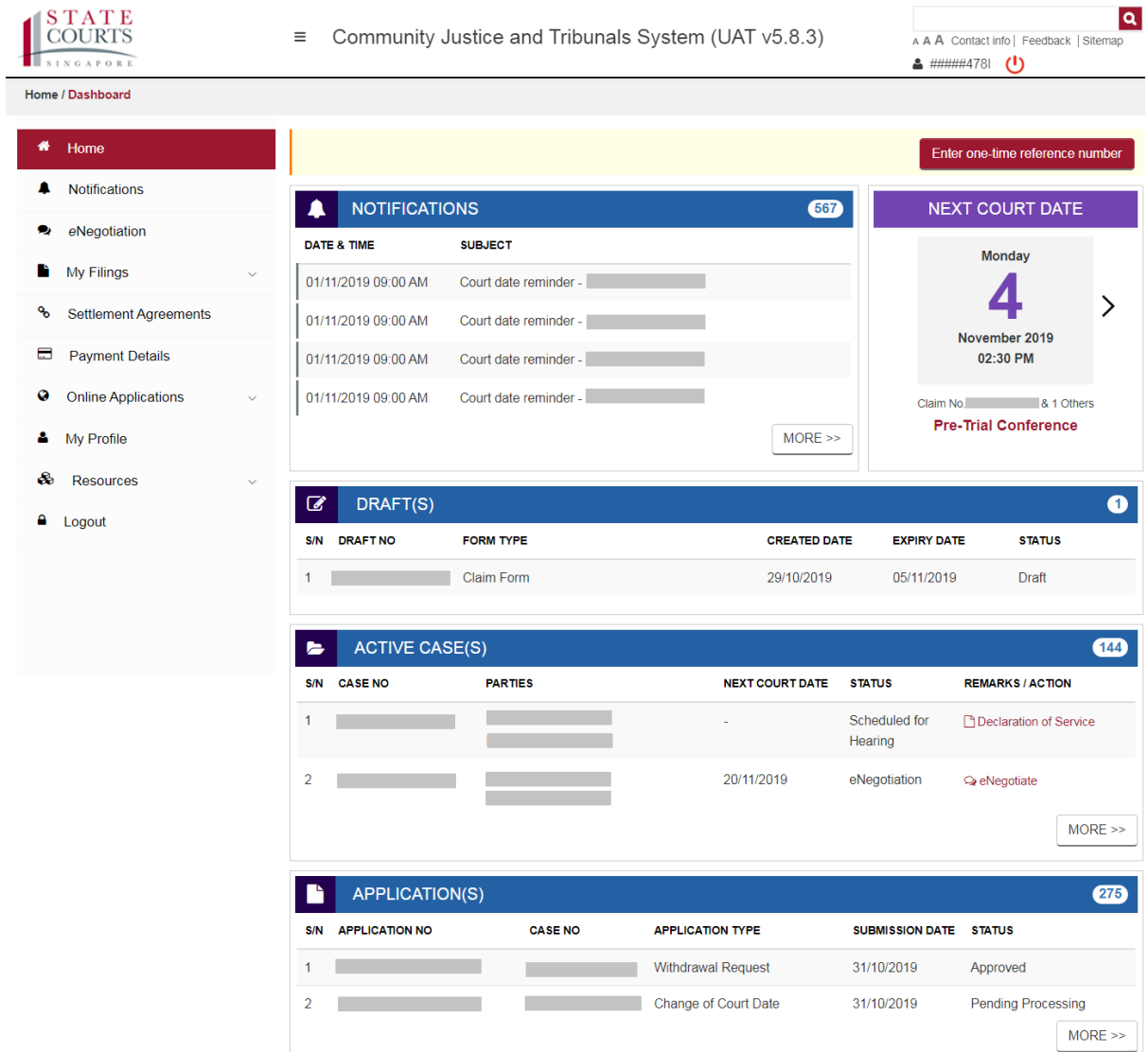

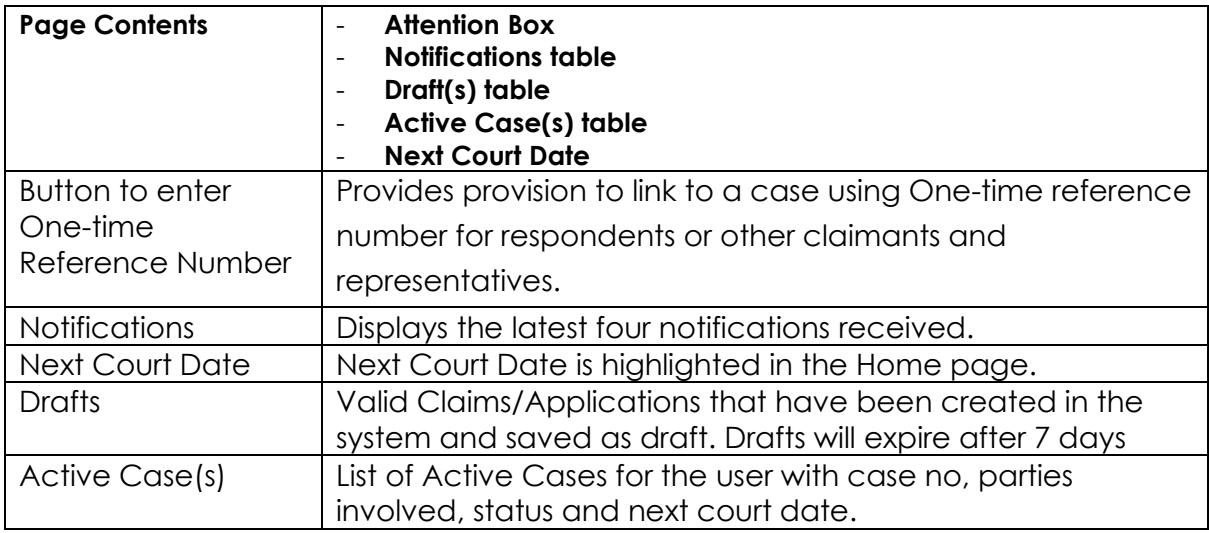

# <span id="page-17-0"></span>8. Notifications

Notifications page displays the list of all notifications received through CJTS. Search function has been provided to filter the notifications with key word in the subject or body. Click on "**VIEW**" link to open and view the Notification

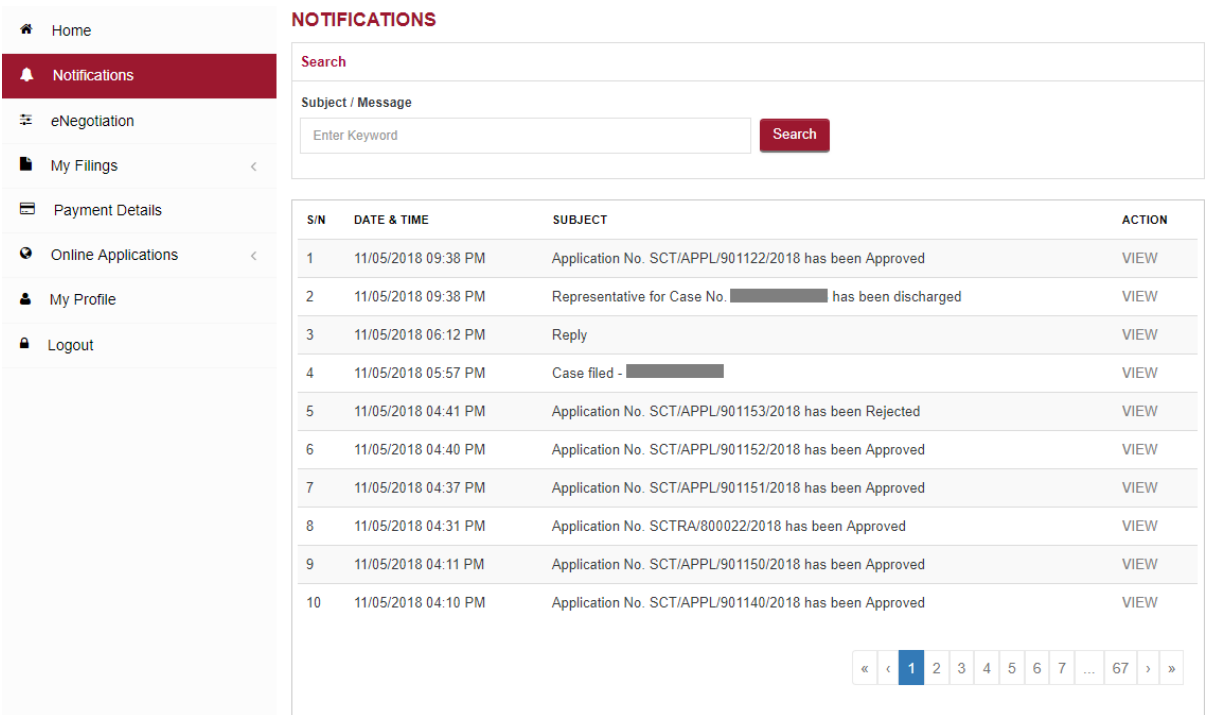

# <span id="page-18-0"></span>9. My Filings

Links will be provided in left panel to view draft applications, active cases and archived cases. In each page the cases/claims will be listed with the latest on the top by default. Search Function is provided in each page

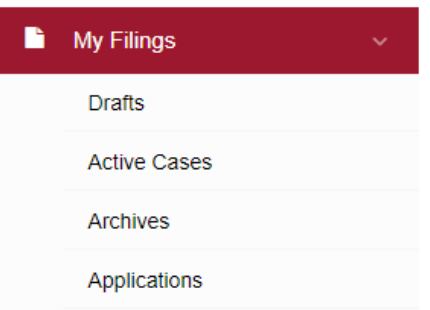

# **Drafts Listing:**

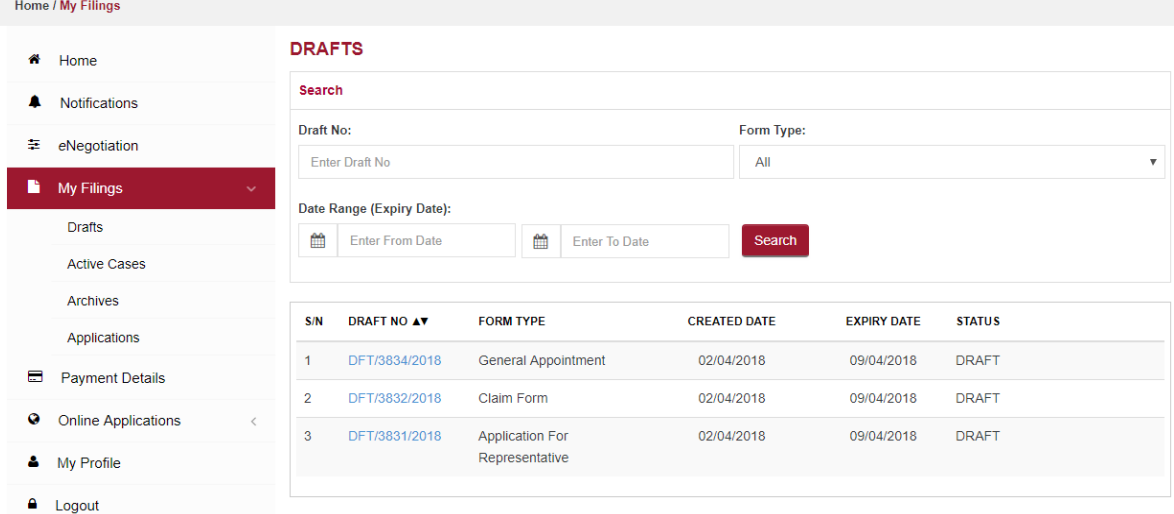

## **Active Cases:**

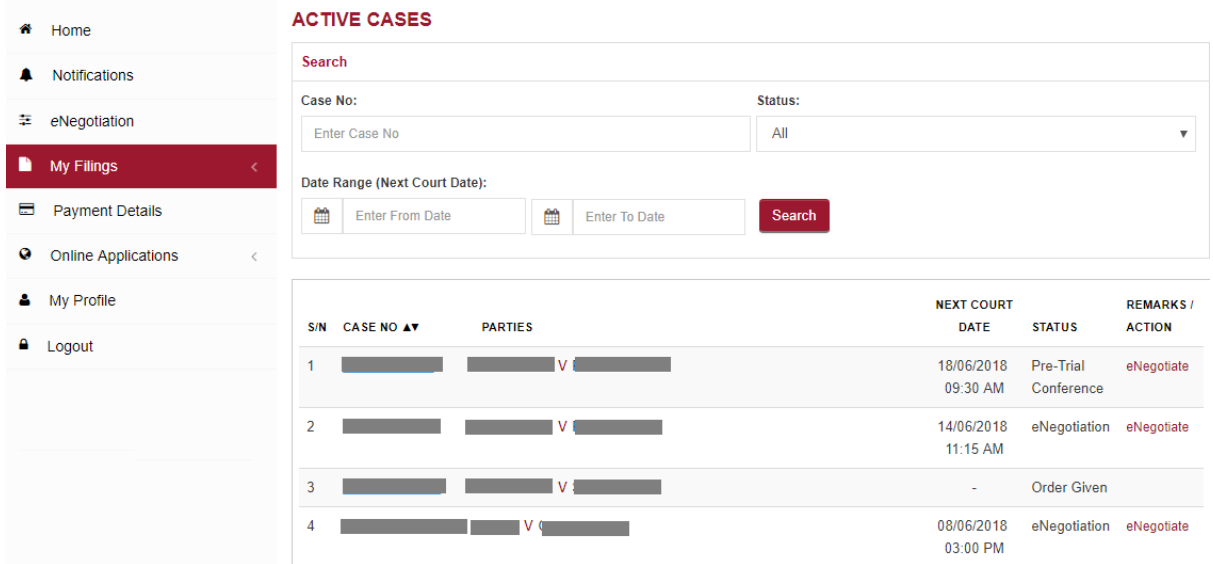

# **Applications:**

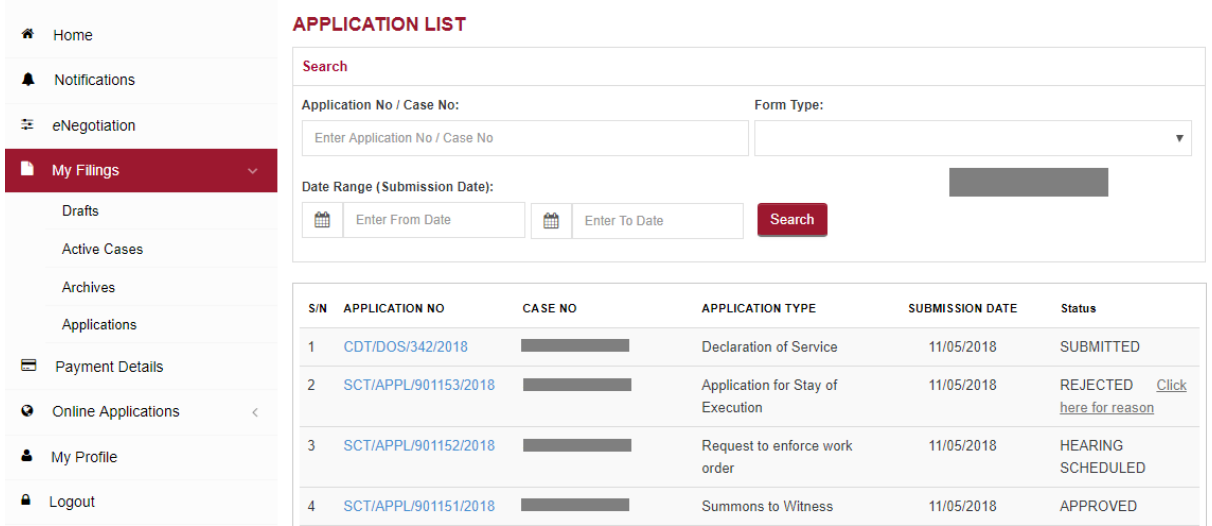

# <span id="page-20-0"></span>10. Payment Details

Displays all the payments made by the user (lodgement fee, hearing fee etc.). Search function is provided to filter the details using Case No, Application No, Receipt No or Date Range for payments. Latest payments will be displayed on top by default. Receipt column provides the link to display the Receipt using PDF Icon,

Click on PDF icon  $\overline{a}$  to view/save the receipt.

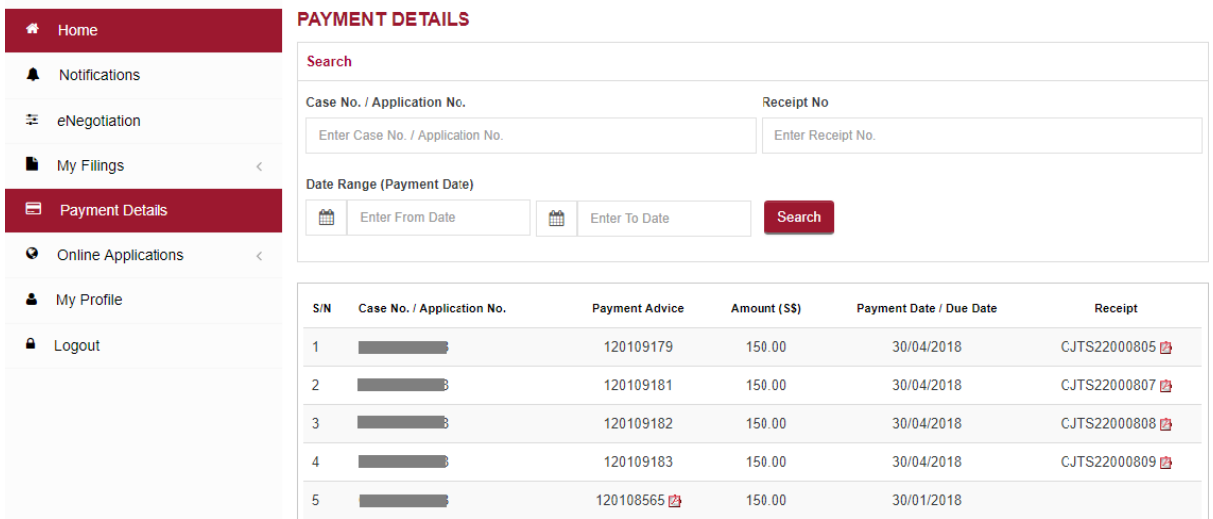

# <span id="page-20-1"></span>11. Online Applications

Displays the list of all the applications (eServices). By default, system will display the list in grid view. Click on the bar icon  $\equiv$  on the top right to change the view to "List View". Click on the relevant form to start entering details for submission.

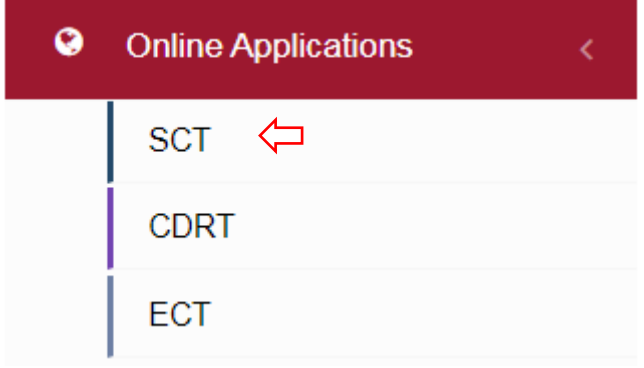

#### **ONLINE APPLICATIONS - SMALL CLAIMS TRIBUNALS**

I

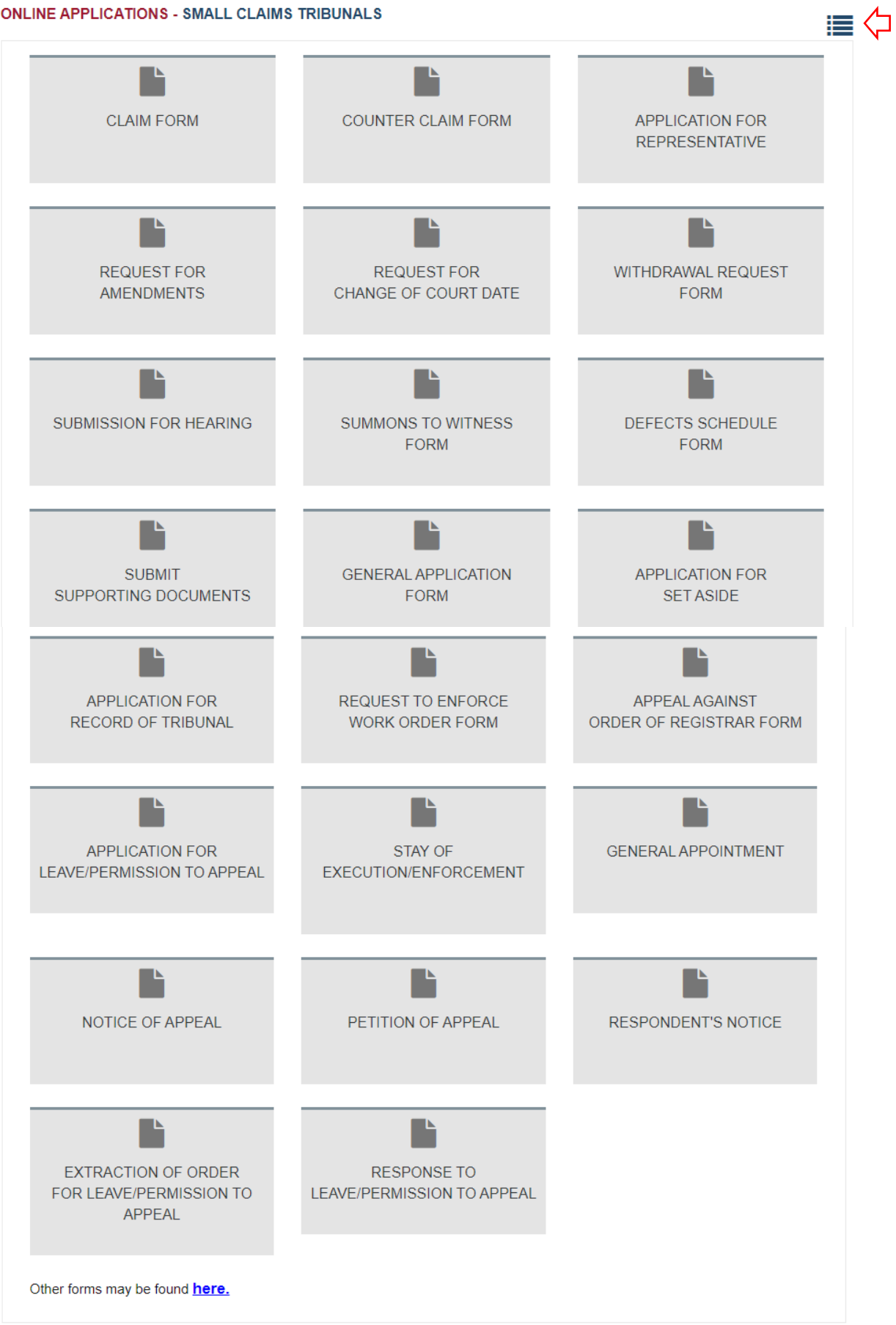

#### **ONLINE APPLICATIONS - SMALL CLAIMS TRIBUNALS**

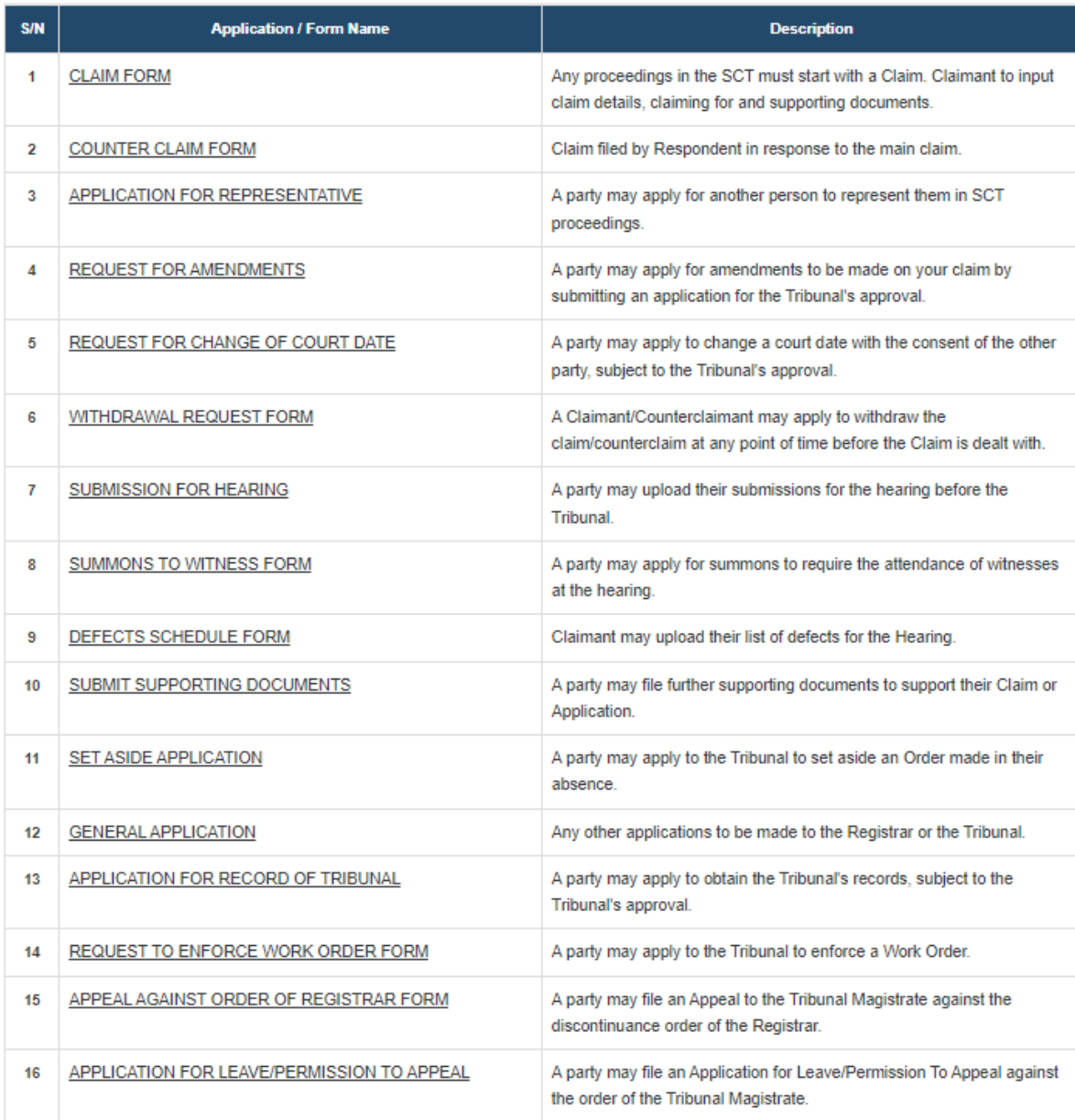

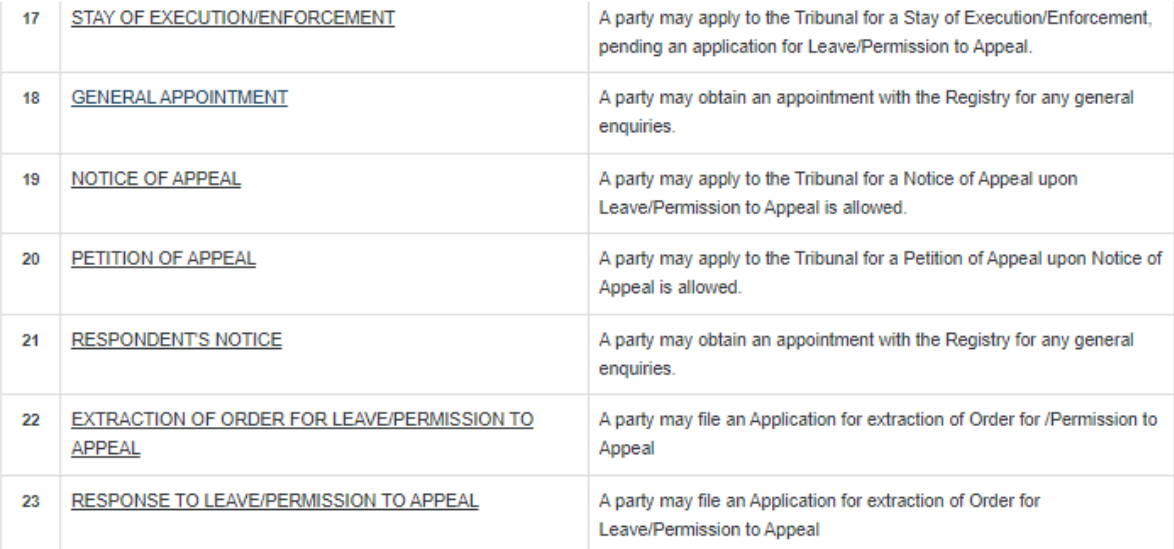

Other forms may be found here.

# <span id="page-24-0"></span>12. Submitting a Claim

Login to the website using one of the methods Singpass / Corppass / CJTS Pass.

From the left panel of the Home Page click on Online Applications, select SCT.

From the grid view of the application forms click on the *CLAIM FORM.*

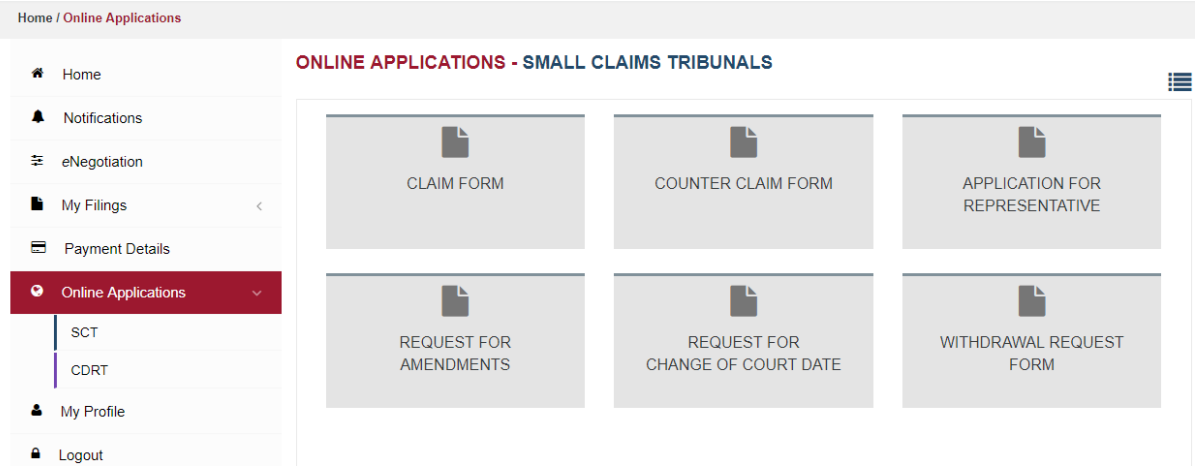

Following page will be displayed

## **CLAIM FORM - SMALL CLAIMS TRIBUNALS**

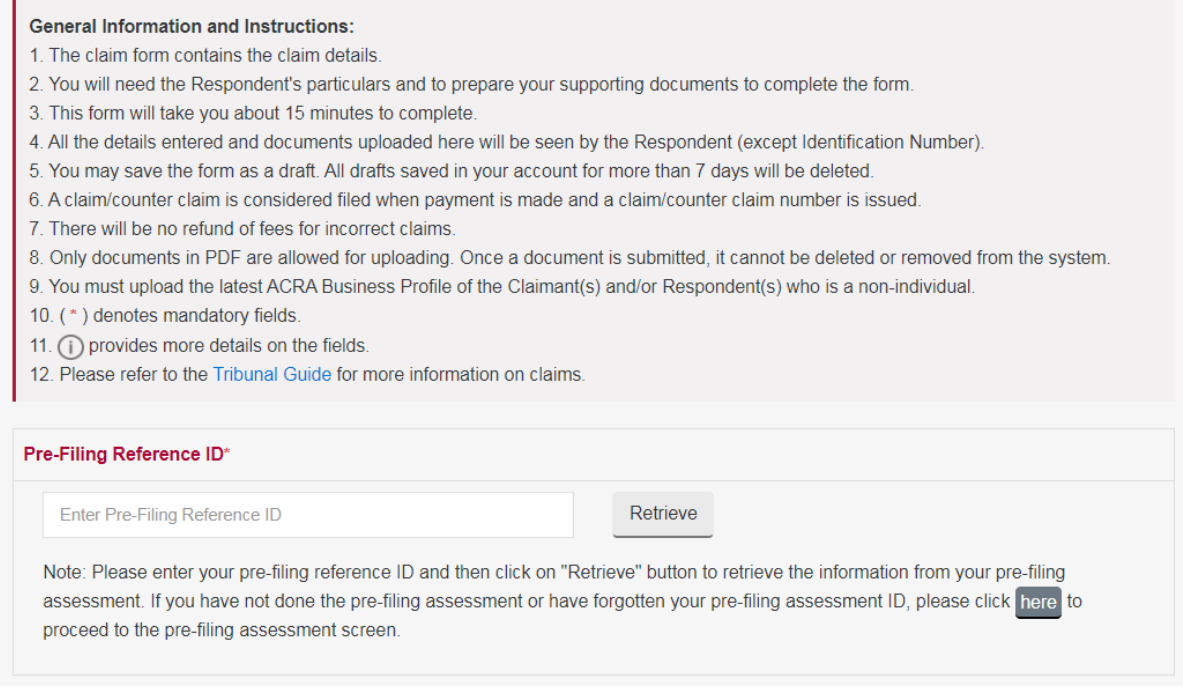

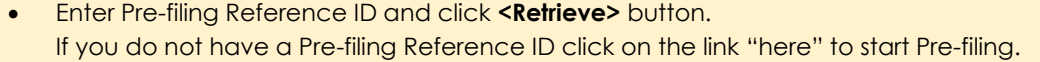

The form has 6 sections.

- A. Particulars of Claimant(s)
- B. Particulars of Respondent(s)
- C. Particulars of Claim
- D. Brief Summary of Claim
- E. Supporting Documents
- F. Type of Claim

The system will display

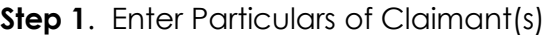

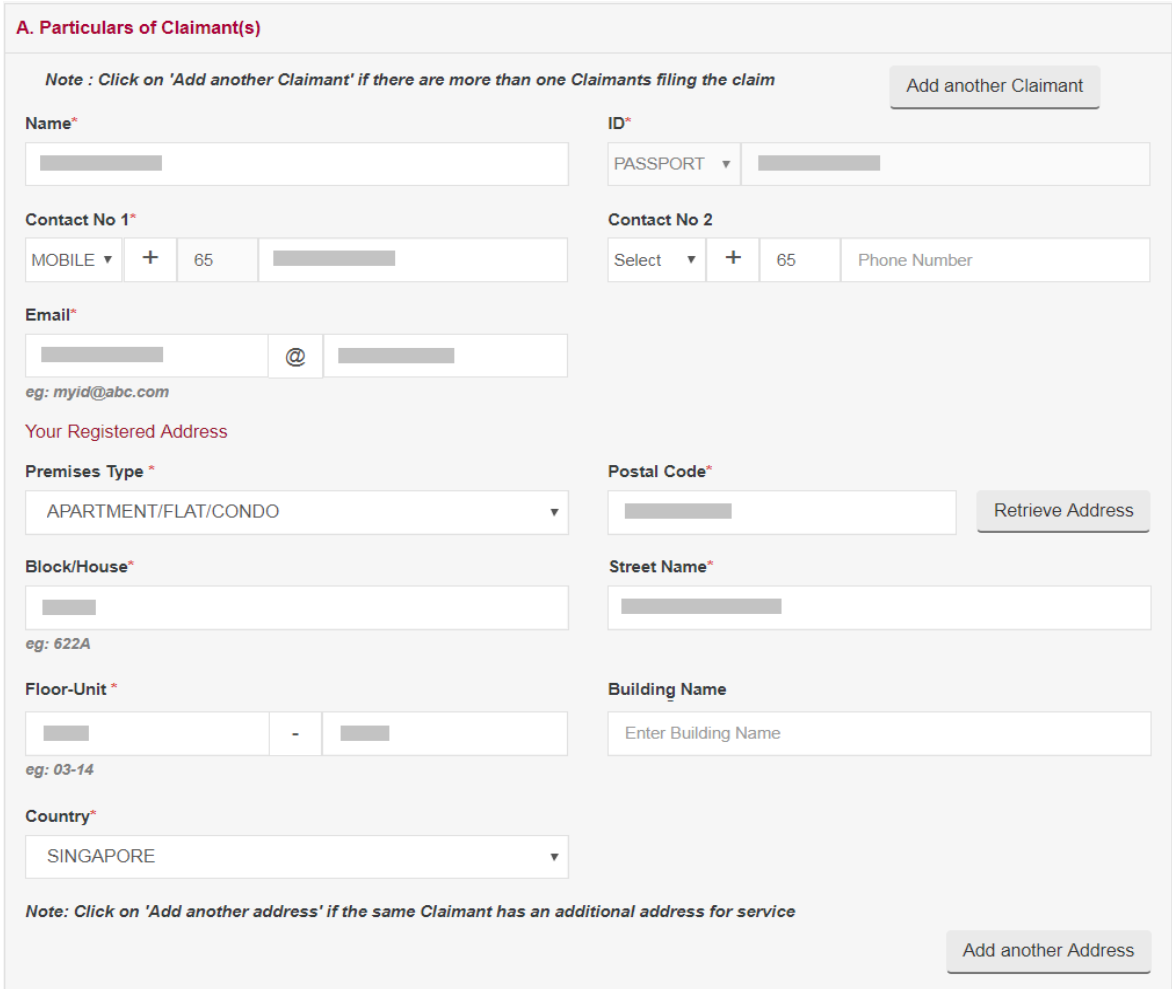

Information about the claimant is retrieved from the Pre-filing assessment ID.

- Claimant details will be retrieved from the profile of the applicant.
- Any changes to the displayed information can be made at this stage.
- Phone Number entered in Contact No 1 may be used for communication from the Tribunals.
- Email ID may be used for sending electronic mails, therefore a valid email address must be entered.
- If you have more than one claimant/address to add, please click on the respective button.
- Please note that you will not be allowed to subsequently delete any additional addresses or remove any additional Claimant/Respondent for a submitted Claim.

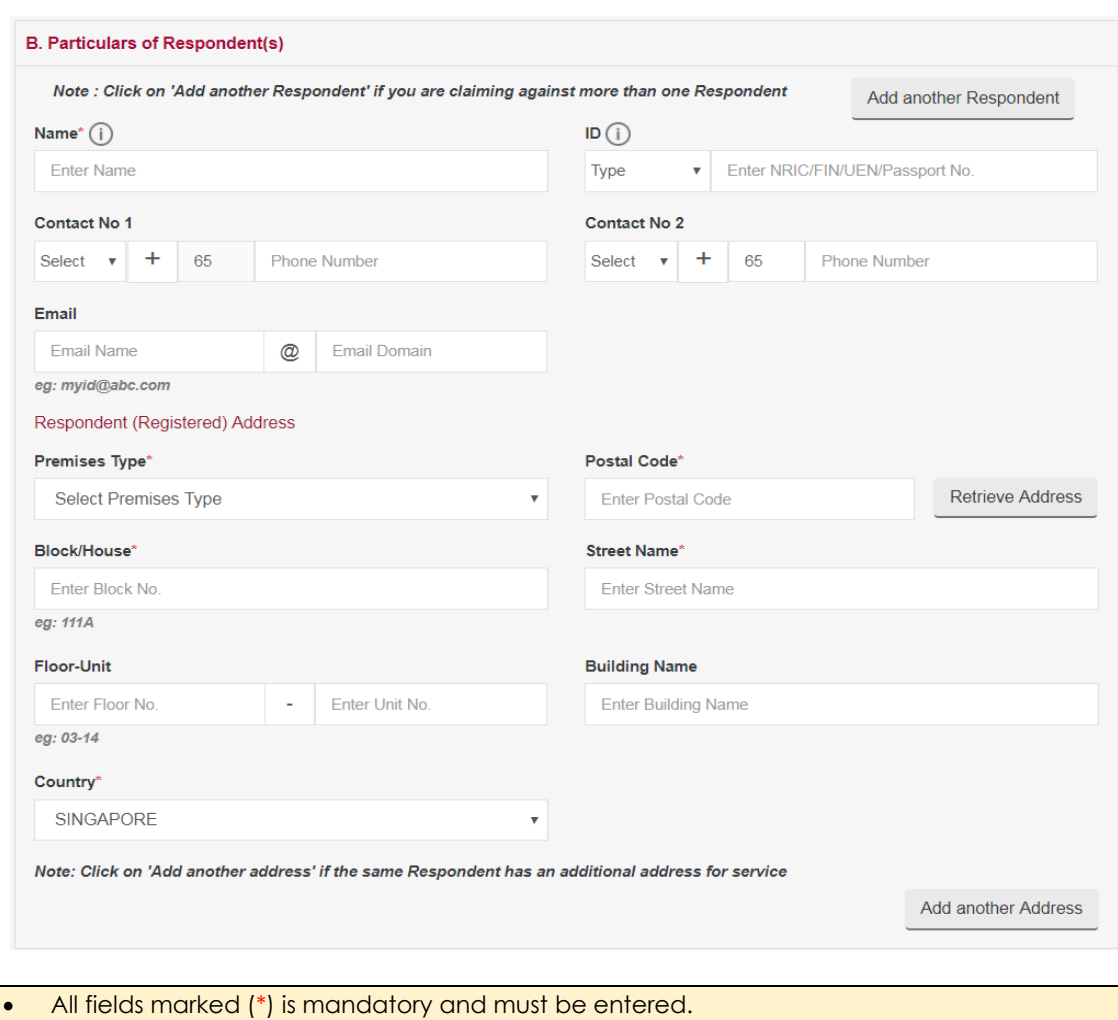

**Step 2.** Enter particulars of Respondent(s)

- 
- Phone Number entered in Contact No 1 may be used for communication from the Tribunals.
- If you have more than one respondent/address to add, please click on the respective button.

## **Step 3. Enter Claim Details**

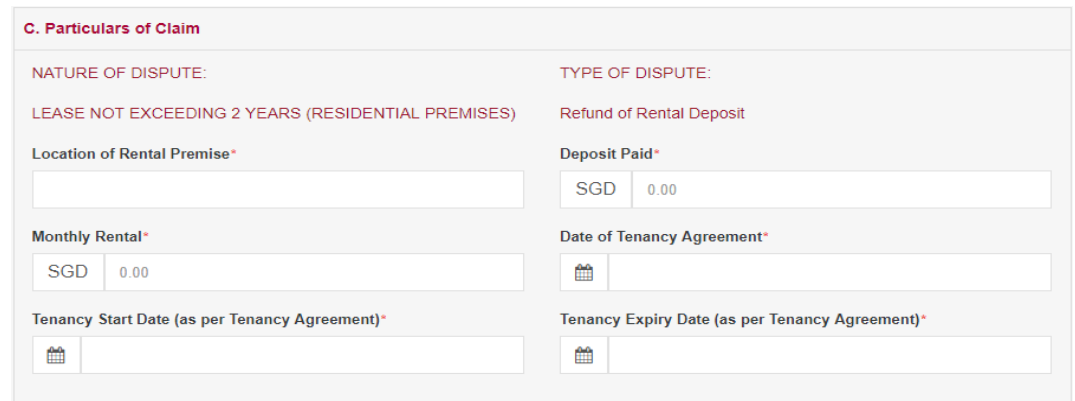

- All fields marked (\*) is mandatory and must entered.
- Nature of Dispute and Type of Dispute is retrieved from the Pre-filing assessment.
- Enter Name Type of Goods Sold or Serviced Provided a mandatory field.
- Enter details against other fields applicable to the Nature of Dispute.
- Entering as much information will help in the processing of the claim.

**Step 4.** Enter Brief Summary of Claim

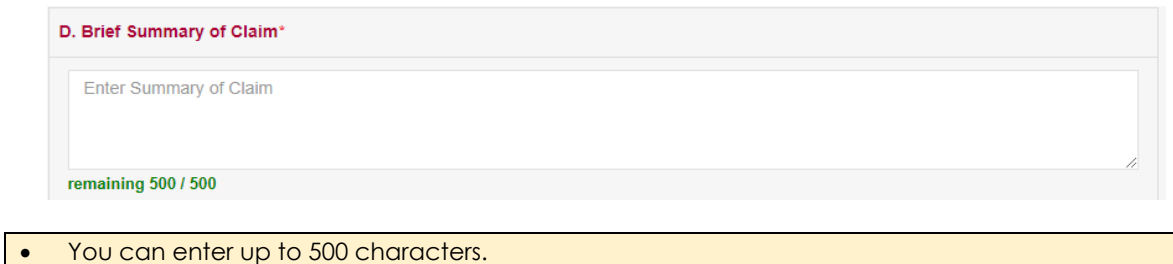

**Step 5.** Upload Supporting Documents

| <b>E. Supporting Documents</b>                                                                                                    | Add another Document                              |                                                                                                    |        |   |
|----------------------------------------------------------------------------------------------------|---------------------------------------------------|----------------------------------------------------------------------------------------------------|--------|---|
| <b>Choose File</b> No file chosen                                                                                                    | <b>Rental Agreer</b><br>$\boldsymbol{\mathrm{v}}$ | Document description                                                                                                    | Page I | m |
| <b>Choose File</b> No file chosen                                                                                                    | <b>Stamp Duty</b><br>$\boldsymbol{\mathrm{v}}$    | Document description                                                                                                    | Page I | m |
| Note:<br>documents. If you do not have any documents to upload, please click $\hat{m}$ to proceed.<br>Business Profile can be purchased at www.acra.gov.sg. |                                                   | 1. All the documents should be in PDF format. File name cannot contain special characters (eq. @ / \ %). Please select the document and<br>enter the document description. Enter the page number of the document that you are referring to if any). Click on the $\triangle$ to upload your<br>2. The latest ACRA Business Profile of the Claimant(s) and/or Respondent(s) who is a non-individual must be uploaded. The ACRA |        |   |

All documents should be in **PDF** format only and **5MB** (maximum size) per document.

- Select the document to upload using the **<Browse>** button.
- The system will suggest type of documents to be uploaded based on the nature of dispute.
- Click on down arrow in the Doc Type field to select the type of document being uploaded.
- Enter the document description in the field next to Doc Type.
- Enter the Page number of the document that you are referring to.
- $\bullet$  Click on the  $\triangle$  to upload
- Click on the  $\frac{d\mathbf{r}}{dt}$  to delete the document.
- If there is no document to upload, click on the delete  $\mathbf{u}$  icon to clear.

## **Step 6. Enter Claiming For**

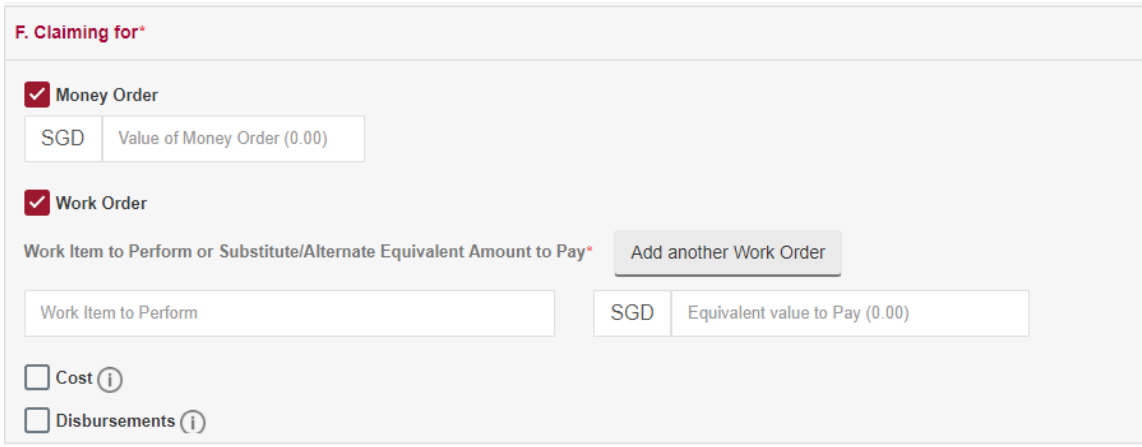

- You can choose more than one type by checking against the option.
- If Money Order is chosen, enter the Value claimed for.
- If Work Order is chosen, enter the nature and value of Work Order.
- Click on Add another Work Order to add more work orders.
- Cost or Disbursements, these will be awarded at the discretion of the Tribunals and evidence will have to be submitted to support the request.

**Step 7.** Once all the sections of the form are completed user may 'Submit' or 'Save As Draft'

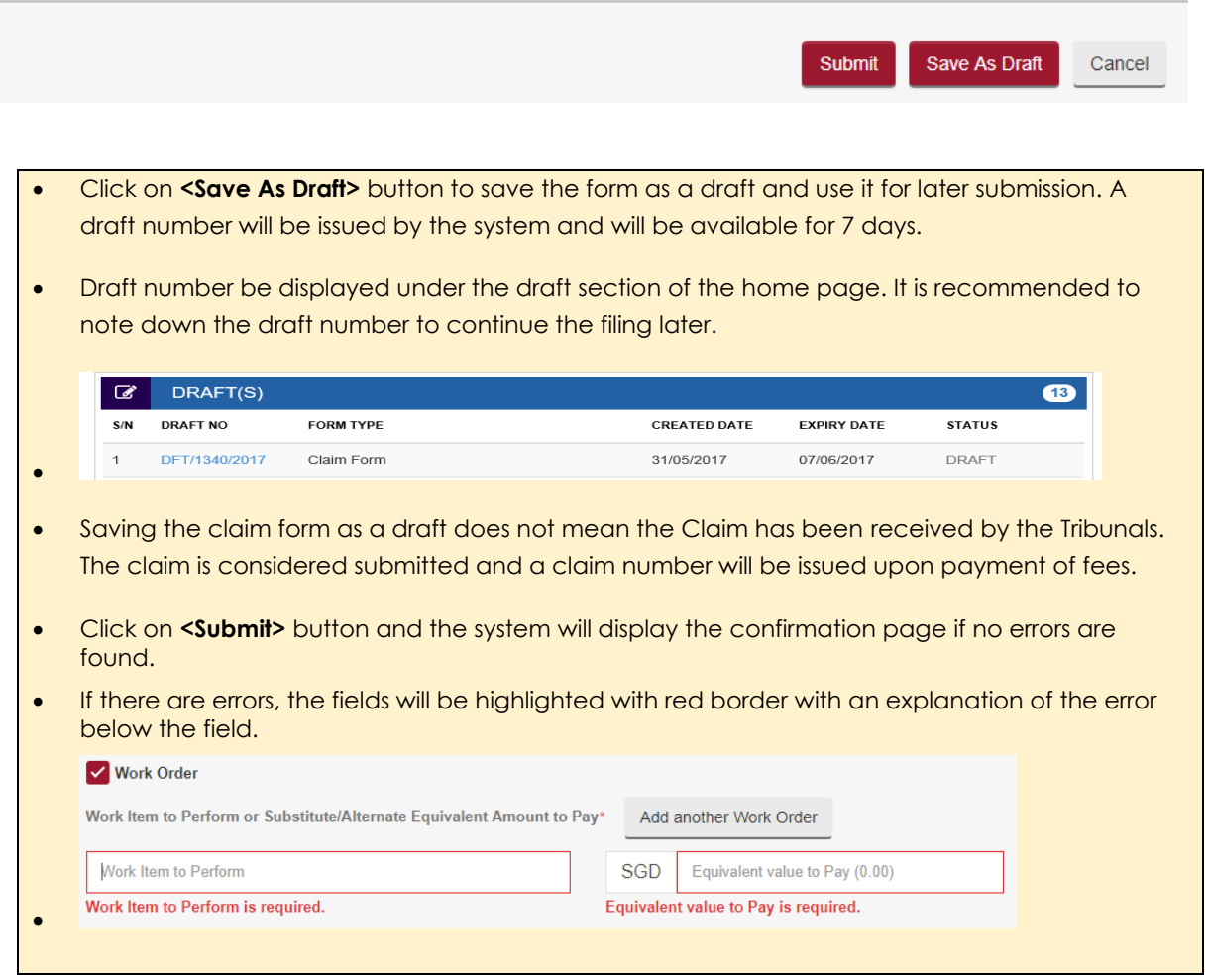

Following is the screen for claim form confirmation page for dispute type "Lease not exceeding 2 years (Residential Premises)".

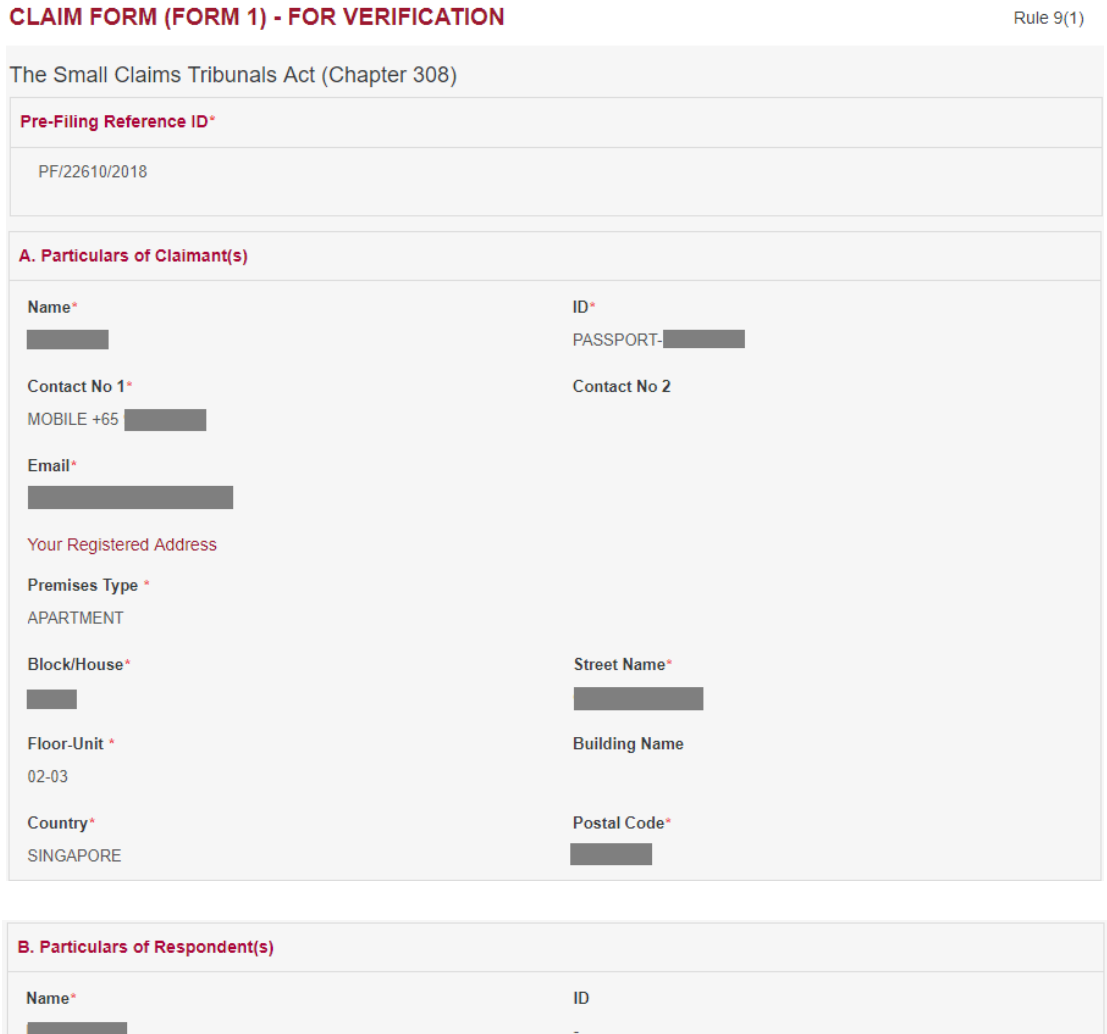

Contact No 2 Contact No 1 Email Respondent (Registered) Address Premises Type\* APARTMENT Block/House\* Street Name\*  $\sim 100$ **Contract Contract Building Name** Floor-Unit\*  $\mathcal{L}^{\text{max}}_{\text{max}}$ Country\* Postal Code\* SINGAPORE  $\sim 100$  km s  $^{-1}$ 

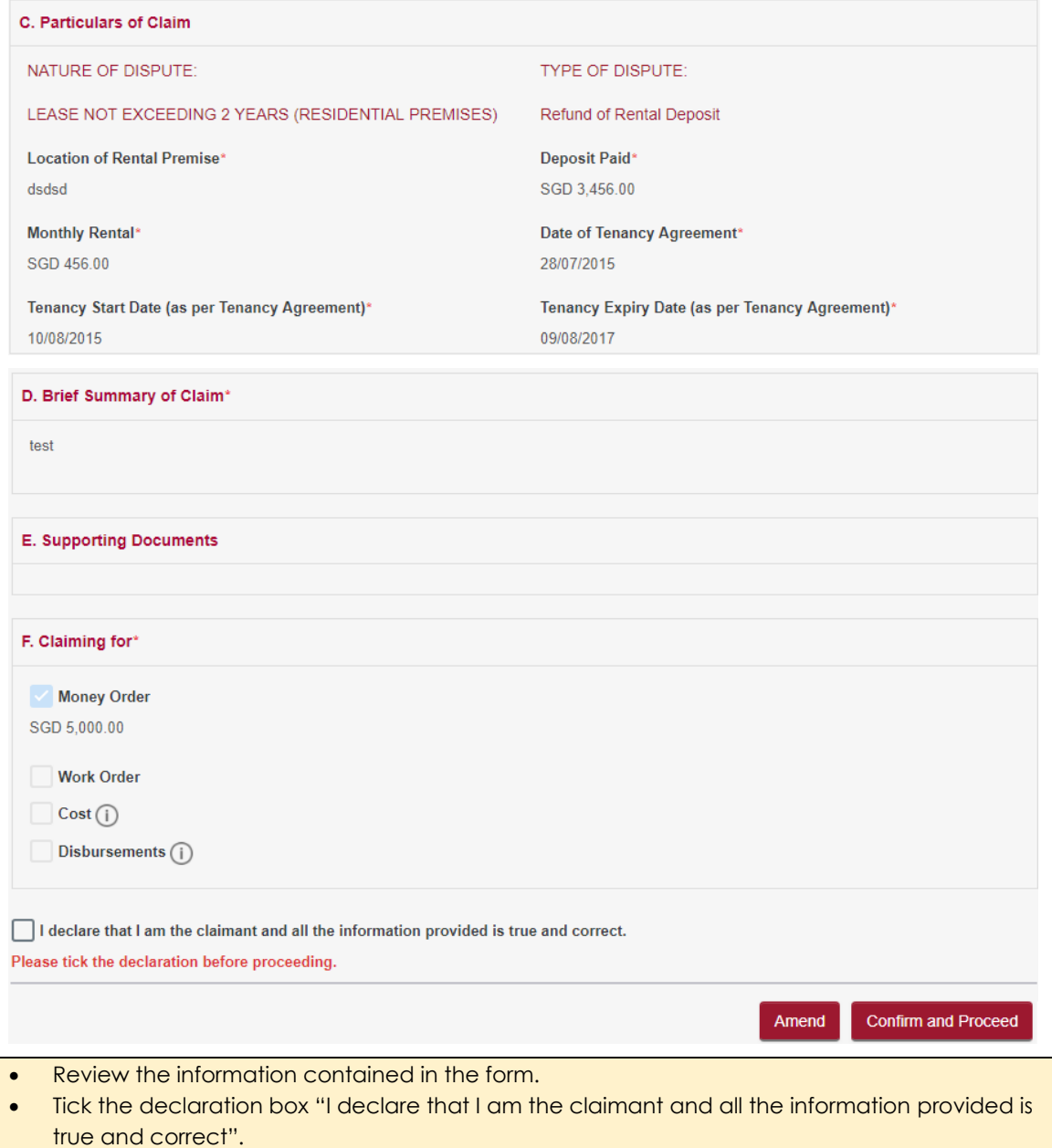

- Click on **<Amend>** button to go back to claim form to make changes to information entered.
- Click on **<Confirm to Proceed>** button to go to Payment Page if fees are applicable.

## **Step 8.** Payment Page

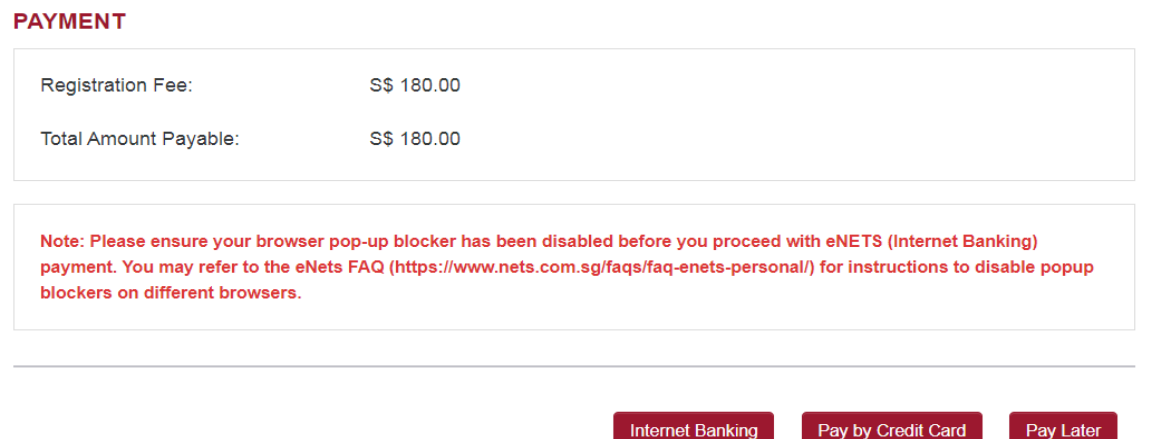

- Click on **<Internet Banking>** button if you are paying by Internet Banking.
- Click on **<Pay by Credit Card>** button if you are paying by Credit Card.
- Click on **<Pay Later>** button if you want to make payment offline. Refer to the Pay Later section in the document.

**<Pay by Credit Card> or <Internet Banking>** will take you to the respective processing screens and once the payment is successful the following page will be displayed.

## **PAYMENT STATUS**

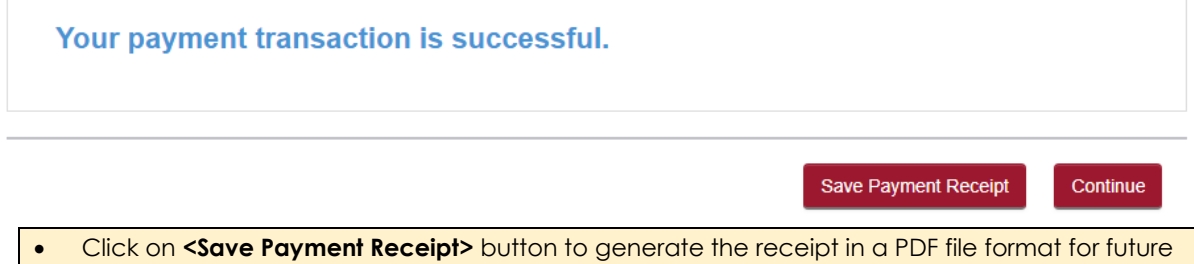

reference. • Click on **<Continue>** button to proceed further to Select Court Date / Time for Consultation.

**Step 9.** Click on **<Continue>** button to go to the court date selection page

## **SELECT COURT DATE/TIME**

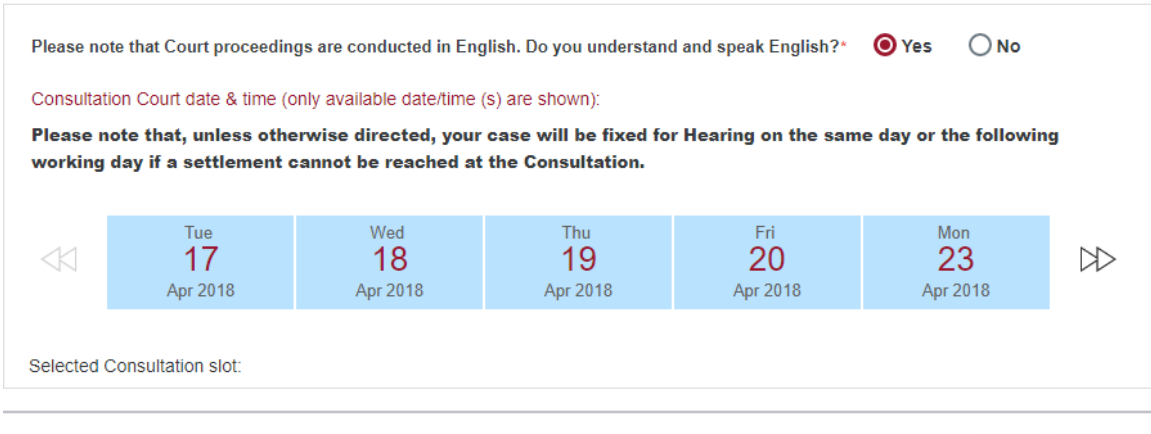

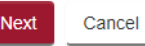

• Court proceedings are conducted in English. If you do not understand and speak English, click on the radio button **<No>** for the system to display a box to choose the language you understand and speak.

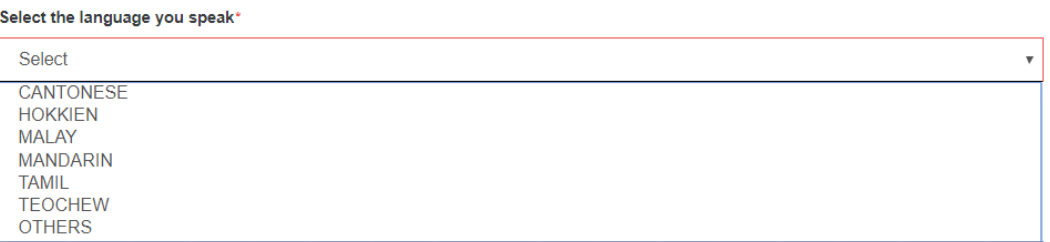

- Registry will try to arrange for an Interpreter of the language chosen on the date of consultation / hearing. Please note your proceedings will commence only upon the availability / attendance of the Interpreter.
- If "Others" is chosen, the user will have to arrange for the qualified interpreter and the interpreter will be allowed subject to approval by the Registry.
- Click on the dates shown and use the double arrow icon on either side to see more dates.
- Once a date and time is selected system will highlight the selected date in green and show the selected date and time below.

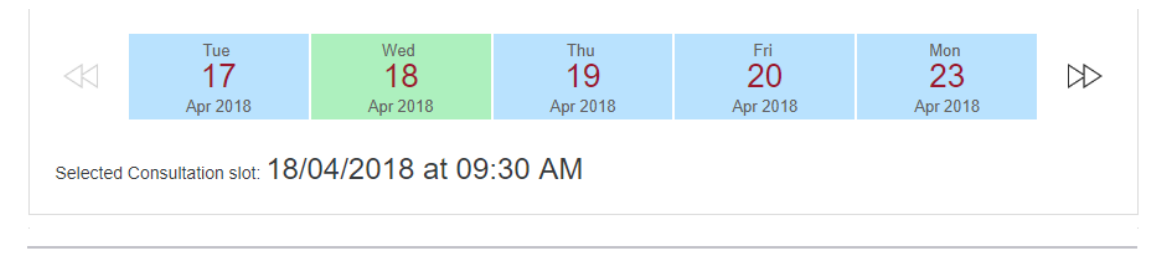

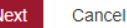

## **Step 10.** Click on <Next> button to view the Acknowledgment page

## **ACKNOWLEDGEMENT**

- Your Claim is filed.
- Your Case No. is
- You are required to appear at the SCT on 19/11/2019 at 09:45 AM for Consultation.
- Next Steps:
	- 1. Save a copy of your Notice and the Respondent's Notice.
	- 2. Serve the Respondent's copy on the Respondent. If you are unable to serve the copy on the Respondent, SCT may not be able to proceed further with the Claim.
	- 3. Bring the copy of Notice to obtain a queue number at the Tribunals Kiosk on the date and time of your Consultation.
	- 4. If there is more than one Respondent, each Respondent will have their own unique One-time reference number. Please serve the correct Respondent copy on the respective Respondent(s).
	- 5. If both parties are business entities, the Claimant must upload the ACRA profile of both parties in CJTS. Otherwise, the Claimant must upload the ACRA profile of either party who is a business entity in CJTS before the court proceedings.

Save Payment Receipt

Save Claimant Copy

**Save Respondent Copy** 

Done

- Acknowledgement page displays the case number assigned and first consultation date and time.
- Click on **<Save Payment Receipt>** button to print a copy of the payment made.
- Click on **<Save Claimant Copy>** button to save in PDF file format Claimant notice of consultation and claim form with bar code to scan at CQMS during court attendance.
- Click on **<Save Respondent Copy>** button to save in PDF file format the notice of consultation as well as claim details to be served to the Respondent. This will contain the bar code to scan at CQMS during court attendance and the One-time Reference number to access the case details by the respondent.
- Click on **<Done>** button to go back to the Home page.

# <span id="page-34-0"></span>13. Pay Later

## From the Payment page at step 8 of Submitting a Claim

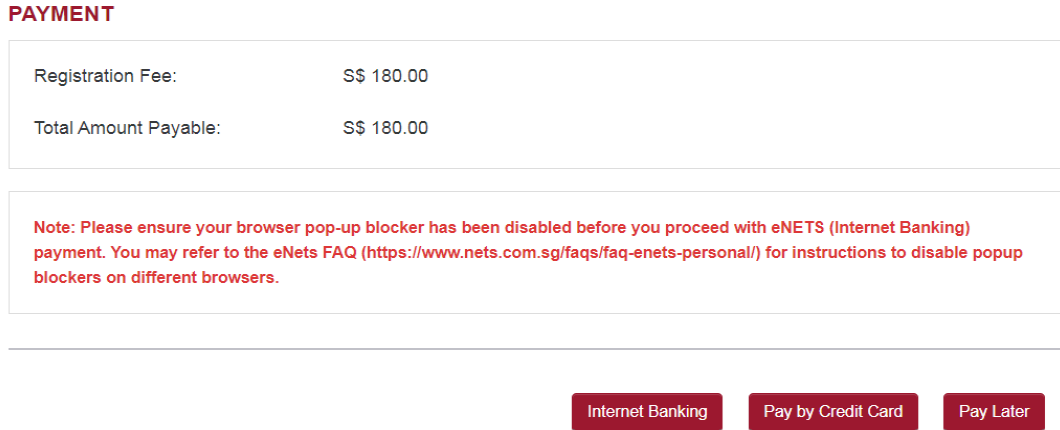

# when you click on **<Pay Later>** button the following screen will be displayed

## **NEXT STEPS**

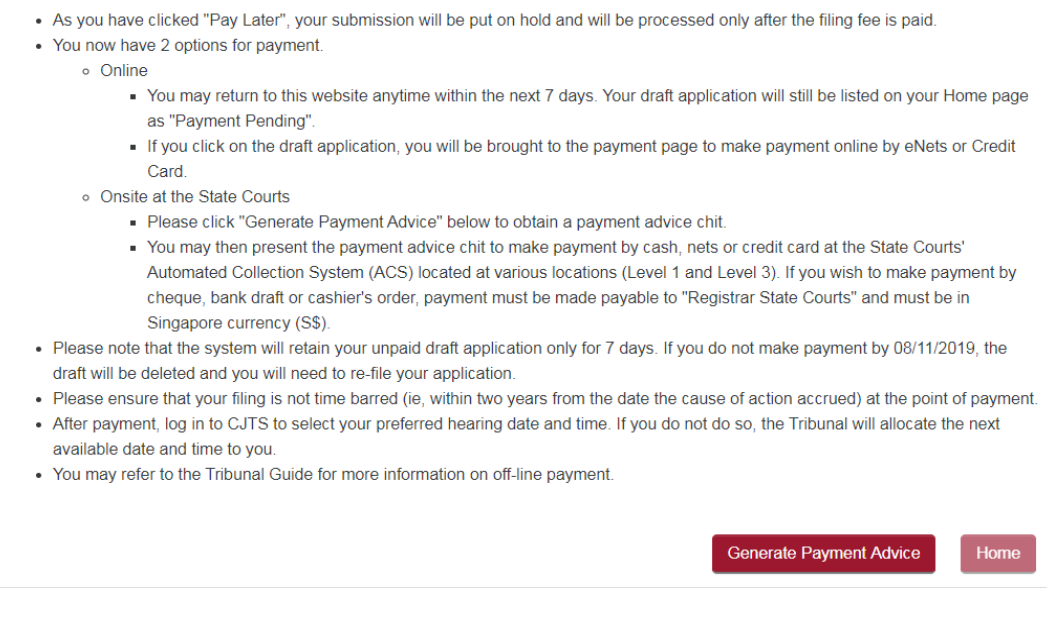

Click on **<Generate Payment Advice>** button to get a payment advice for payment thereafter via CJTS (draft will be kept for 3 days) or to the Finance Counter/ ACS machine located at the State Courts to make payment by cash/cheque.

System will store the claim as a draft and will be displayed in the drafts section of the home page.

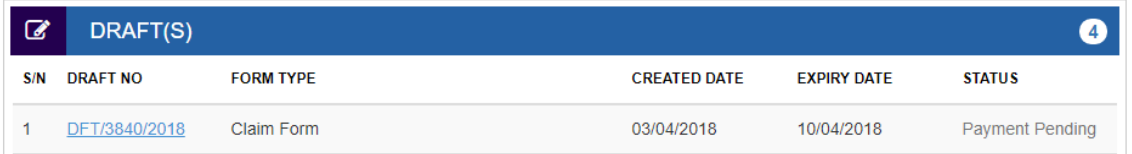

To pay click on the hyper link **Payment Pending** and system will go to step 8 of Submitting a Claim to continue to process payment by eNets or Credit.

# <span id="page-35-0"></span>14. Case File

On the home page under the Active Case(s) section, click on **CASE NO** hyperlink to display the case file. This page has six tabs to navigate.

a a

## **CASE DETAILS -**

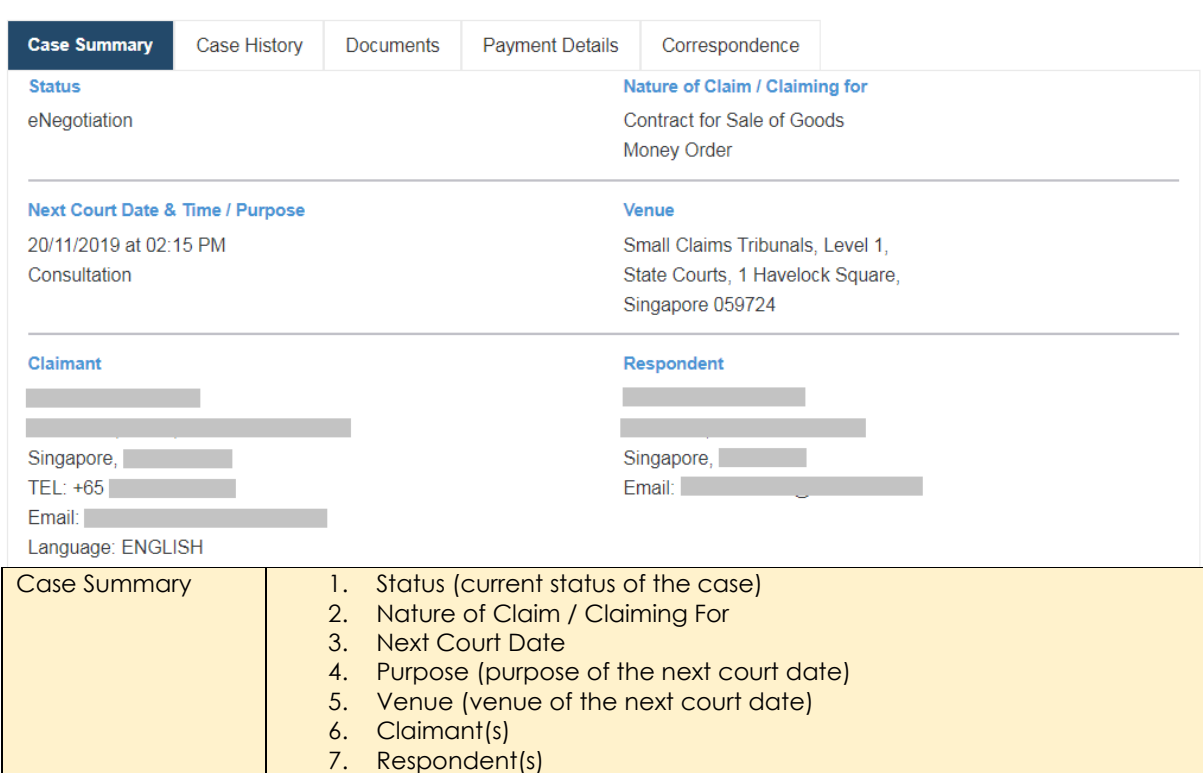

## CASE DETAILS -

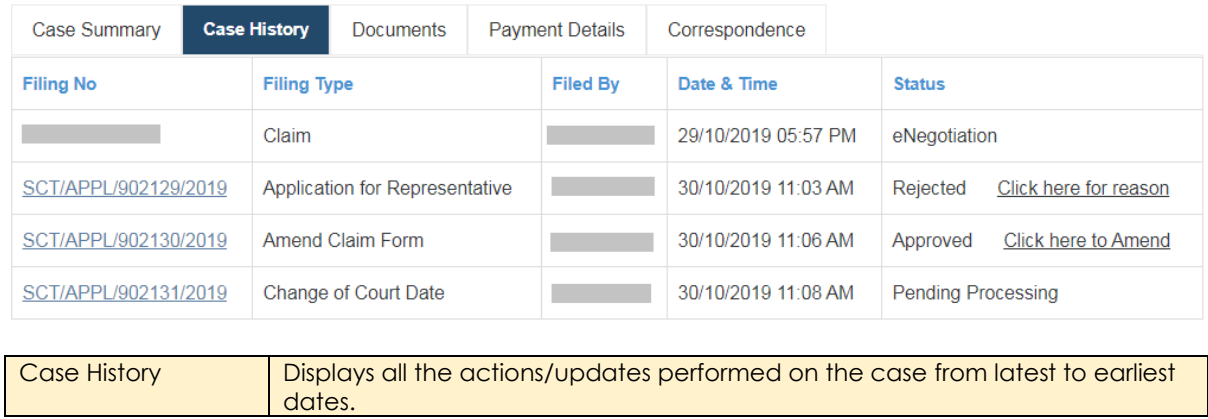
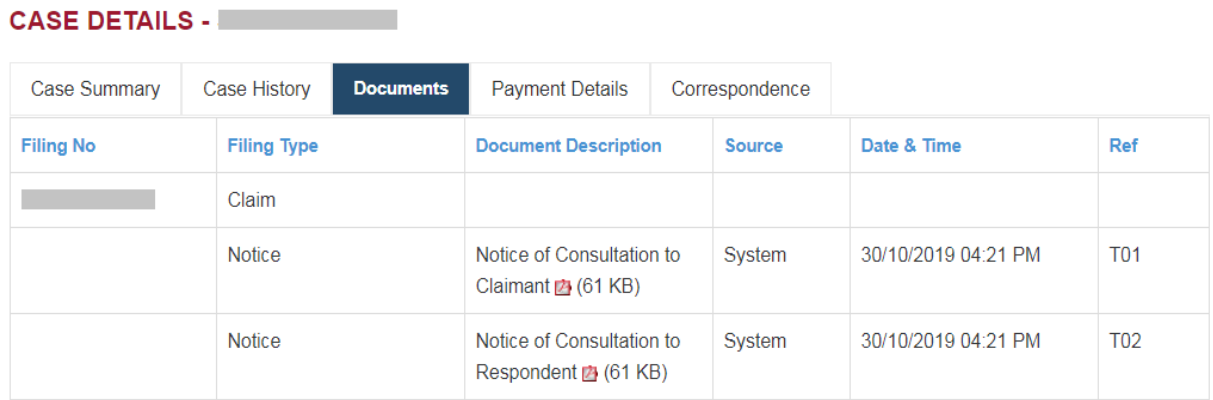

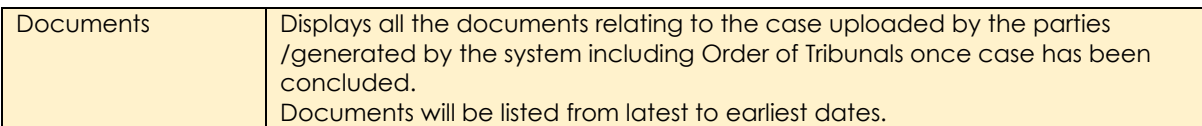

## **CASE DETAILS - CASE DETAILS**

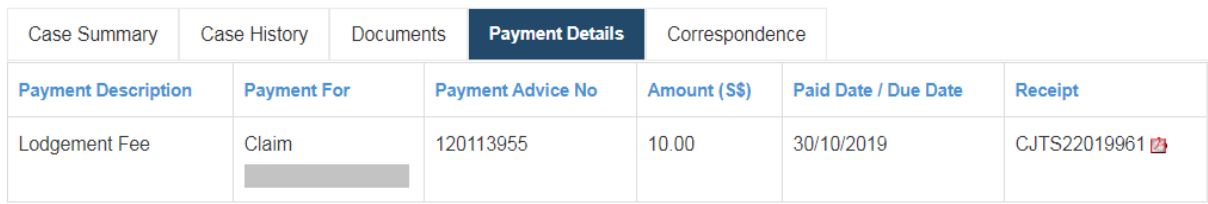

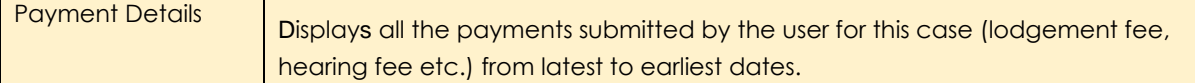

m.

## **CASE DETAILS -**

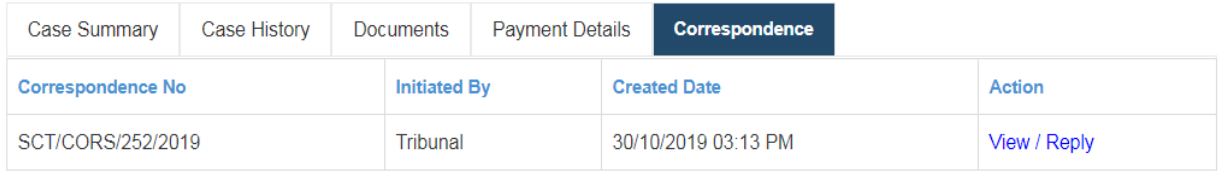

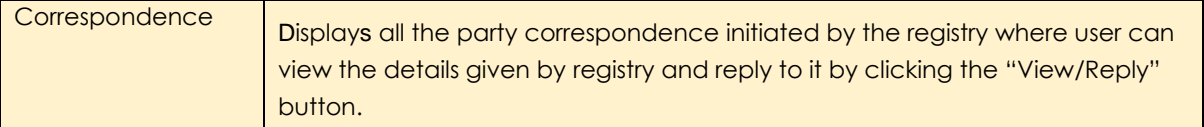

## 15. Accessing the Case File by Respondent

As a respondent you should have received the notice served by the claimant. The notice will contain the Claim No. and a paragraph giving the One-time reference number. Sample text in the notice

You must logon to Community Justice and Tribunals System at https://cjts.judiciary.gov.sg and enter the One-time reference number: 622642 to access the case details.

Note that the Claim No. and One-time reference number are required to access the case filed against you.

Login to the website using one of the methods Singpass / Corppass / CJTS Pass. Upon successful login the Home page will be displayed.

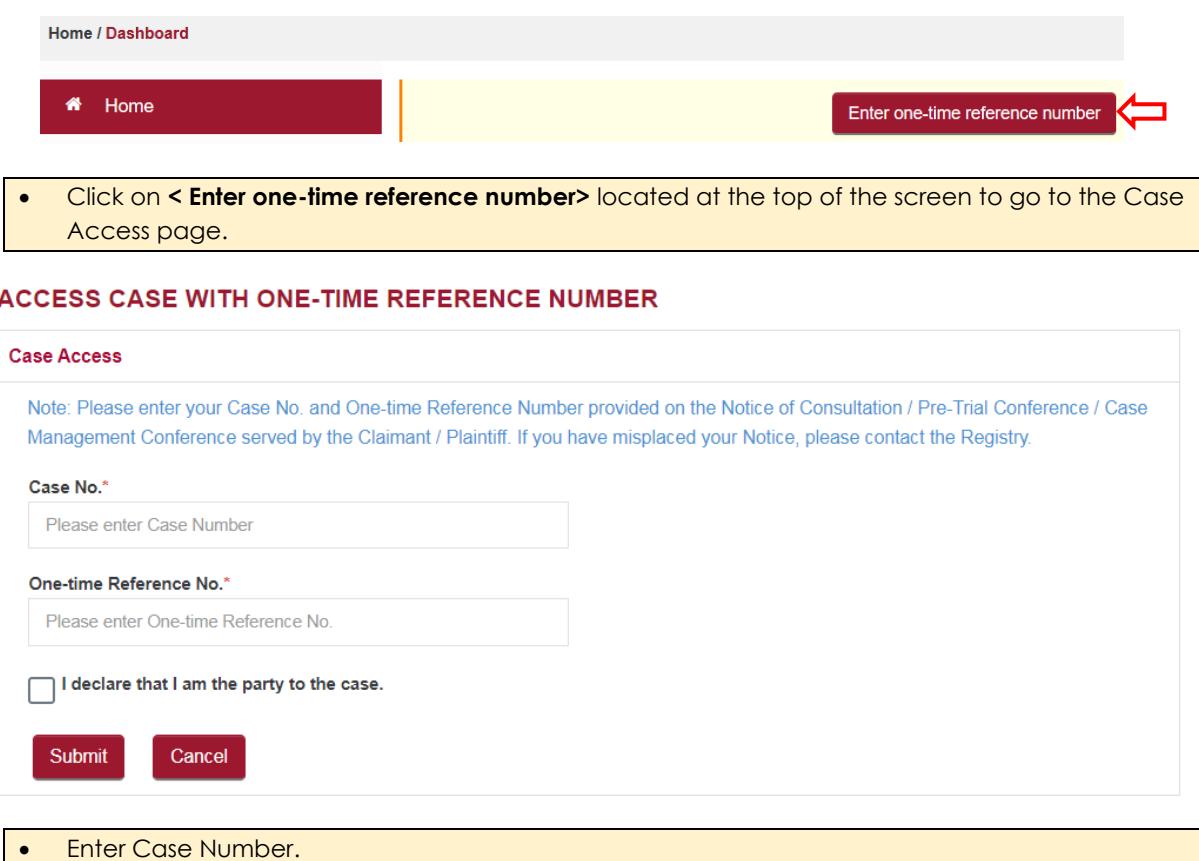

- Enter One-time Reference No.
- Tick the box "I declare that I am the party to the Case".
- Click on **<Submit>** button.

If there are no errors in the entered values system will display a pop-up window

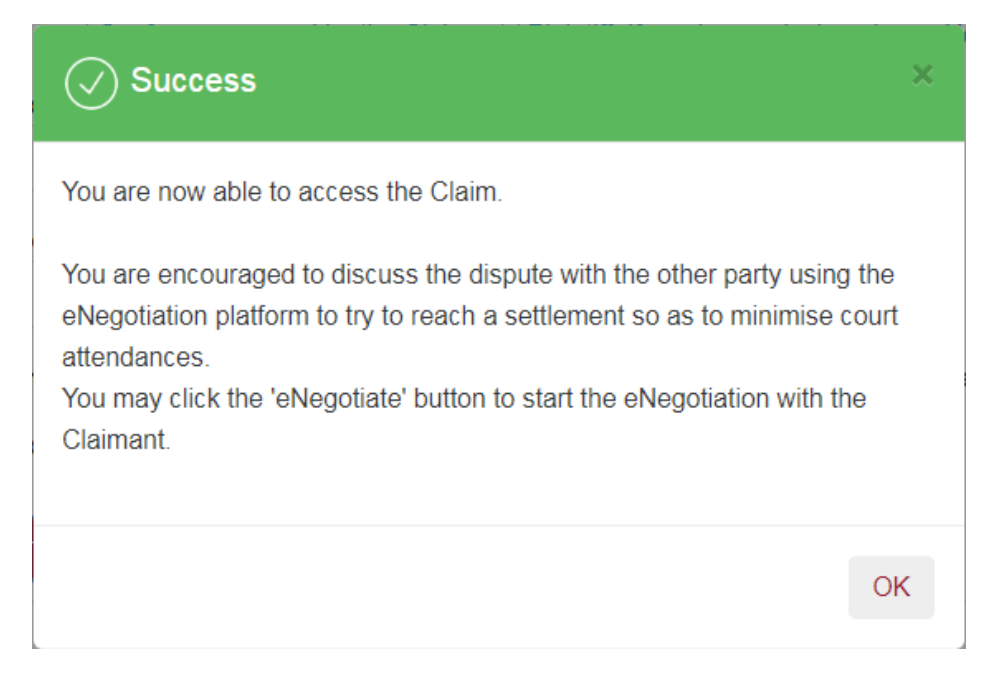

Click **<OK> button or 'x'**, system will list the case number entered above, in the "ACTIVE CASE(S)" section of the Home page.

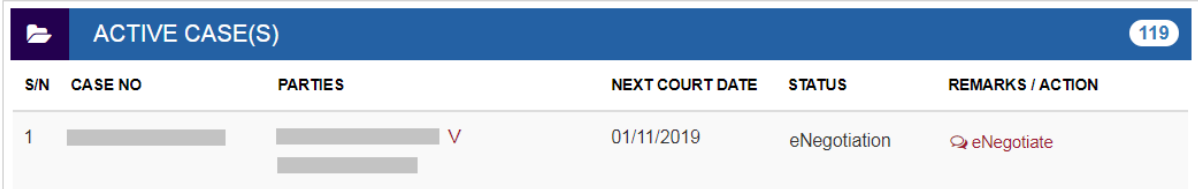

Click on **CASE NO** hyperlink to view the Case file.

Notice that system allows you to start an **e-Negotiation** process with the Claimant.

• Click on eNegotiate **link** to start the e-Negotiation process. For details refer to e-Negotiation section.

## 16. Submitting a Counter Claim

Counter Claim to the main Claim can be submitted, provided an order is **not** already issued for main claim or main claim is withdrawn or discontinued.

Counter claim should be filed at least **3 days before** the Consultation / Hearing date.

Submitting a Counter Claim follows the similar steps as *Submitting a Claim*.

```
• Pre-filing assessment is a must.
```
From the left panel of the Home Page click on Online Applications.

From the grid view of the application forms click on the *COUNTER CLAIM FORM.*

**Step 1.** System will show the pre-filing assessment page.

- Complete the Pre-filing assessment.
- In the Acknowledgment page click on **<Proceed to eFiling>** to continue.

System will display the Counter Claim Form. Your will be retrieved from your profile data and displayed in the "Particulars of the Counter Claimant(s)" section of the form.

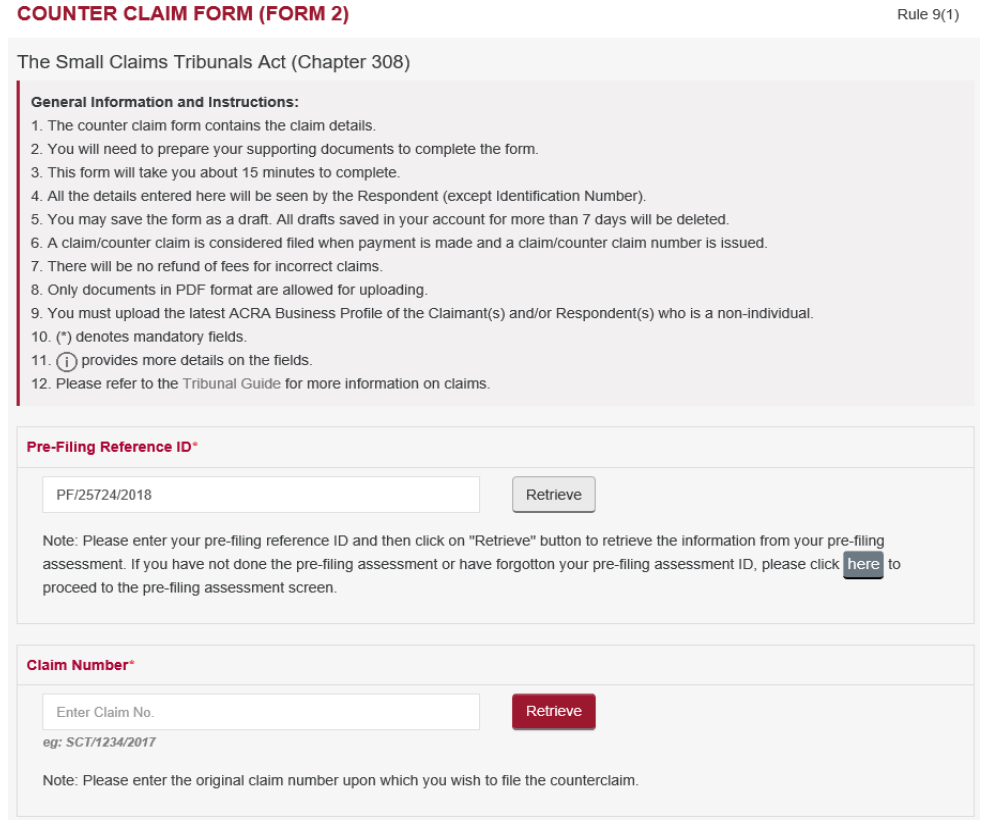

## **Step 2.**

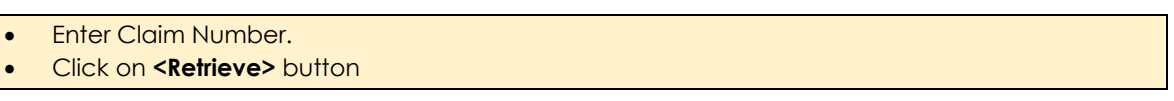

**Step 3.** System will auto populate the section "Particulars of the Respondent(s)" and "Particulars of Claim" from the Claim Number entered. If any information is incorrect, then to file and application for request for amendment or should be informed to the officer during consultation.

- Complete the sections "Brief Summary of Claim", "Supporting Documents" and "Claiming For"
- Click on **<Save as Draft>** button to proceed with the filing later.
- Click on **<Submit>** button to continue.

System will display "COUNTER CLAIM FORM (FORM 2) – CONFIRMATION" page.

- Review the information contained in the form.
- Tick on the declaration box "I declare that I am the claimant and all the information provided is true and correct".
- Click on **<Amend>** button to go back to counter claim form to amend.
- Click on **<Confirm to Proceed>** button to go to Payment Page if fees are applicable.
- Follow the steps in Payment Details to complete the payment.

Upon successful completion of the Payment, system will display the Acknowledgement page.

### **ACKNOWLEDGEMENT**

- · Your Counterclaim is filed.
- · Your Case No. is
- You are required to appear at the SCT on 19/06/2018 at 09:30 AM for Consultation.
- · Next Stens:
- 1. Save a copy of your Notice and the Respondent's Notice.
- 2. Serve the Respondent's copy on the Respondent. If you are unable to serve the copy on the Respondent. SCT may not be able to proceed further with the Claim.
- 3. Bring the copy of the Notice to obtain a queue number at the Tribunals Kiosk on the date and time of your Consultation.
- 4. If there is more than one Respondent, each Respondent will have their own unique One-time reference number. Please serve the correct Respondent copy on the respective Respondent(s).
- 5. If both parties are business entities, the Claimant must upload the ACRA profile of both parties in CJTS. Otherwise, the Claimant must upload the ACRA profile of either party who is a business entity in CJTS before the court proceeding.
- 6. You may proceed to initiate an e-Negotiation with the Respondent.

Save Payment Receipt Save Claimant Copy Save Respondent Copy • Acknowledgement page displays the counter claim number assigned and consultation date and time. • Click on **<Save Payment Receipt>** button to print a copy of the payment made.

- Click on **<Save Claimant Copy>** button to save in PDF file format.
- Click on **<Save Respondent Copy>** button to save in PDF file format the notice to serve to the other party.
- Click on **<Next>** button to go back to the Home page.
- Please note the counter claim will be tagged to the original claim and the claimant can see the details in CJTS.
- Notice the Counter Claim No is tagged to the Main Claim No. This is to facilitate Claimant(s) and Respondent(s) to view all related claims to a case.

# 17. Application for Representative

Application for Representative can be filed by either

- a) The Claimant/Respondent to a case to authorise someone else to represent them Or
- b) The Representative can apply for him/herself to submit the application on behalf of Claimant /Respondent.
- c) If you are representing a company or entity, please upload your letter of authorization for both the consultation and hearing using the "submit supporting documents" e-service before the court date.
- There can be only one Representative for Claimant or Respondent in a case.
- The application for Representative is subject to verification of the identity of the representative by Duty AR of the Tribunals at the time Consultation / Hearing.

From the left panel of the Home Page click on Online Applications.

From the grid view of the application forms click on the *APPLICATION FOR REPRESENTATIVE.*

System will display the form

## **APPLICATION FOR REPRESENTATIVE - SMALL CLAIMS TRIBUNALS**

### **General Information and Instructions:**

1. The Representative application form allows a party to the Claim to be represented by another person in the proceedings.

- 2. You will need the particulars of the party, Representative and your supporting documents to complete the form.
- 3. This form will take you about 10 minutes to complete.
- 4. You may save the form as a draft. All drafts saved in your account for more than 7 days will be deleted.
- 5. An application is considered filed when payment is made(if required) and an application number is issued.
- 6. There will be no refund of filing fees.
- 7. You will be notified of the outcome of the application within 7 days.
- 8. If the application is still pending before the next Court date, it will be dealt with at that hearing.
- 9. Only documents in PDF are allowed for uploading.
- 10. (\*) denotes mandatory fields.
- 11. (ii) provides more details on the fields.
- 12. Please refer to the Tribunal Guide for more information on representatives.

Note: If you are representing a company or entity, please upload your letter of authorization for both the Consultation and Hearing using the "Submit Supporting Documents" e-service before the Court date.

#### **Submission Type\***

I am the Claimant / Respondent and wish to submit the Application for Representative

 $\bigcirc$  I am the Representative and wish to submit the application on behalf of the Claimant / Respondent

Depending on the Submission Type details to be entered will be different.

**Option 1.** If as a Claimant / Respondent you wish to **appoint a Representative** choose the following option in Submission Type

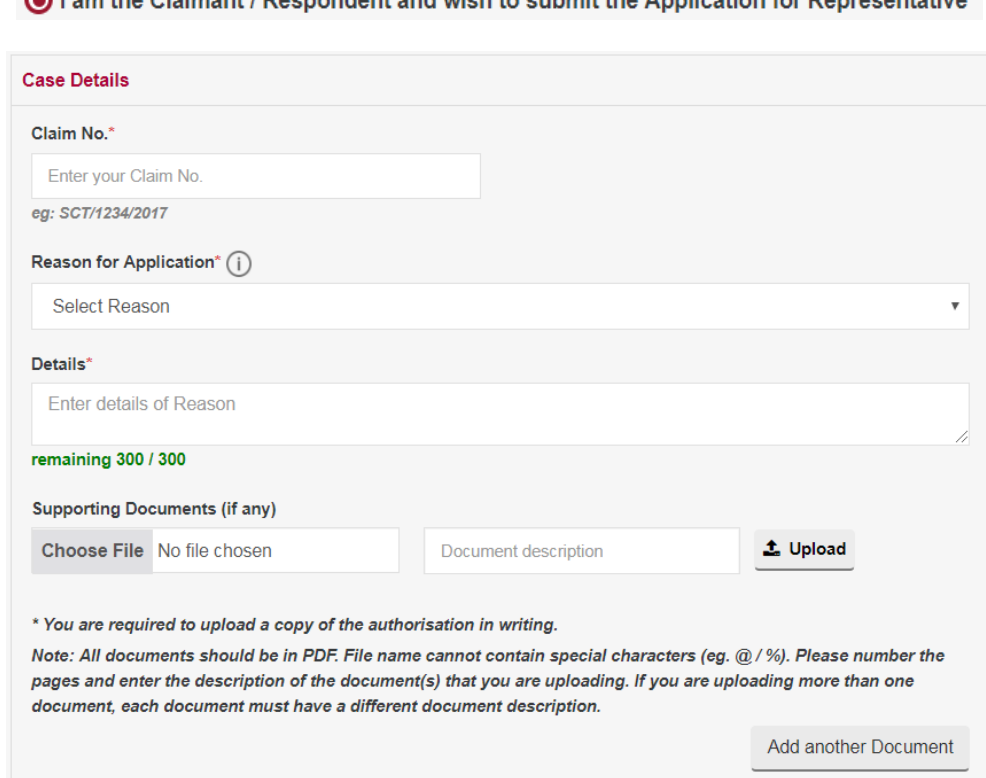

I am the Claimant / Respondent and wish to submit the Application for Representative

- Enter the Claim No.
- Select Reason for Application by clicking on the down-arrow button.
- Enter Details of Reason.
- Upload any Supporting Documents to support / substantiate the reason chosen.
- Proceed to enter the details of Representative.

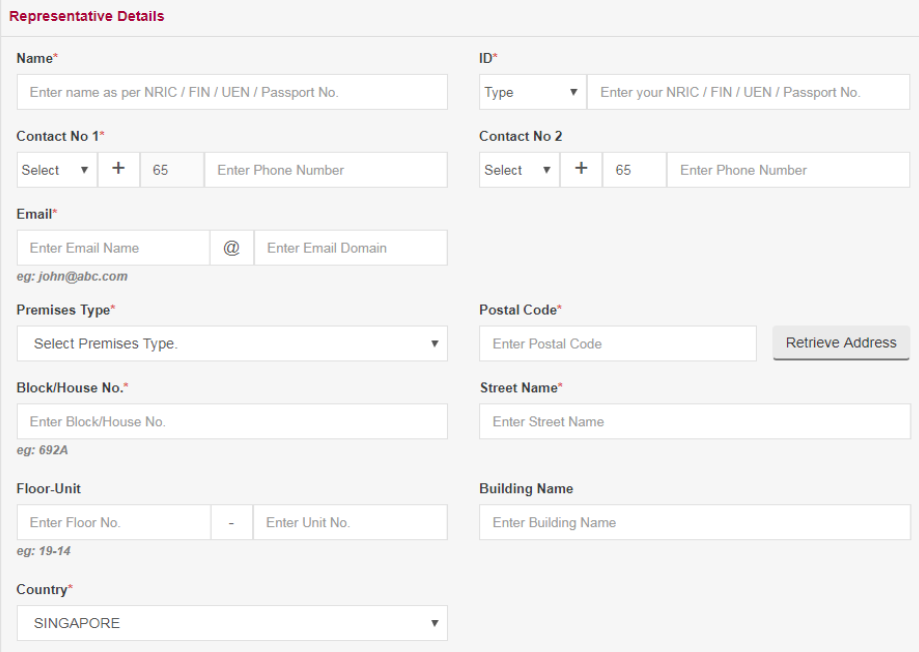

- Click on **<Save as Draft>** button to proceed with the application later.
- Click on **<Submit>** button and the system will display confirmation page if no errors are found.

**Option 2.** If you wish to **apply as a Representative for an existing case** on behalf of a Claimant / Respondent choose the following option in Submission Type

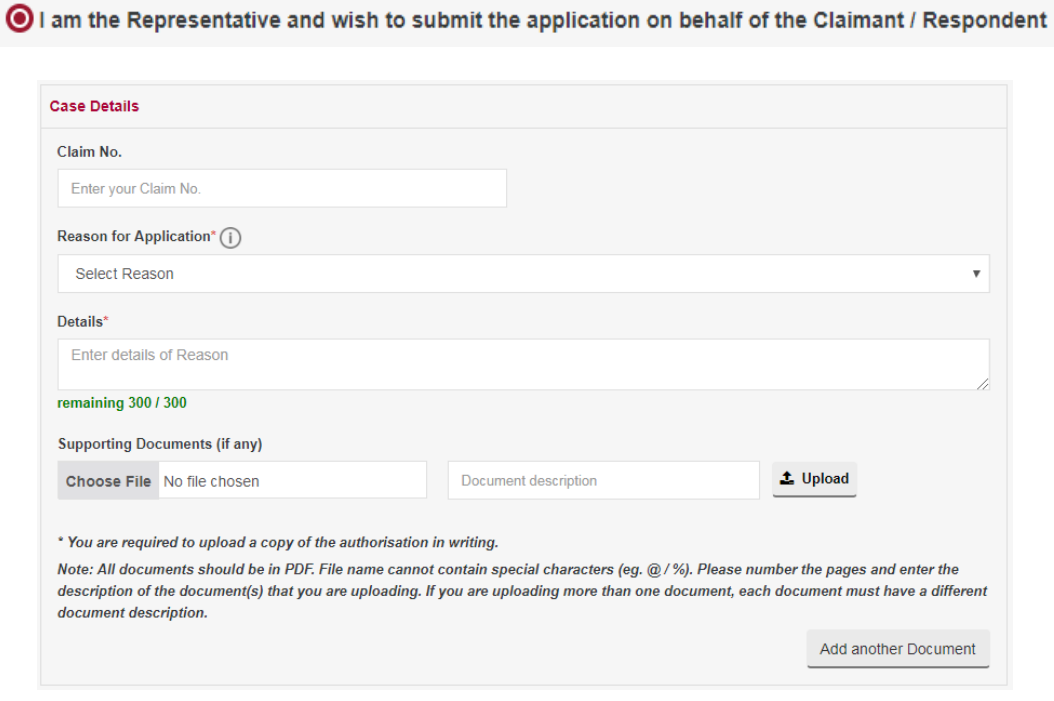

- Enter the Claim No.
- Select Reason for Application from by clicking on the down-arrow button.
- Enter Details of Reason.
- Upload any Supporting Documents to support / substantiate the reason chosen.
- Proceed to select the party you wish to represent.

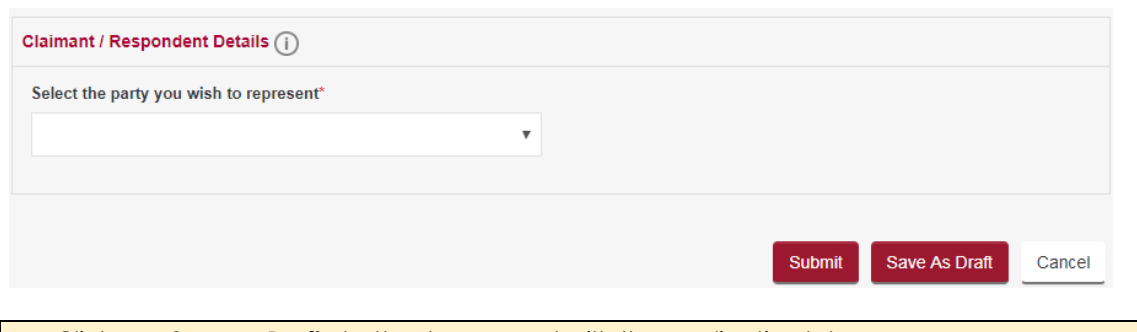

- Click on **<Save as Draft>** button to proceed with the application later.
- Click on **<Submit>** button and the system will display the confirmation page if no errors are found.

**Option 3.** If you wish to **apply as a Representative to file a case** on behalf of a Claimant / Respondent choose the following option in Submission Type

◎ I am the Representative and wish to submit the application on behalf of the Claimant / Respondent

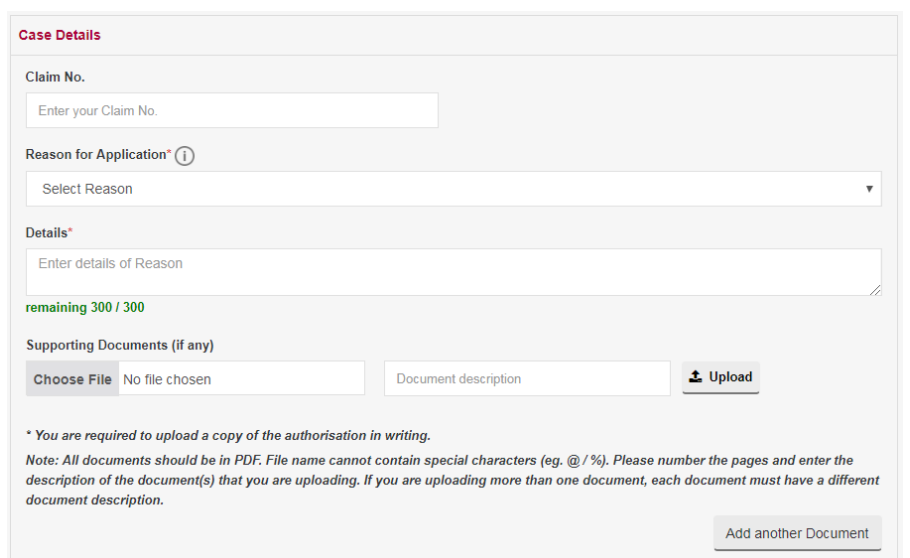

- Select Reason for Application from by clicking on the down-arrow button.
- Enter Details of Reason.
- Upload any Supporting Documents to support / substantiate the reason chosen.
- Enter the Details of the Claimant/Respondent in the next screenshot.

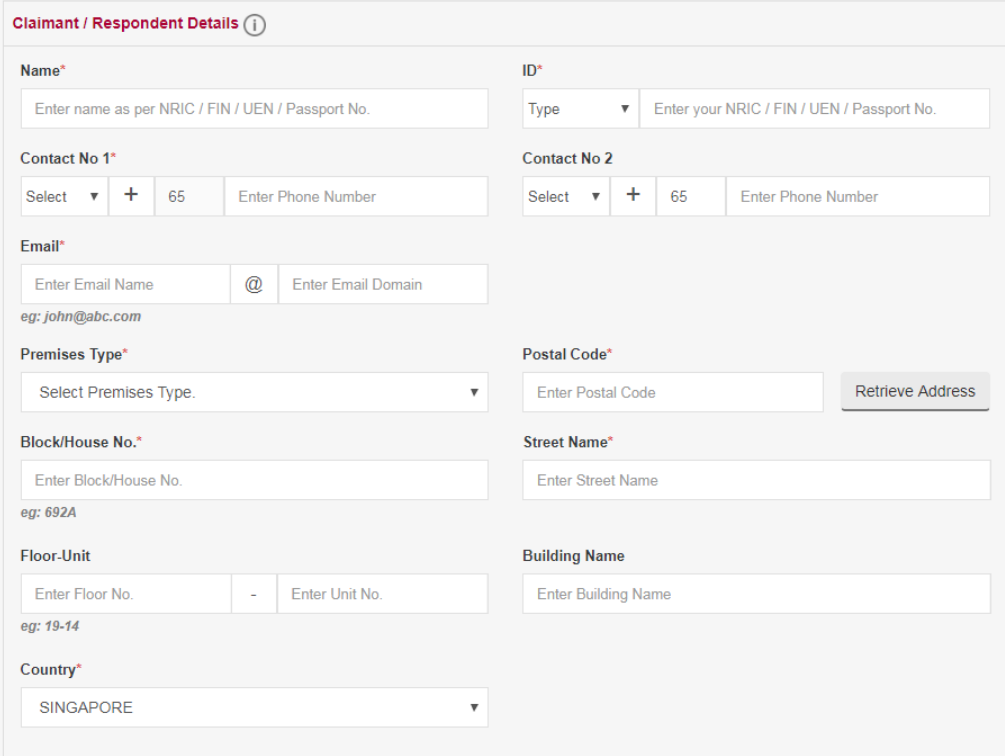

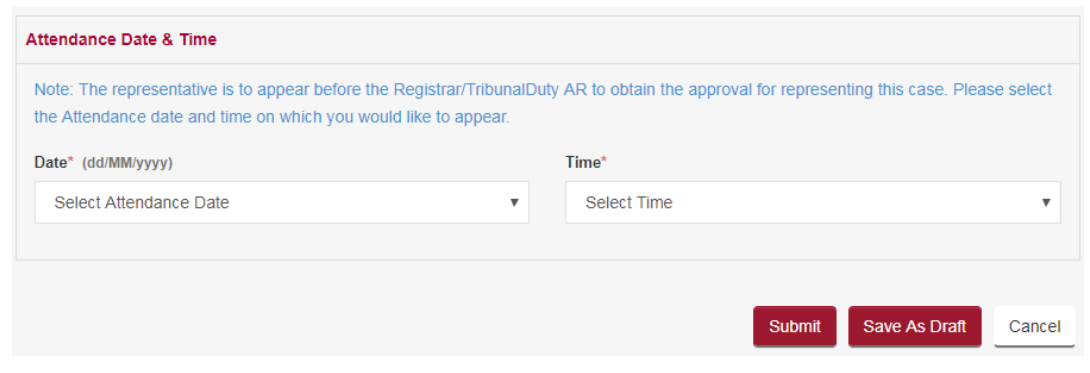

- Select Attendance Date and Time to appear before the Registry at the Tribunals for a Duty AR to deal with your application.
- Click on **<Save as Draft>** button to proceed with the application later.
- Click on **<Submit>** button and system will display the confirmation page if no errors are found.
- Review the information contained in the form.
- Click on **<Amend>** button to go back to the form to amend.
- Click on **<Confirm to Proceed>** to view the Acknowledgement Page

- Your application for Application for Representative for Case No. / Reference No. SCT/2484/2019 has been submitted successfully on 01/11/2019 03:55 PM
- Your application no. is SCT/APPL/902163/2019.
- This application is pending for approval. The outcome of the application will be decided on the day of the appointment / consultation / hearing.
- The representative is to appear on 20/11/2019 at 02:15 PM with the originally signed document(s). Should the application be rejected, the Claimant / Respondent to the claim must appear in person to attend the Court.
- Click here to save this acknowledgement.

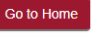

Click on <**Go to Home**> button to go back the Home page.

Click on the **Case No.** hyperlink, for which this application has been made, to go to the case file. You can view the status of your application submitted in the Applications & Appeals tab of Case Details page.

## 18. Request for Amendments

Request for amendments to the case is allowed for the following items only:

- 1. Claimant's Name
- 2. Claimant's ID Type / ID
- 3. Claimant's Contact Details (Phone / Email)
- 4. Claimant's Address
- 5. Respondent's Name
- 6. Respondent's ID Type / ID
- 7. Respondent's Contact Details (Phone / Email)
- 8. Respondent's Address
- 9. Particulars of Claim
- 10. Brief Summary of the Claim
- 11. Money Order / Work Order Requested

The request for amendments is subject to approval by the Tribunals Registry.

From the left panel of the Home Page click on Online Applications.

From the grid view of the application forms click on the *REQUEST FOR AMENDMENTS.* System will display the form

### **APPLICATION FOR AMENDMENTS - SMALL CLAIMS TRIBUNALS**

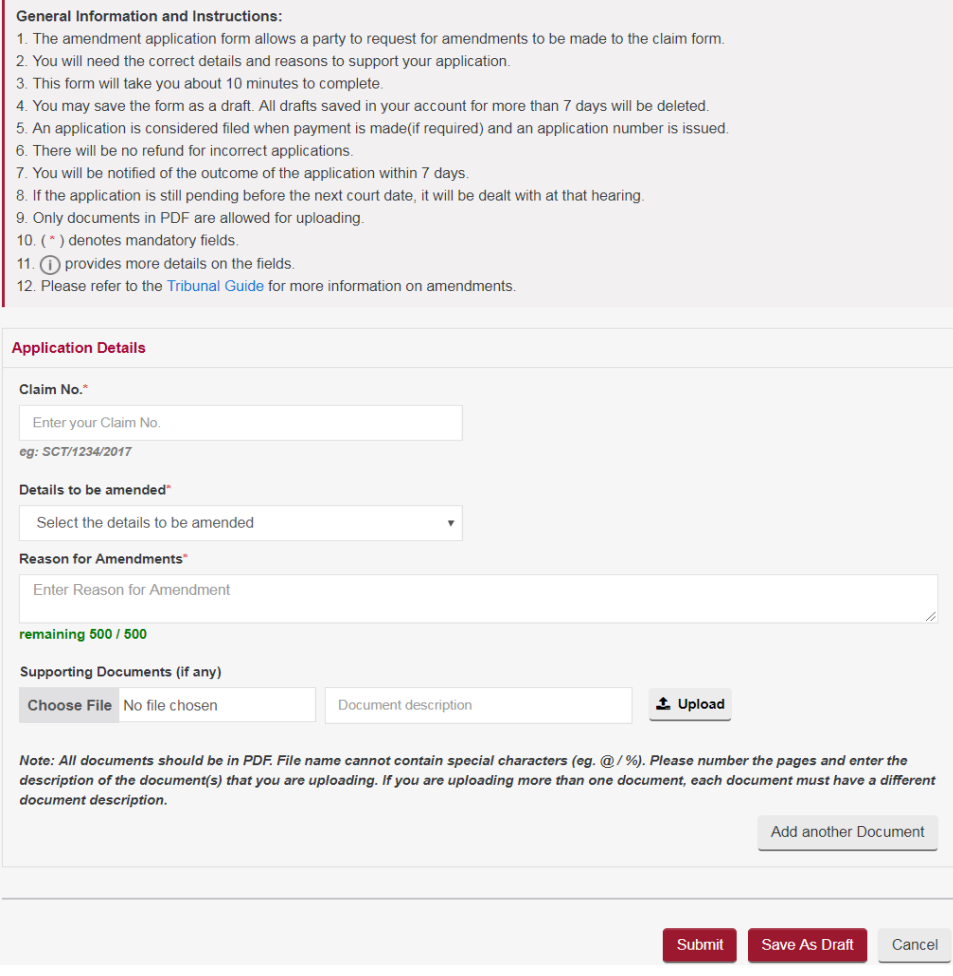

- Enter the Claim No.
- From the 'Details to be amended' list, tick the box against the item you want to change.
- Enter Reason for Amendment.
- Upload any Supporting Documents to substantiate the amendment requested.
- Click on **<Save as Draft>** button to proceed with the application later.
- Click on **<Submit>** button and system will display the confirmation page if no errors are found.

#### APPLICATION FOR AMENDMENTS - SMALL CLAIMS TRIBUNALS

**General Information and Instructions:** 

- 1. The amendment application form allows a party to request for amendments to be made to the claim form.
- 2. You will need the correct details and reasons to support your application.
- 3. This form will take you about 10 minutes to complete.
- 4. You may save the form as a draft. All drafts saved in your account for more than 7 days will be deleted
- 5. An application is considered filed when nayment is made (if required) and an application number is issued
- 6. There will be no refund for incorrect applications.
- 7. You will be notified of the outcome of the application within 7 days.
- 8. If the application is still pending before the next court date, it will be dealt with at that hearing.
- 9. Only documents in PDF are allowed for uploading
- 10. (\*) denotes mandatory fields.
- 11. (i) provides more details on the fields.
- 12. Please refer to the Tribunal Guide for more information on amendments.

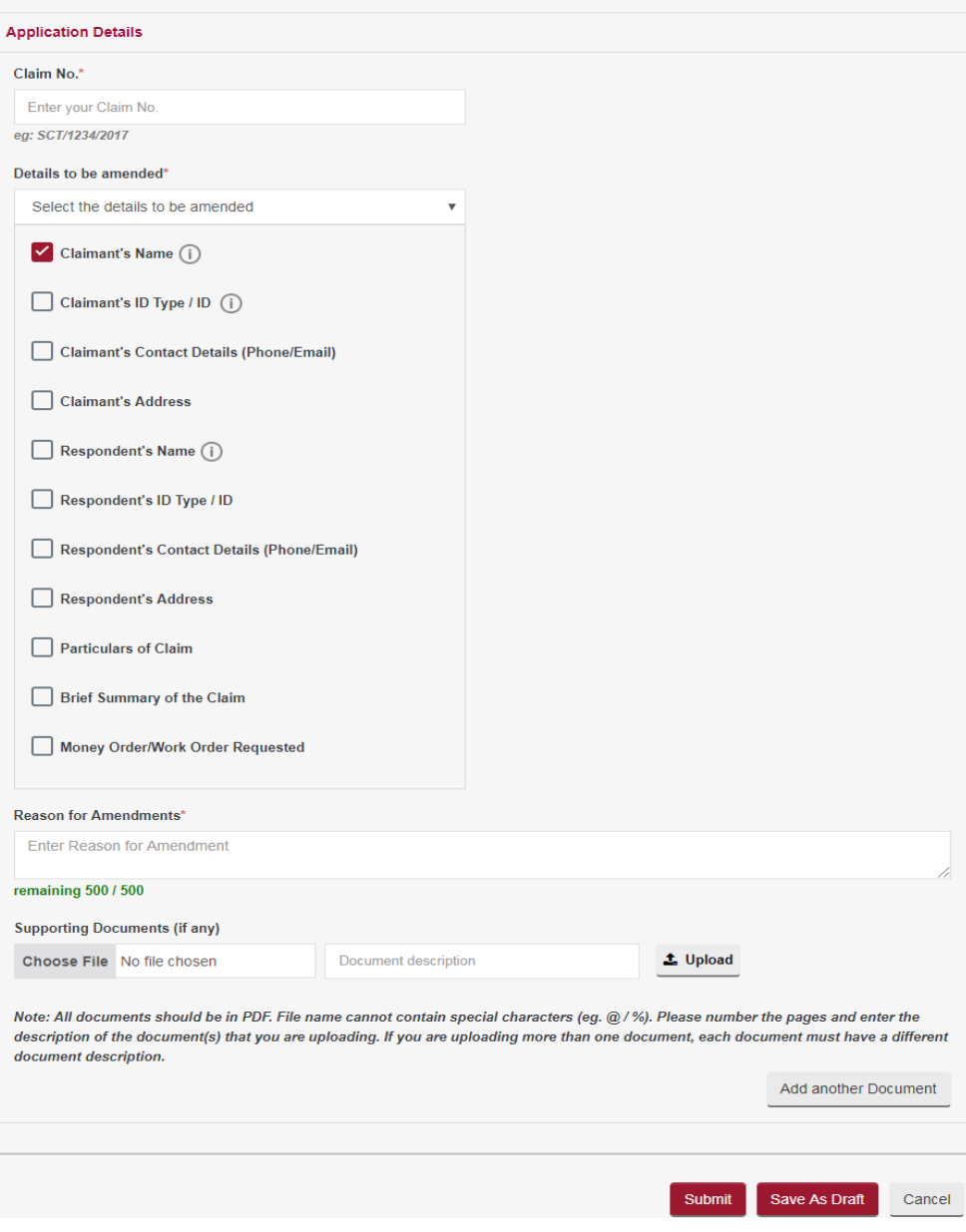

- Review the information contained in the form.
- Click on **<Amend>** button to go back to the form to amend.
- Click on **<Confirm to Proceed>** to view the Acknowledgement Page

- Your application for Amend Claim Form for Case No. / Reference No. | has been submitted successfully on 01/11/2019 04:06 PM.
- Your application no. is SCT/APPL/902164/2019.
- If the application is approved, please amend the claim form accordingly.
- Click here to save this acknowledgement.

Go to Home

Click on <**Go to Home**> button to go back the Home page.

You can view the status of your application submitted under Application List. **APPLICATION LIST** 

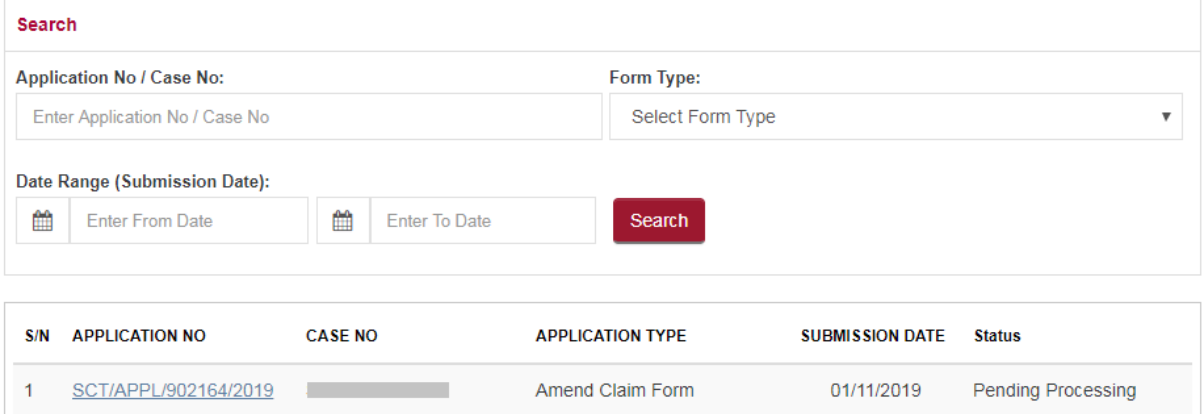

Once the application has been processed and approved in the list of Active Case(s) the remarks column against the case no for which the application was made will show Amend Claim

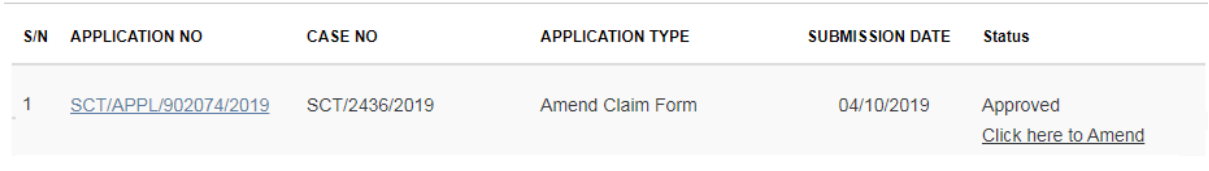

Click on **Click here to amend** hyper link to make changes for the items applied for.

## 19. Request for Change of Court Date

You can request for a Change of Court Date for consultation / mediation / hearing already fixed.

The request for Change of Court Date is subject to approval by the Tribunals Registry.

From the left panel of the Home Page click on Online Applications.

From the grid view of the application forms click on the *REQUEST FOR CHANGE OF COURT DATE.*

System will display the form

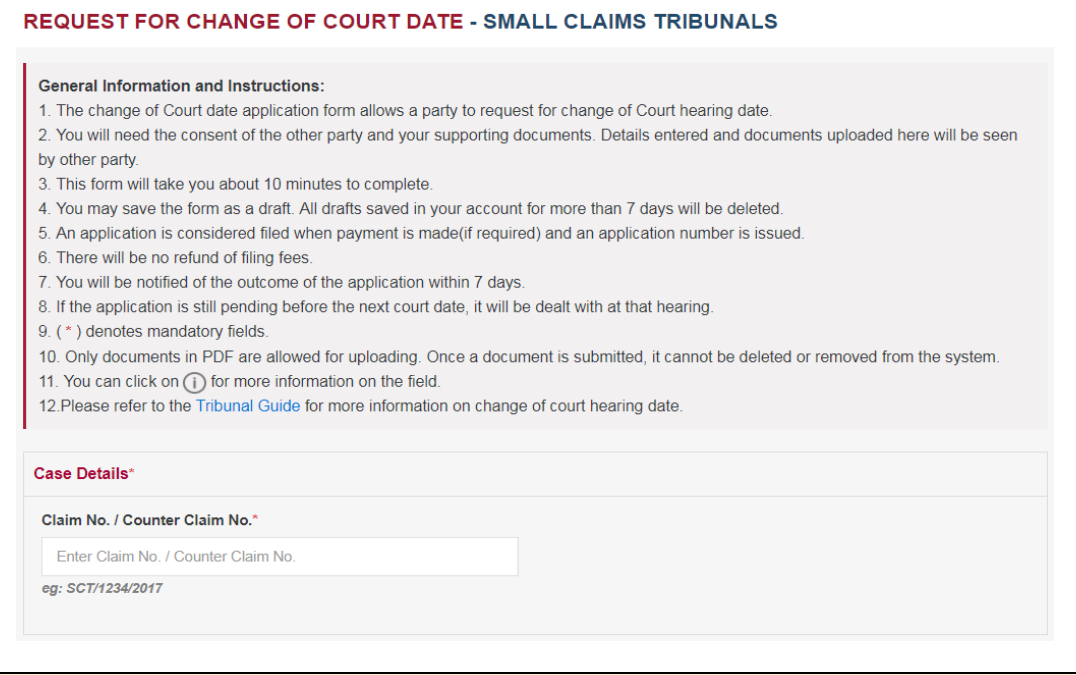

• Enter the Claim No. / Counter Claim No. System will display the existing Court Date

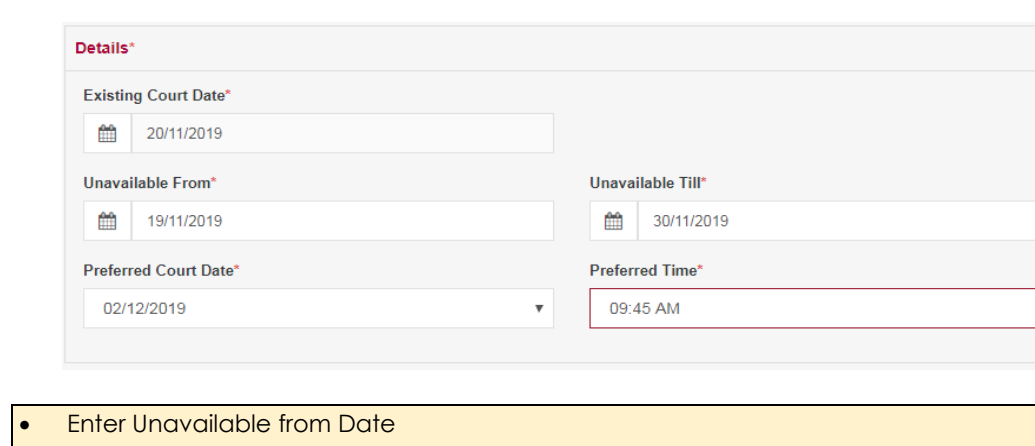

• Enter Unavailable till Date

Based on the unavailability period system will display list of dates after the Unavailable Till date to select the new preferred court date and time.

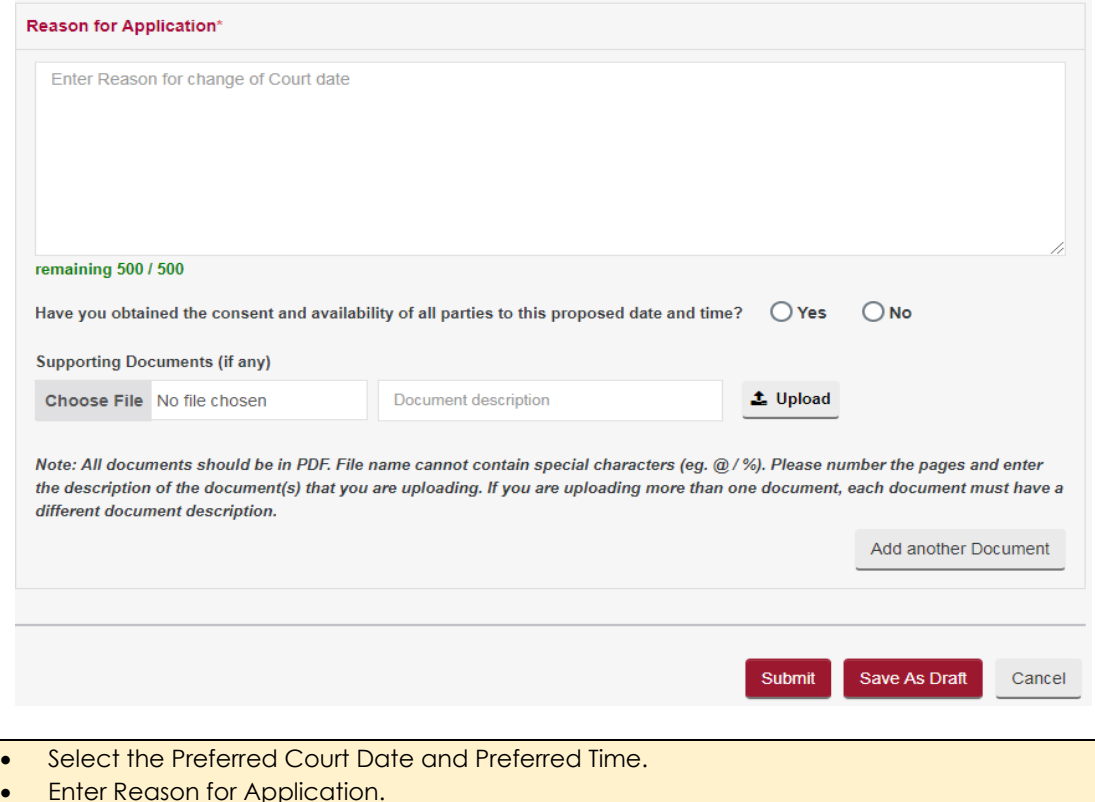

- Upload the supporting document to substantiate the reason stated.
- Tick declaration box if consent has been obtained from all parties to proposed date and time.
- Click on **<Save as Draft>** button to proceed with the application later.
- Click on **<Submit>** button and system will display the confirmation page if no errors are found.
- Review the information contained in the confirmation page.
- Click on **<Amend>** button to go back to the form to amend.
- Click on **<Confirm to Proceed>** to view the Acknowledgement Page

- Your application for Change of Court Date for Case No. / Reference No. 4 [19] has been submitted successfully on 01/11/2019 04:50 PM.
- Your application no. is SCT/APPL/902165/2019.
- Click here to save this acknowledgement.

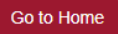

### Click on <**Go to Home**> button to go back to the Home page. On the Application List, you can view the status of your application submitted.

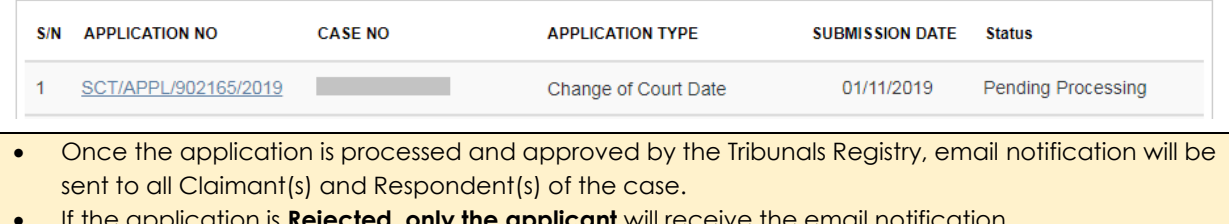

• If the application is **Rejected, only the applicant** will receive the email notification

## 20. Withdrawal Request Form

Withdrawal of a case at any stage is possible by Claimant/ Counter Claimant or their Representative provided an order is **not** already issued on the main claim. (1219)

• The application for Withdrawal Request is subject to approval by the Tribunals Registry.

From the left panel of the Home Page click on Online Applications.

From the grid view of the application forms click on the *WITHDRAWAL REQUEST FORM.*

### System will display the form

#### WITHDRAWAL REQUEST FORM - SMALL CLAIMS TRIBUNALS

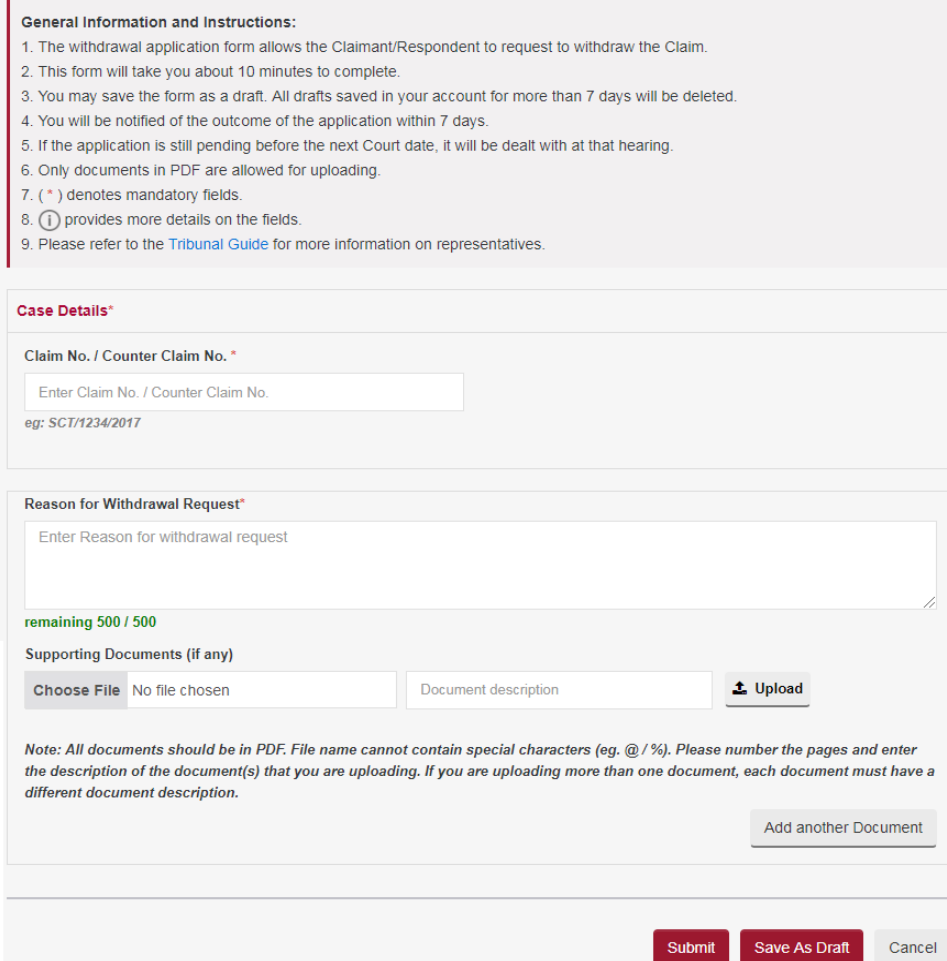

- Enter the Claim No. / Counter Claim No.
- Enter Reason for Withdrawal Request.
- Upload the supporting document to substantiate the reason stated.
- Click on **<Save as Draft>** button to proceed with the application later.
- Click on **<Submit>** button and the system will display the confirmation page if no errors are found.
- Review the information contained in the confirmation page.
- Click on **<Amend>** button to go back to the form to amend.
- Click on **<Confirm to Proceed>** to view the Acknowledgement Page

- Your application for Withdrawal Request for Case No. / Reference No. SCT/2484/2019 has been submitted successfully on 01/11/2019 04:55 PM.
- Your application no. is SCT/APPL/902166/2019.
- You must attend the next court date unless the Tribunal informs otherwise.
- Click here to save this acknowledgement.

Go to Home

Click on <**Go to Home**> button to go back to the Home page.

You can view the status of your application submitted under Application List.

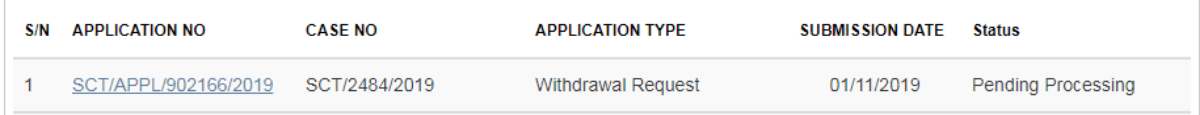

• Once the application is processed and approved by the Tribunals Registry, email notification will be sent to all Claimant(s) and Respondent(s) of the case.

• If the application is **Rejected, only the applicant** will receive the email notification.

## 21. Submission for Hearing

"Submission for Hearing" form allows to provide the sequence of events of the case in the chronological order of date and list of witnesses, where applicable.

From the left panel of the Home Page click on Online Applications.

From the grid view of the application forms click on the *SUBMISSION FOR HEARING FORM.*

System will display the form

SUBMISSION FOR HEARING - SMALL CLAIMS TRIBUNALS

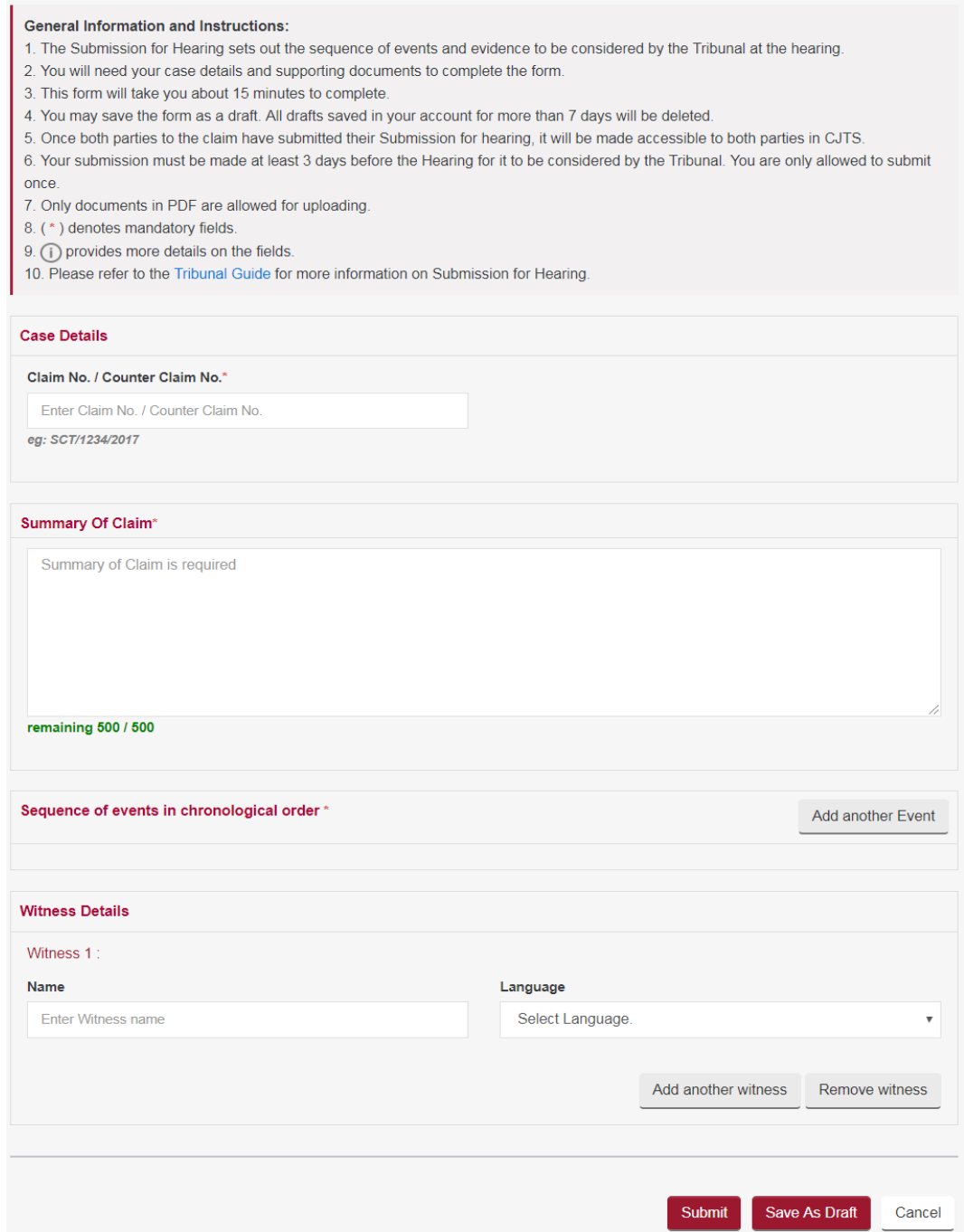

- Enter the Claim No. or Counterclaim No. (if any).
- **Enter Summary of Claim.**
- Click on **<Add another Event>** button to enter event details in a pop-up window and click on <Submit> button.

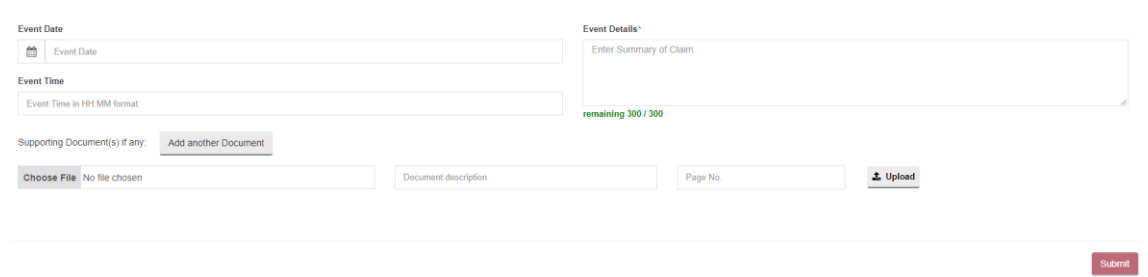

## The entered details will be displayed on the form

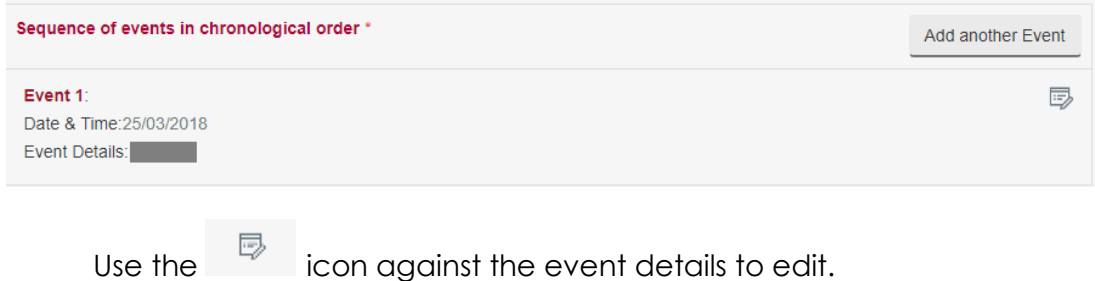

• Click on Add Events for adding more than one event.

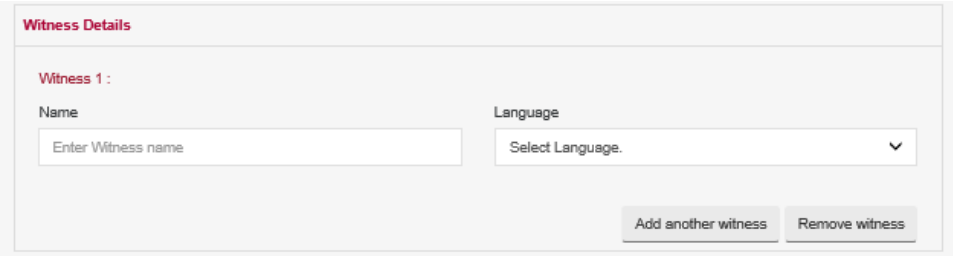

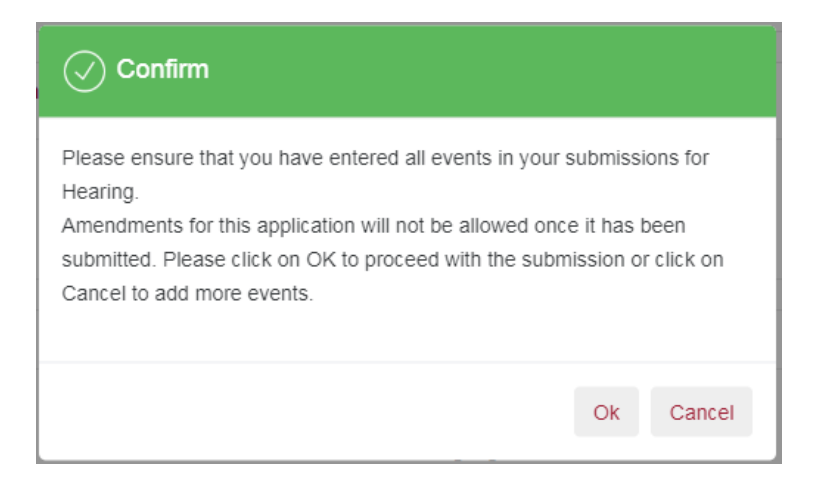

- Enter Witness Name and the Language spoken by the Witness as Witness No. 1.
- Click on **<Add another Witness>** button to add more witnesses.
- Click on **<Remove Witness>** button to remove the current Witness Entry.
- Click on **<Save as Draft>** button to proceed with the application later.
- Click on **<Submit>** button and the system will display the confirmation page if no errors are found.
- Review the information contained in the confirmation page.
- Click on **<Amend>** button to go back to the form to amend.
- Click on **<Confirm to Proceed>** to view the Acknowledgement Page

- Your application for Submission For Hearing for Case No. / Reference No. SCT/2479/2019 has been submitted successfully on 01/11/2019 05:04 PM.
- Your application no. is SCT/APPL/902168/2019.
- Please ensure that your witnesses are prepared to attend at the Hearing to give evidence. Should you require a Summons to Witness, please click here for the application.
- Click here to save this acknowledgement.

Go to Home

- Click on **< click here for the application>** to request Summons to Witness application. For details refer section on "Summons to Witness Form".
- Please note that both parties will only be able to view each other's "Submission for Hearing" if both the Claimant and the Respondent to the claim made a submission. Otherwise, only the submitted party and the AR/Tribunal Magistrate will be able to view the submission.

Click on <**Go to Home**> button to go back to the Home page.

You can view the status of your application submitted under Application List.

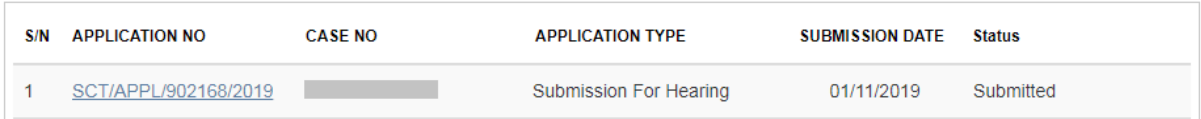

## 22. Summon to Witness Form

This form is to be also submitted if you wish to serve the witness(es) mentioned in the "Submission for Hearing" to give evidence at the time of hearing.

- Can be submitted only if the case been fixed for Hearing before the Tribunal Magistrate and the date has been fixed.
- Can only be submitted at least 3 days before the Hearing date.
- Can be submitted only once by any party.
- The application for Summon to Witness is subject to approval by the Tribunals Registry.

From the left panel of the Home Page click on Online Applications.

From the grid view of the application forms click on the *SUMMONS TO WITNESS FORM.*

System will display the form

### **SUMMONS TO WITNESS - SMALL CLAIMS TRIBUNALS**

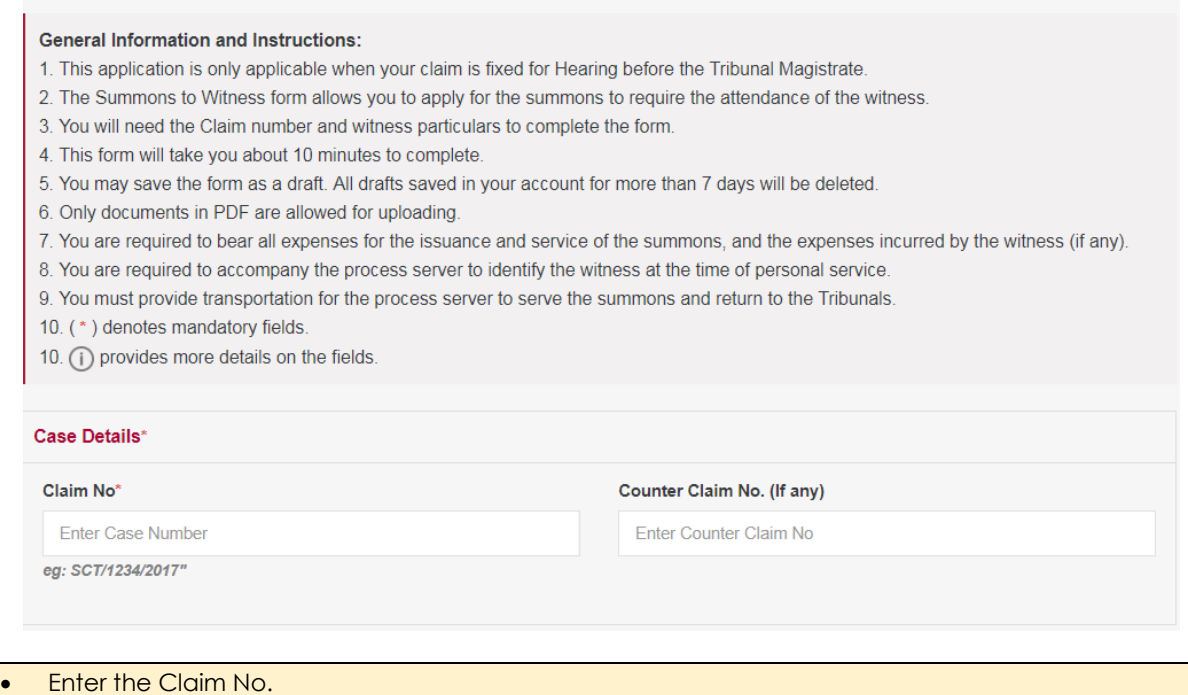

Enter the Counter Claim No. (if any).

Details about the Witness will be populated from the Submissions For Hearing form with an option to edit information already entered. If Witness details was not entered when filing the Submissions For Hearing, you can do so here.

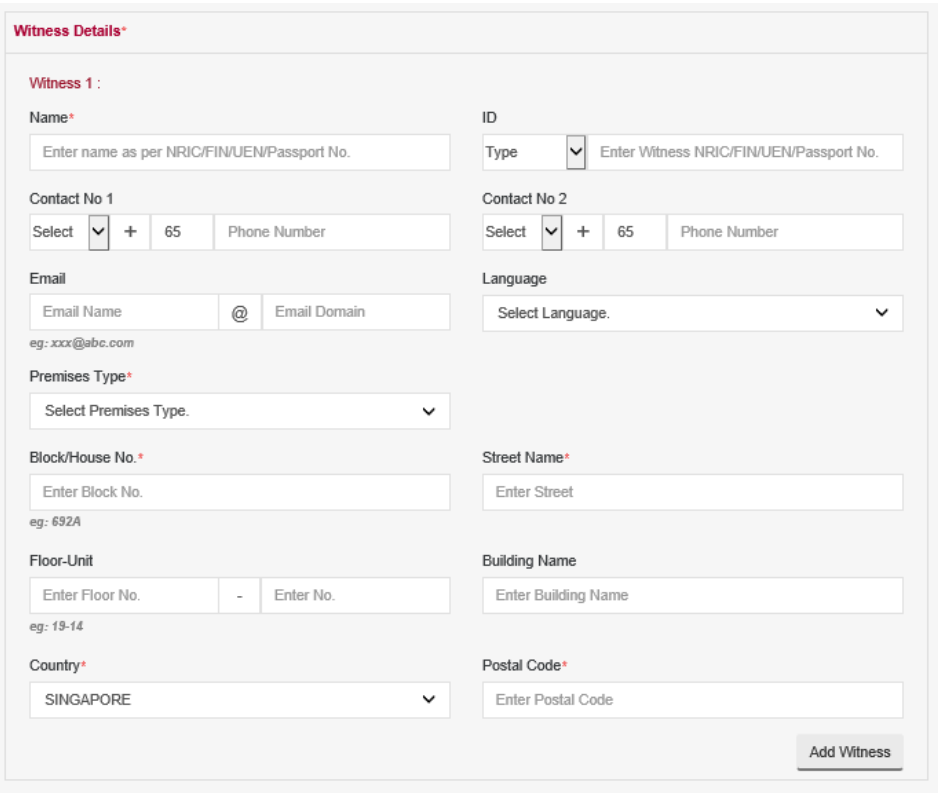

- Enter the Witness Details.
- Court proceedings are conducted in English. If the Witness does not understand and speak English, Please <Select Language> that the Witness prefers to converse in order for the Tribunals to arrange an interpreter. If the desired language is not reflected in the list, kindly make your own arrangements for a certified interpreter to be present on the date of the hearing.
- Click **<Add Witness>** to add more witness

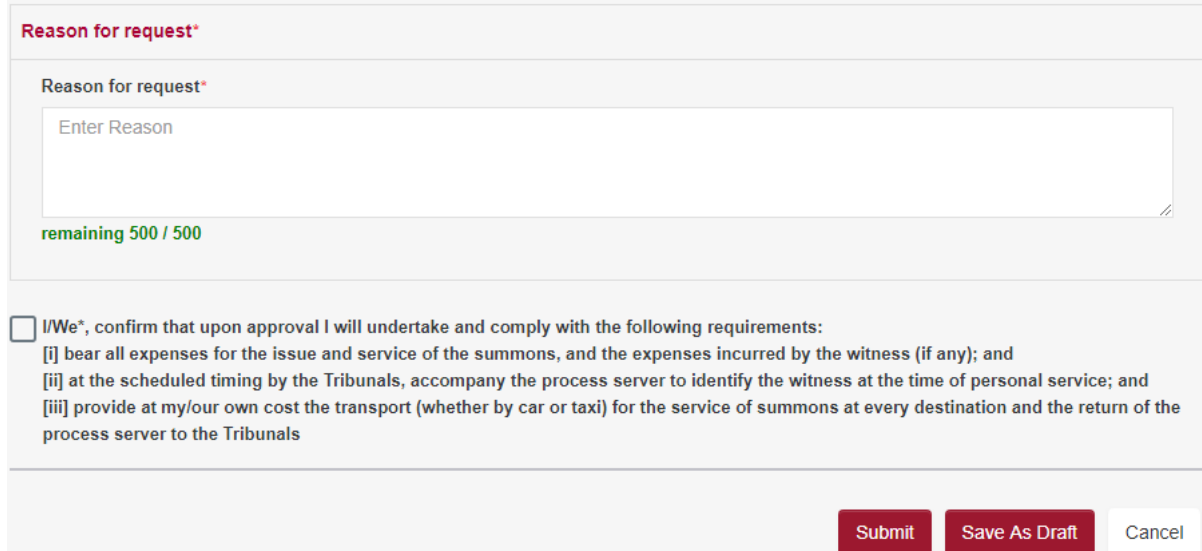

- Enter Reasons for request.
- Read the declaration statement and agree to comply with the requirements.
- Click on **<Save as Draft>** button to proceed with the application later.
- Click on <Submit> button and the system will display the confirmation page if no errors are found.
- Review the information contained in the confirmation page.
- Click on **<Amend>** button to go back to the form to amend.
- Click on **<Confirm to Proceed>** to view the Acknowledgement Page

- Your application for Summons To Witness for Case No. / Reference No. has been submitted successfully on 01/11/2019 05:07 PM.
- Your application no. is SCT/APPL/902169/2019.
- Please note that the Court date and time will be scheduled if your application is accepted. You are required to attend at SCT to accompany the process server to the address stated therein for the summons to be served. You are required to bear the transport cost for the said service.
- Click here to save this acknowledgement.

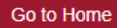

- Once the application is processed by the Tribunals Registry, the outcome will be communicated to the applicant via email.
- The Registry will generate LOC / summons based on the details provided to the applicant to serve to the witness.

Click on <**Go to Home**> button to go back to the Home page.

You can view the status of your application submitted under Application List.

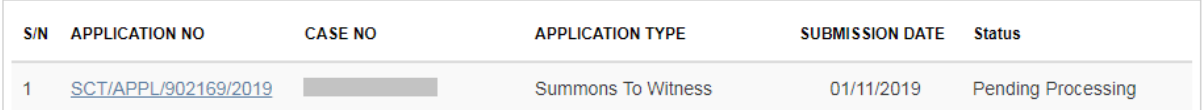

## 23. Defect Schedule Form

A Defects Schedule is to be submitted wherever it is applicable. This can be done before/during e-negotiation, consultation or before first hearing to facilitate settlement.

- This is applicable only where the dispute involves allegations of defective and / or incomplete works arising from renovation works, or of a dispute on a tenancy of a residential premises not exceeding 2 years.
- The form is to be initiated by the Claimant.
- The Respondent will receive notification to fill in remedial work for each defect and estimated cost.

From the left panel of the Home Page click on Online Applications.

From the grid view of the application forms click on the *DEFECTS SCHEDULE FORM.*

System will display the form

#### DEFECTS SCHEDULE - SMALL CLAIMS TRIBUNALS

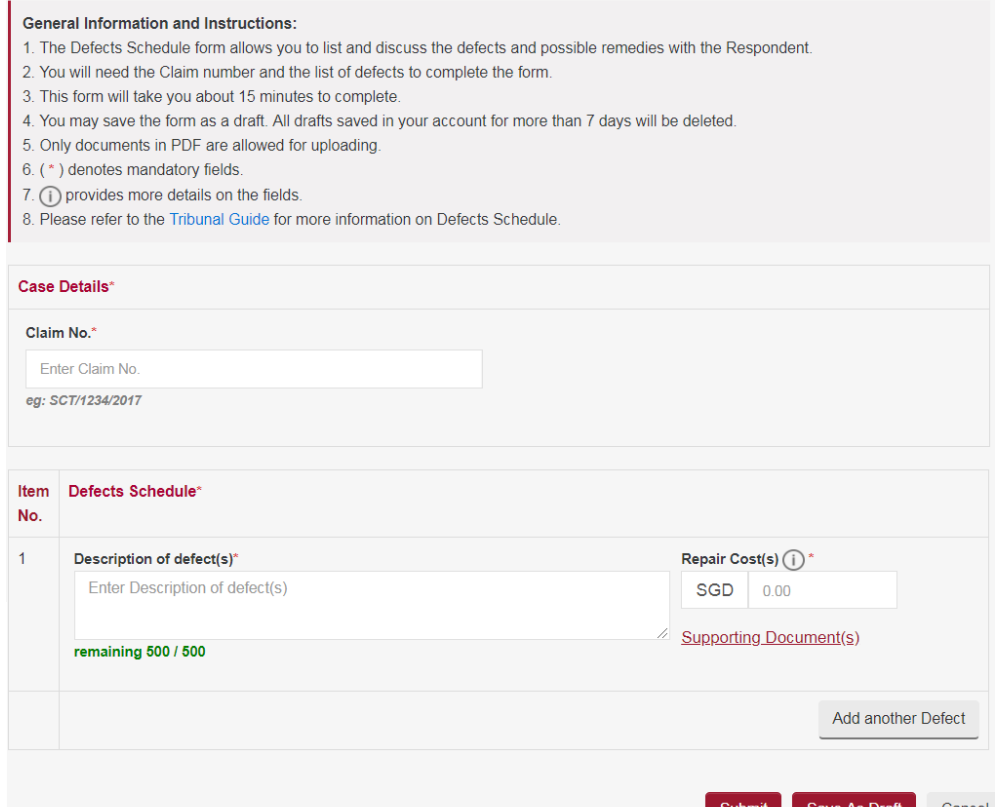

- Enter the Claim No.
- Enter Description defect(s) and Repair Cost estimated cost.
- Click on **<Add another Defect>** to more to the schedule.
- Click on **<Save as Draft>** button to proceed with the application later.
- Click on **<Submit>** button and the system will display the confirmation page if no errors are found.
- Review the information contained in the confirmation page.
- Click on **<Amend>** button to go back to the form to amend.
- Click on **<Confirm to Proceed>** to view the Acknowledgement Page.

# 24. Submit Supporting Documents

Any document that was not submitted or missed when using the respective eServices can be done using this form. The supporting documents may relate to Claim / Counter Claim / Applications.

From the left panel of the Home Page click on Online Applications.

From the grid view of the application forms click on the *SUBMIT SUPPORTING DOCUMENTS.*

System will display the form

### SUBMIT SUPPORTING DOCUMENTS - SMALL CLAIMS TRIBUNALS

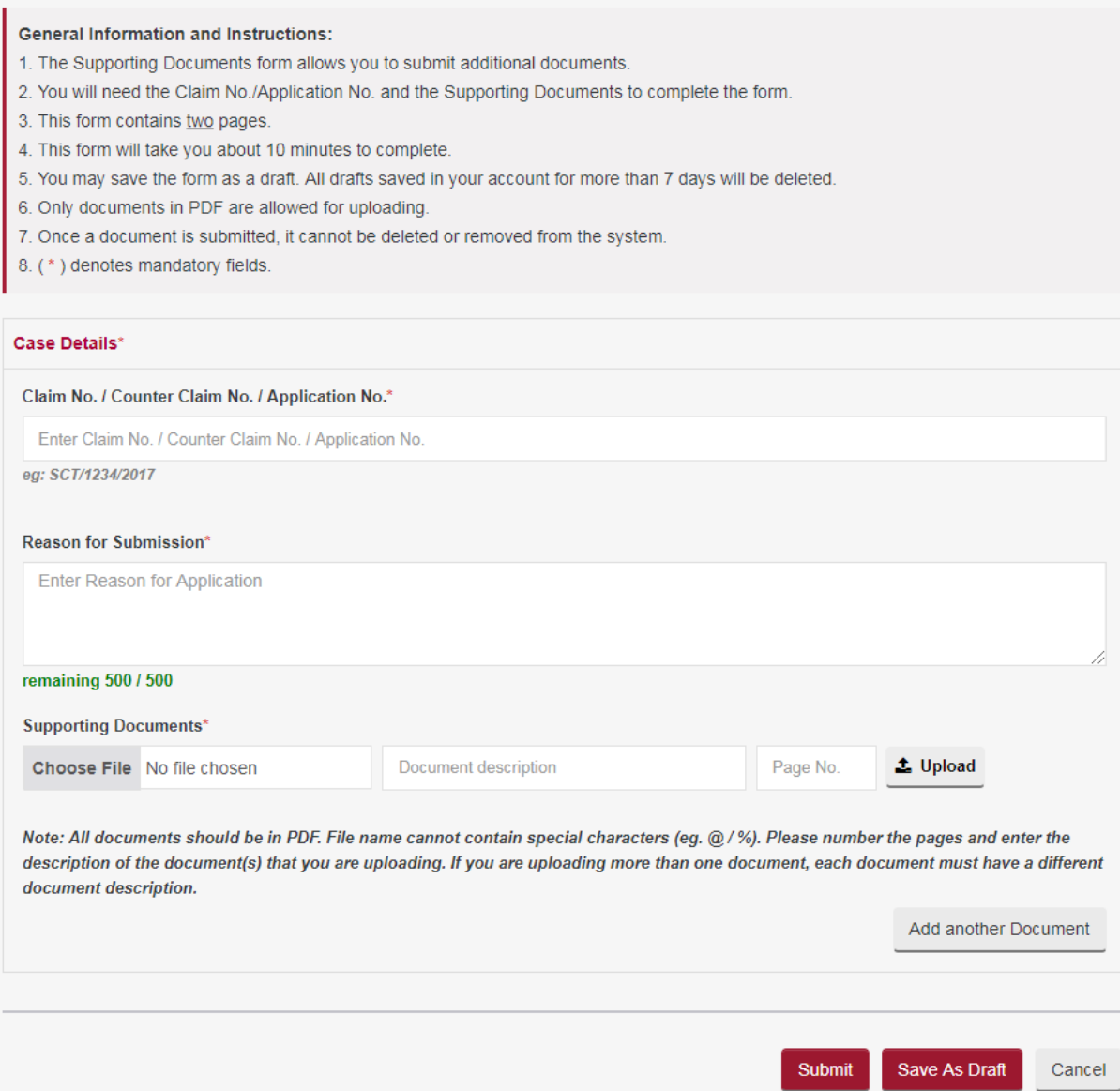

- Enter the Claim No. / Counter Claim No. / Application No. to tag the documents uploaded.
- **Enter Reason for Application.**
- Select the attachment to be uploaded using the **<Browse>** button.
- Enter the document description.
- Enter the Page number of the document that you are referring to.
- Click on the  $\triangle$  to upload
- Click on the  $\frac{1}{\sqrt{10}}$  to delete the document
- Click on **<Add another Document>** to add more documents.
- Tick the box against "I declare that above information provided above is true and correct".
- Click on **<Save as Draft>** button to proceed with the application later.
- Click on **<Submit>** button and the system will display the confirmation page if no errors are found.
- Review the information contained in the confirmation page.
- Click on **<Amend>** button to go back to the form to amend.
- Click on **<Confirm to Proceed>** to view the Acknowledgement Page.

- Your document(s) for Case No. have been submitted successfully on 01/11/2019 05:22 PM.
- Your application no. is SCT/APPL/902170/2019.
- Click here to save this acknowledgement.

Go to Home

Click on <**Go to Home**> button to go back to the Home page.

On the Active Case(s) section, click on Case No. hyperlink for which this application has been made, to go to the case file. In the Documents tab you can view the documents uploaded against the Supporting Documents row.

### **CASE DETAILS -**

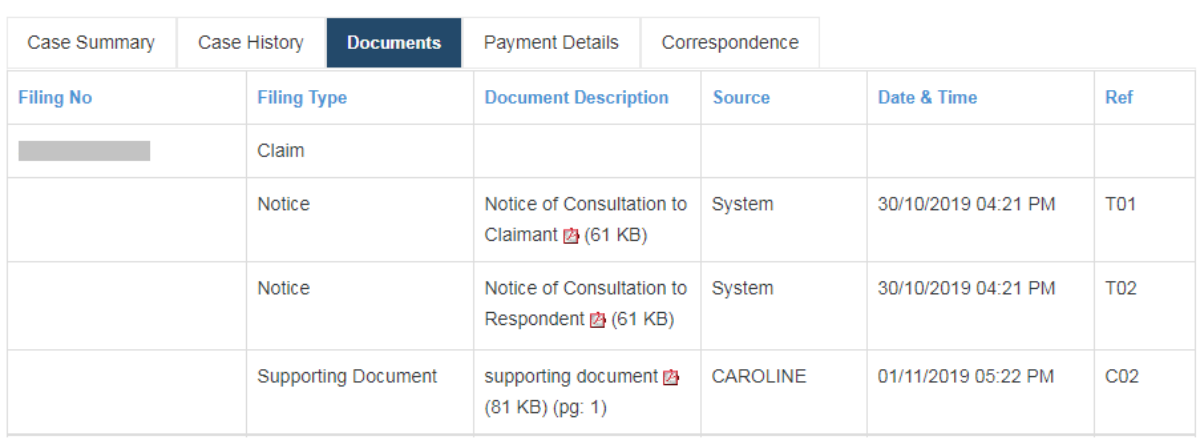

# 25. Set Aside Application

This application can be made only under the following circumstances.

- Where a default Order is made by the Registrar or the Tribunal Magistrate in the absence of any one party, the party that was not present may file an application to Set-Aside the default Order giving grounds or reasons for absence.
- A date will be fixed for hearing and notification will be sent to the Applicant and the other party.
- Attendance is compulsory on hearing date.
- The application must be made within ONE month from the date of the default Order made.
- Applications submitted more than ONE month of the date of the default Order is subject to the Tribunal's approval.

From the left panel of the Home Page click on Online Applications.

From the grid view of the application forms click on the *SET ASIDE APPLICATION.*

System will display the form

### **APPLICATION FOR SET ASIDE - SMALL CLAIMS TRIBUNALS**

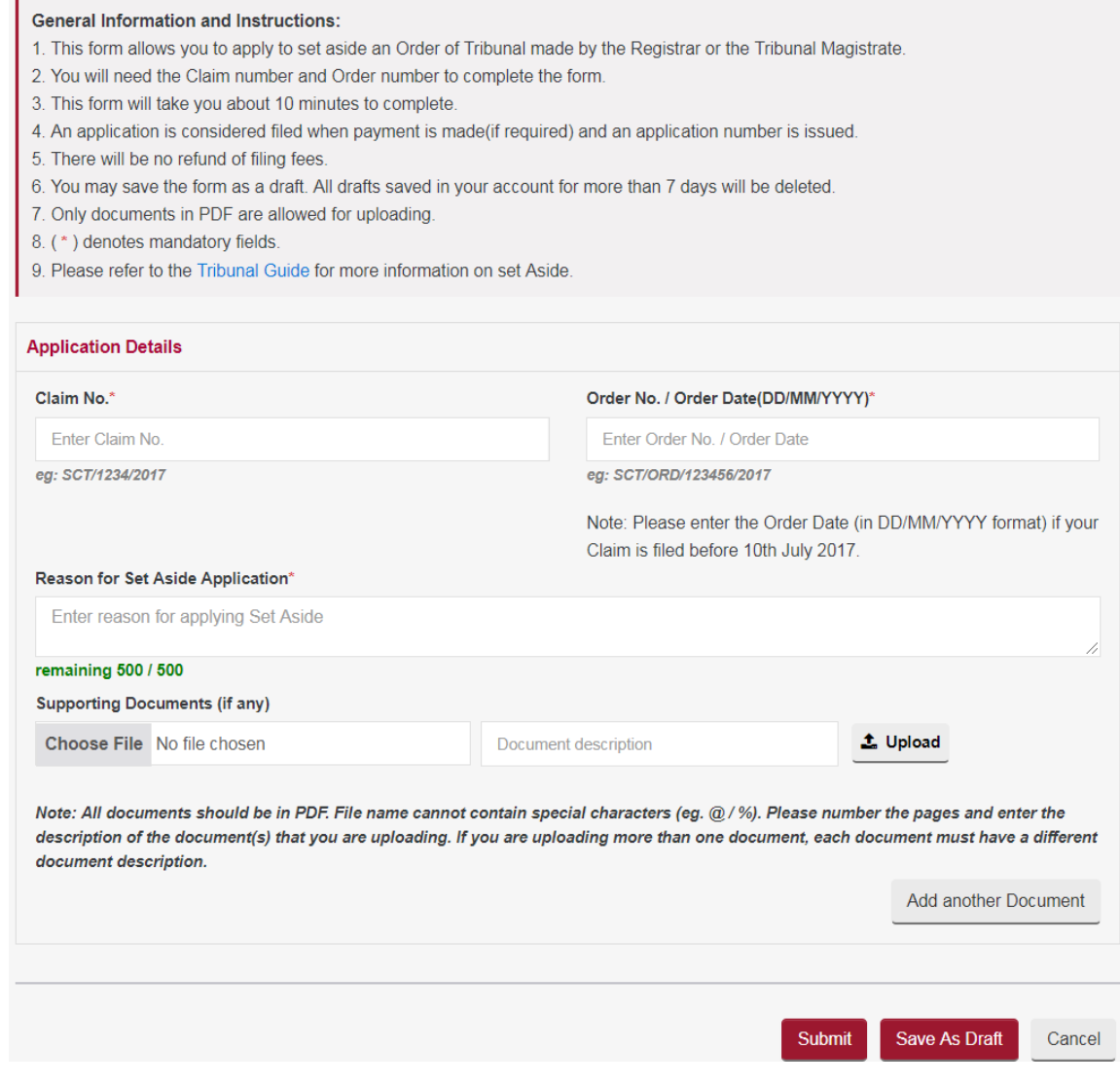

- Enter the Claim No. / Counter Claim No. / Application No. to tag the documents uploaded.
- Enter the Default Order No.
- **Enter Reason for Application.**
- Select the attachment to be uploaded using the **<Browse>** button.
- Enter the document description.
- Enter the Page number of the document that you are referring to.
- Click on the  $\triangle$  to upload
- Click on the  $\frac{d\mathbf{r}}{dt}$  to delete the document
- Click on **<Add another Document>** to add more documents.
- Click on **<Save as Draft>** button to proceed with the application later.
- Click on **<Submit>** button and the system will display the confirmation page if no errors are found.
- Review the information contained in the confirmation page.
- Click on **<Amend>** button to go back to the form to amend.
- Click on **<Confirm to Proceed>** to view the Acknowledgement Page.

- Your application for Set Aside has been submitted successfully on 04/04/2018 10:35 AM.
- Your application number is SCT/APPL/901078/2018
- . Please note that the Court date and time will be scheduled if your application is accepted.
- Click here to save this acknowledgement.

Go to Home

Click on <**Go to Home**> button to go back to the Home page.

You can view the status of your application submitted under Application List.

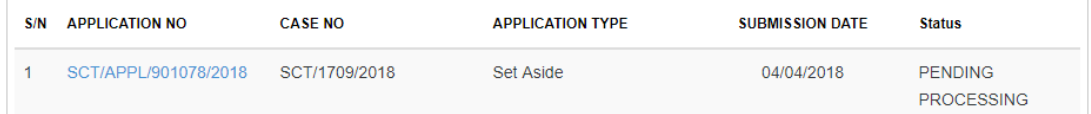

You will receive an email notification once your set-aside application has been processed. The notice of set-aside application will be made available in your documents tab. You are to attend the hearing accordingly. Failure to attend may result in your set-aside application being dismissed and a preclusion order made against you / your company.

## 26. General Form

This is to be used only for case related applications that do not have specific eService.

From the left panel of the Home Page click on Online Applications.

From the grid view of the application forms click on the *GENERAL FORM.*

System will display the form

#### **GENERAL APPLICATION - SMALL CLAIMS TRIBUNALS**

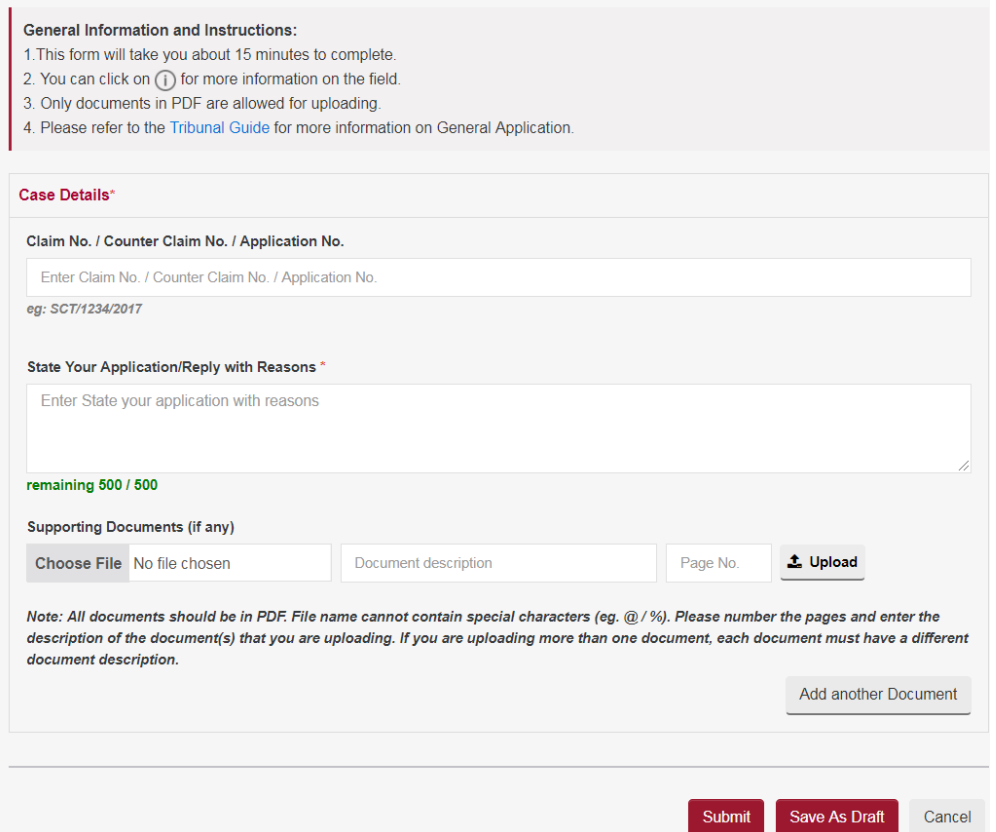

• Enter the Claim No. / Counter Claim No. / Application No. to tag the documents uploaded.

- **Enter Reason for Application.**
- Select the attachment to be uploaded using the **<Browse>** button.
- Enter the document description.
- Enter the Page number of the document that you are referring to.
- $\bullet$  Click on the  $\triangle$  to upload
- **Click on the**  $\frac{m}{2}$  **to delete the document**
- Click on **<Add another Document>** to add more documents.
- Tick the box against "I declare that above information provided above is true and correct".
- Click on **<Save as Draft>** button to proceed with the application later.
- Click on **<Submit>** button and the system will display the confirmation page if no errors are found.
- Review the information contained in the confirmation page.
- Click on **<Amend>** button to go back to the form to amend.
- Click on **<Confirm to Proceed>** to view the Acknowledgement Page.

- Your application for General Application has been submitted successfully on 04/04/2018 10:40 AM.
- Your application number is SCT/APPL/901079/2018
- Click here to save this acknowledgement.

Go to Home

Click on <**Go to Home**> button to go back to the Home page...

You can view the status of your application submitted under Application List.

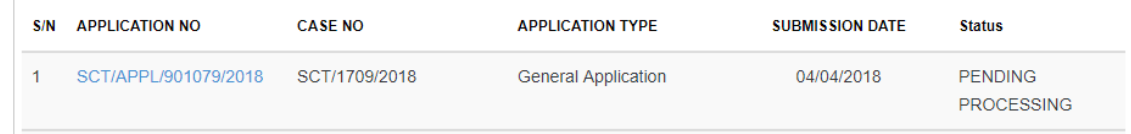

# 27. Application for Record of Tribunal

The record of proceedings containing grounds of the order and a copy of the notes of proceedings recorded by the Tribunal Magistrate can be obtained using this form.

- A fee is payable and is subject to change without any prior notice.
- If the case is concluded, a representative must declare that they still have the authority to request for the record of proceedings.
- Grounds of Decision and Notes of Proceedings are the two records that can be requested.

From the left panel of the Home Page click on Online Applications.

From the grid view of the application forms click on the *APPLICATION FOR RECORD OF TRIBUNAL.*

System will display the form

### APPLICATION FOR RECORD OF TRIBUNAL - SMALL CLAIMS TRIBUNALS

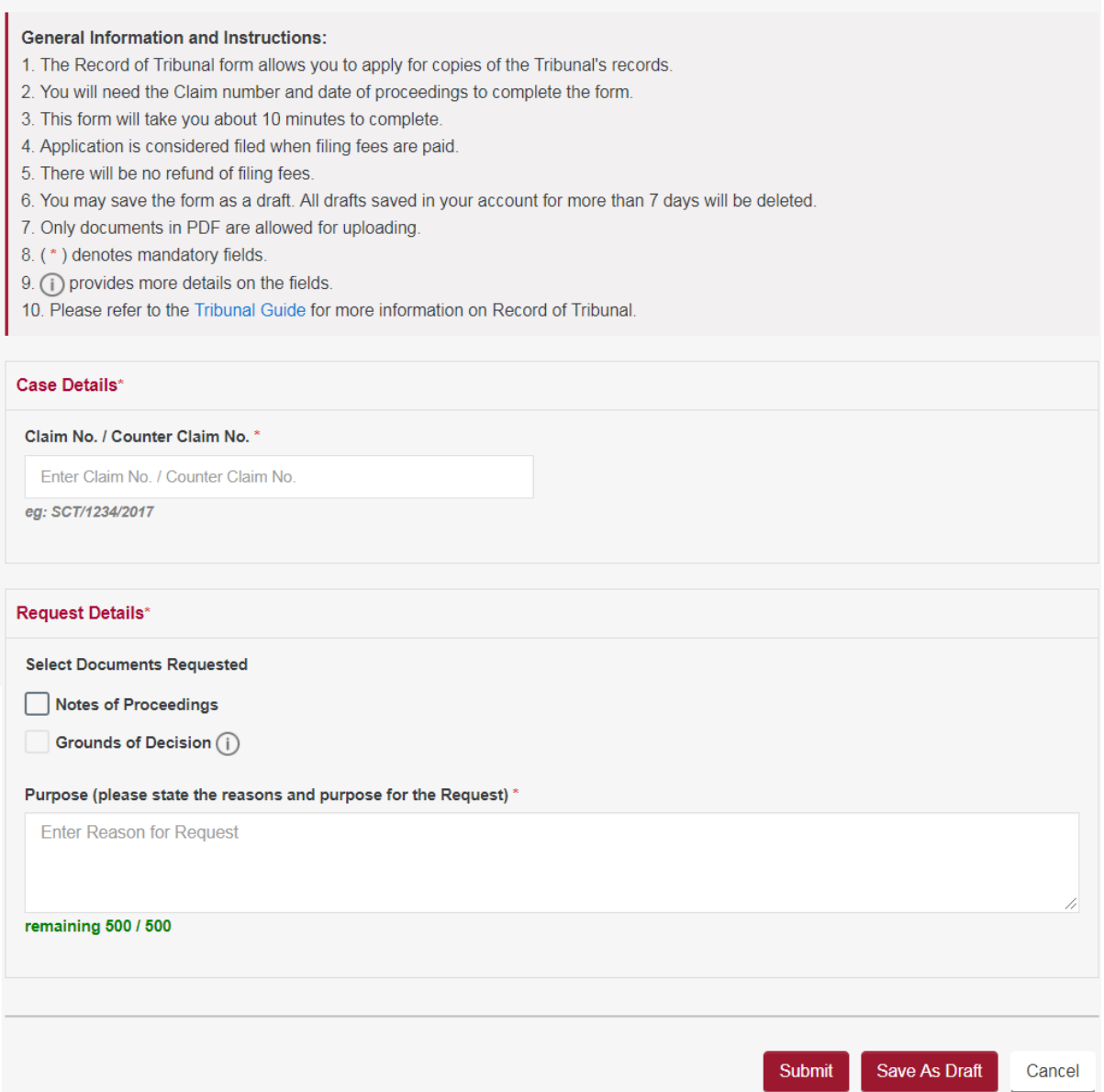

- Enter the Claim No. / Counter Claim No.
- Tick Grounds of Decision for the record during hearing and enter the date of order, or
- Tick Notes of Proceedings for the record during consultation and enter the date of consultation.
- If there were more than one hearing, enter all hearing dates.
- Enter the purpose and reason for request.
- Tick the box against "I agree to use the information obtained...".
- Click on **<Save as Draft>** button to proceed with the application later.
- Click on **<Submit>** button and the system will display the confirmation page if no errors are found.
- Review the information contained in the confirmation page.
- Click on **<Amend>** button to go back to the form to amend.
- Click on **<Confirm to Proceed>** to go to the Payment Page.
- Click on **<Pay by Credit Card>** button if you are paying by Credit Card.
- Click on **<Internet Banking>** button if you are paying by Internet Banking.
- Click on **<Pay Later>** button if you want to make payment offline. Refer to the Pay Later section in the document.

### **<Pay by Credit Card> or <Internet Banking>** will take you to the respective

processing screens and once the payment is successful the following page will be displayed.

#### **PAYMENT STATUS**

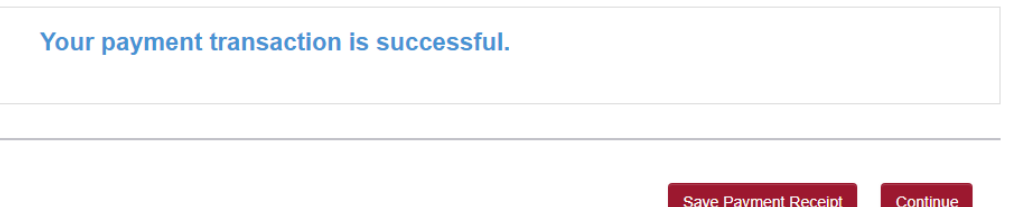

- Click on **<Save Payment Receipt>** button to generate the receipt in a PDF file format for future reference.
- Click on **<Continue>** button to proceed further to go to the Acknowledgment Page.

#### **ACKNOWLEDGEMENT**

- Your application for Application for Record of Tribunal for Case No. / Reference No. has been submitted successfully on 04/11/2019 12:17 PM.
- Your application no. is SCT/APPL/902172/2019.
- If your application is approved, the Tribunal will contact you when the document(s) are ready for collection.
- Click here to save this acknowledgement.

#### Go to Home

Click on <**Go to Home**> button to go back to the Home page.

You can view the status of your application submitted under Application List.

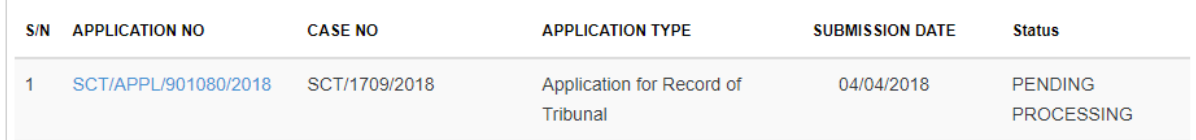

## 28. Request to Enforce Work Order Form

This form is to be used if a party fails to comply with the work order issued by the Tribunal Magistrate or the Registrar.

From the left panel of the Home Page click on Online Applications.

From the grid view of the application forms click on the *REQUEST TO ENFORCE WORK ORDER FORM.*

System will display the form

### **REQUEST TO ENFORCE WORK ORDER - SMALL CLAIMS TRIBUNALS**

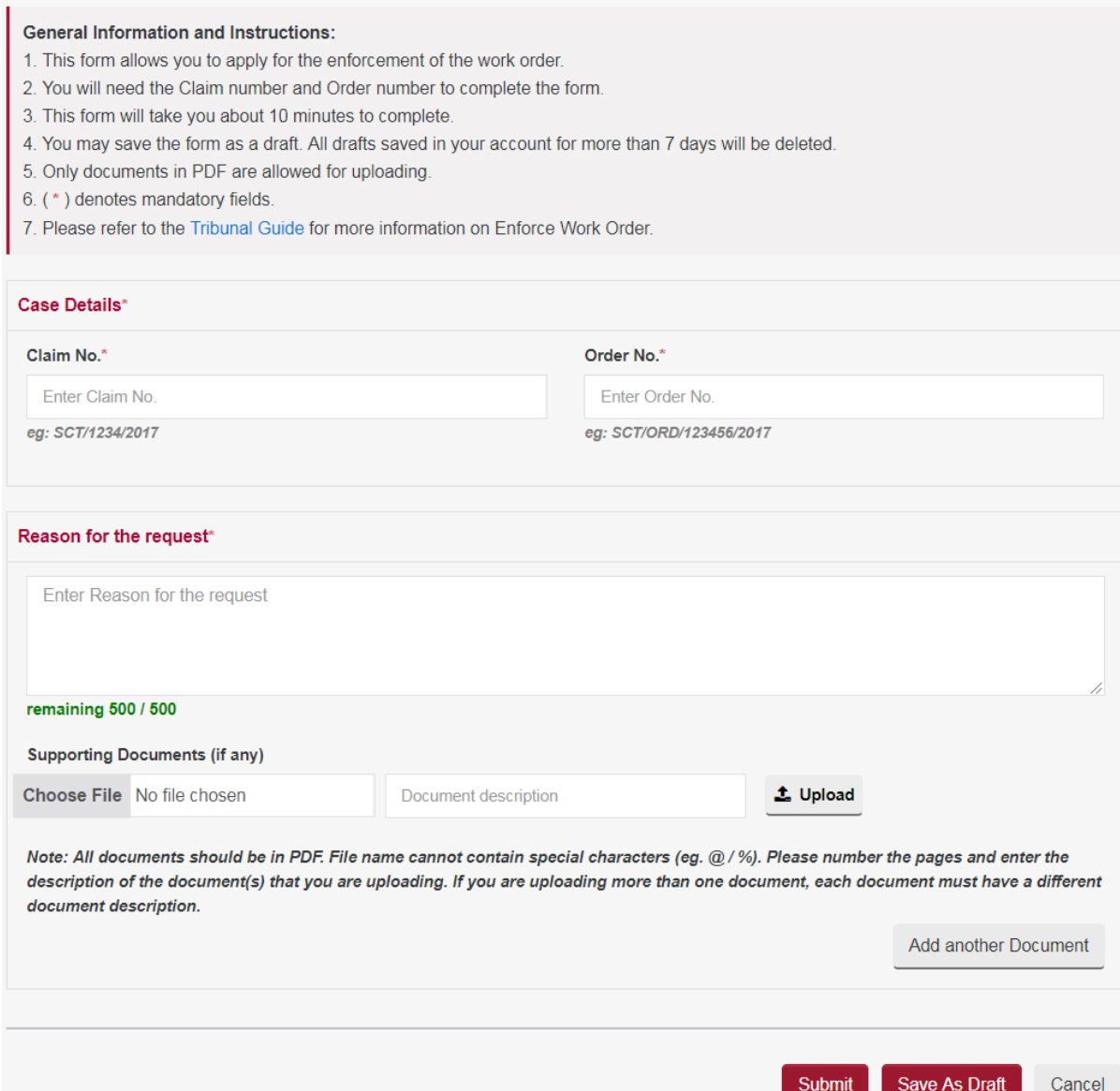

- Enter the Claim No.
- Enter the order no. as found in the order.
- Enter the reason for request.
- Select the attachment to be uploaded using the **<Browse>** button.
- Enter the document description.
- Enter the Page number of the document that you are referring to.
- Click on the  $\triangle$  to upload
- Click on the  $\frac{d\mathbf{r}}{dt}$  to delete the document
- Click on **<Add another Document>** to add more documents.
- Click on **<Save as Draft>** button to proceed with the application later.
- Click on **<Submit>** button and the system will display the confirmation page if no errors are found.
- Review the information contained in the confirmation page.
- Click on **<Amend>** button to go back to the form to amend.
- Click on **<Confirm to Proceed>** to view the Acknowledgement Page.

- Your application for Request to enforce work order has been submitted successfully on 28/05/2018 03:19 PM
- Your application number is SCT/APPL/901187/2018
- . Please note that the date and time for the hearing will be scheduled if your application is accepted. You may check your notifications page for the date/time to attend the hearing.
- Click here to save this acknowledgement.

Go to Home

## Click on <**Go to Home**> button to go back to the Home page.

You can view the status of your application submitted under Application List.

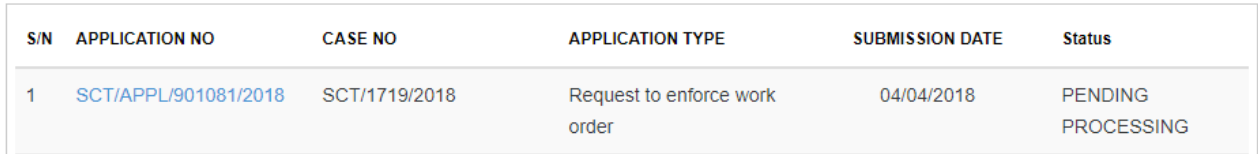

## 29. Appeal Against Order of Registrar

This form is to be used only when a discontinuance order is issued by a Registrar.

A fee is payable and is subject to change without any prior notice.

From the left panel of the Home Page click on Online Applications.

From the grid view of the application forms click on the *APPEAL AGAINST ORDER OF REGISTRAR.*

System will display the form

### APPEAL AGAINST ORDER OF REGISTRAR - SMALL CLAIMS TRIBUNALS

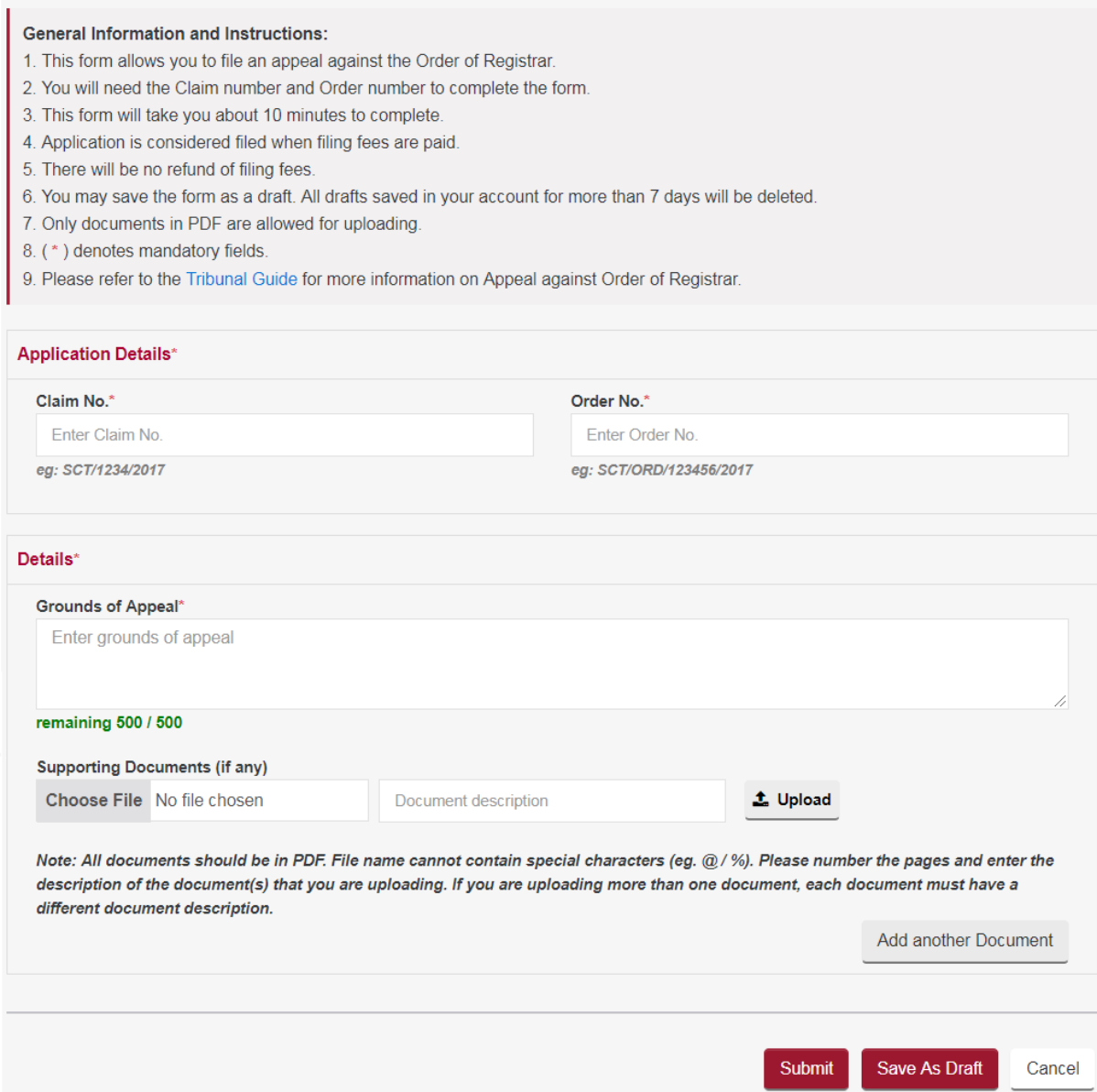

- Enter the Claim No.
- Enter the order no. as found in the order.
- Enter the Grounds of appeal.
- Select the attachment to be uploaded using the **<Browse>** button.
- Enter the document description.
- Enter the Page number of the document that you are referring to.
- Click on the  $\triangle$  to upload
- Click on the  $\frac{d\mathbf{r}}{dt}$  to delete the document
- Click on **<Add another Document>** to add more documents.
- Click on **<Save as Draft>** button to proceed with the application later.
- Click on **<Submit>** button and the system will display the confirmation page if no errors are found.
- Review the information contained in the confirmation page.
- Click on **<Amend>** button to go back to the form to amend.
- Click on **<Confirm to Proceed>** to go to the Payment Page.
- Click on **<Pay by Credit Card>** button if you are paying by Credit Card.
- Click on **<Internet Banking>** button if you are paying by Internet Banking.
- Click on **<Pay Later>** button if you want to make payment offline. Refer to the Pay Later section in the document.

**<Pay by Credit Card> or <Internet Banking> will** take you to the respective processing screens and once the payment is successful the following page will be displayed.

#### **PAYMENT STATUS**

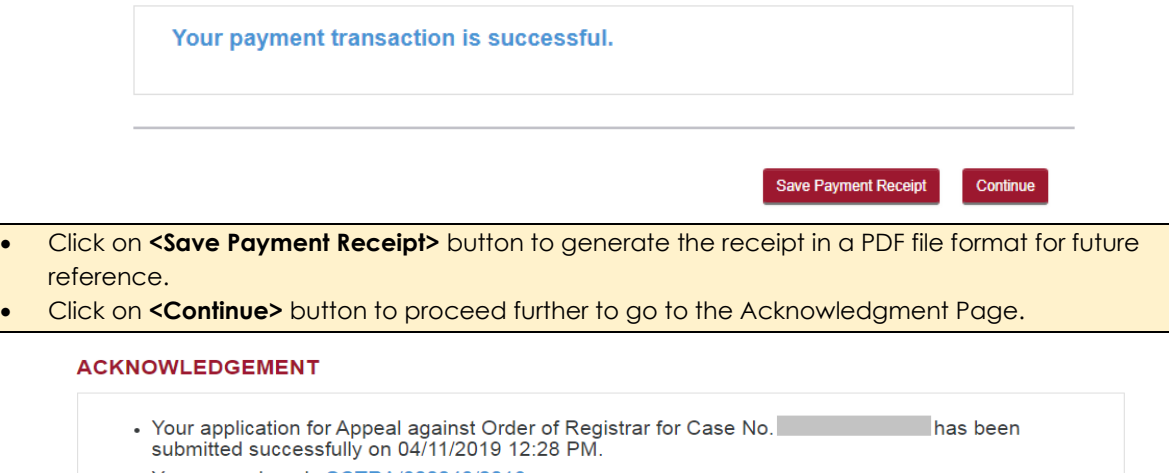

- Your appeal no. is SCTRA/800048/2019
- . Please note that the date and time for the hearing will be scheduled if your application is accepted.
- You may check your notifications page for the date/time to attend the hearing.
	- Click here to save this acknowledgement.

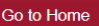

Click on <**Go to Home**> button to go back to the Home page.

You can view the status of your application submitted under Application List.

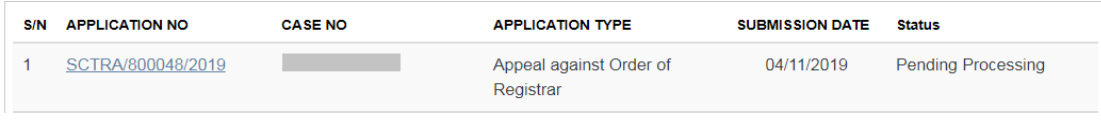
# 30. Application for Leave/Permission to Appeal

This form is to be used for appeal in relation to adjudicated orders made by the Tribunal Magistrate of the Small Claims Tribunals. You may appeal against the Tribunal Magistrate's Order within 14 days from the date of the order only on: -

- a) Question of law
- b) Claim was outside the jurisdiction of the Tribunals
- c) Both (a) and (b)
- Must be filed within 14 days from the date of Adjudicated Order.
- A fee is payable and is subject to change without any prior notice.

From the left panel of the Home Page click on Online Applications. From the grid view of the application forms click on the *APPLICATION FOR LEAVE/PERMISSION TO APPEAL.*

## System will display the form

## APPLICATION FOR LEAVE/PERMISSION TO APPEAL - SMALL CLAIMS TRIBUNALS

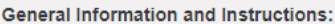

- 1. This form allows you to seek leave/permission to file an appeal.
- 2. You will need the Claim Number, Tribunal's Order Number and your grounds for Appeal to complete the form.
- a) Question of Law
- b) Claim was outside the jurisdiction of the Tribunal
- 3. You may appeal against the Tribunal Magistrate's decision only on two grounds
- 4. This form will take you about 10 minutes to complete.
- 5. You may save the form as a draft. All drafts saved in your account for more than 7 days will be deleted.
- 6. You will be required to attend before the Registrar for discussion on your grounds of appeal.
- 7. An application is considered valid only when payment is made.
- 8. There will be no refund for incorrect applications.
- 9. Only documents in PDF are allowed for uploading.
- 10. (\*) denotes mandatory fields.
- 11. (i) provides more details on the fields.
- 12. Please refer to the Tribunal Guide for more information on leave/permission to appeal.

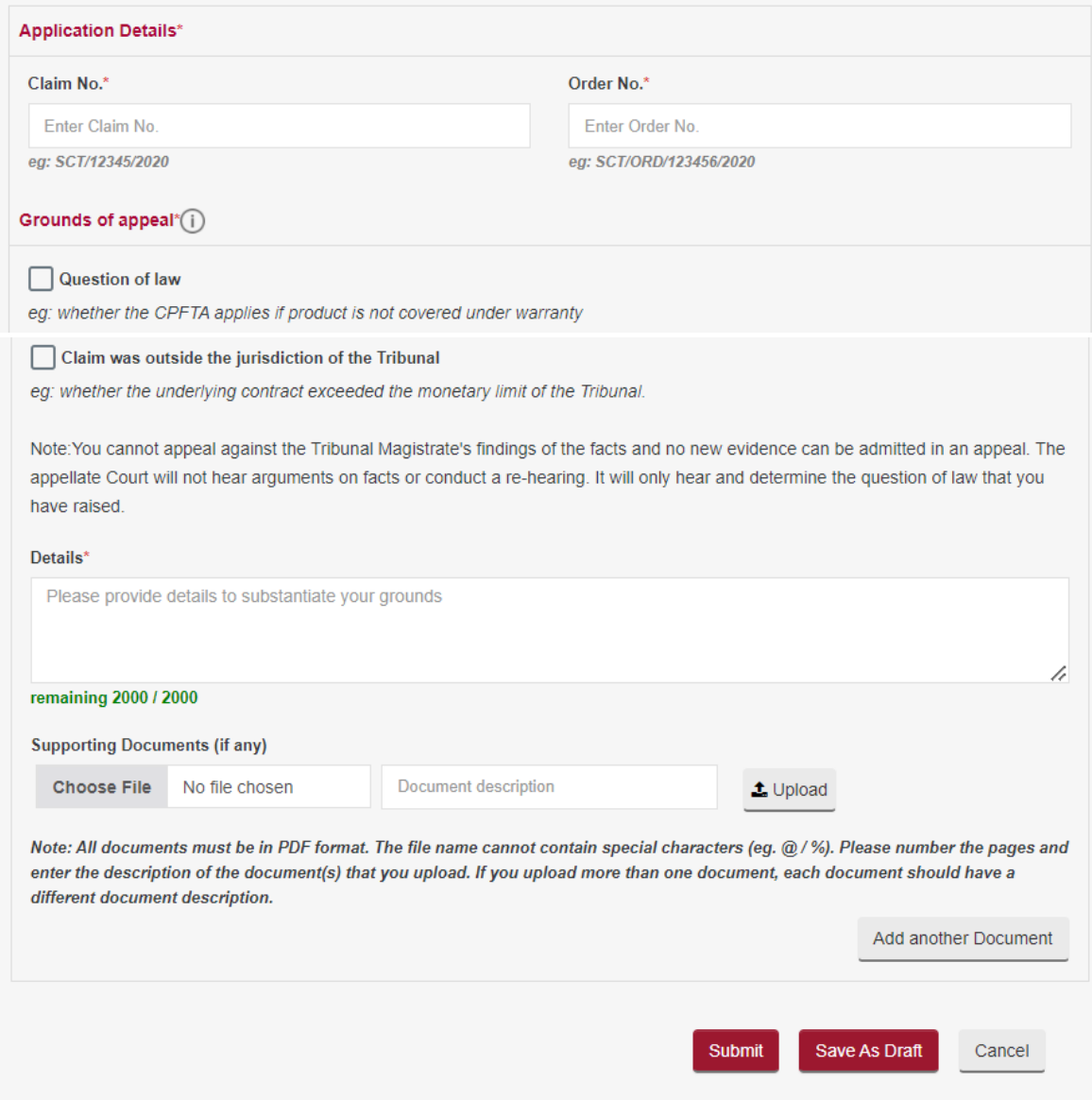

- Enter the Claim No.
- Enter the order no. as found in the order.
- Tick the appropriate Grounds of appeal.
- Select the attachment to be uploaded using the **<Browse>** button.
- Enter the document description.
- Enter the Page number of the document that you are referring to.
- Click on the  $\triangleq$  to upload
- **Click on the**  $\frac{m}{l}$  **to delete the document**
- Click on **<Add another Document>** to add more documents.
- Select Attendance Date and Time to appear before Registrar to discuss the grounds of appeal.
- Click on **<Save as Draft>** button to proceed with the application later.
- Click on **<Submit**> button and the system will display the confirmation page if no errors are found.
- Click on **<Amend>** button to go back to the form to amend.
- Click on **<Confirm to Proceed>** to go to the Payment Page.
- Click on **<Pay by Credit Card>** button if you are paying by Credit Card.
- Click on **<Internet Banking>** button if you are paying by Internet Banking.
- Click on **<Pay Later>** button if you want to make payment offline. Refer to the Pay Later section in the document.

**<Pay by Credit Card> or <Internet Banking>** will take you to the respective processing screens and once the payment is successful the following page will be displayed.

**PAYMENT STATUS** 

Your payment transaction is successful.

• Click on **<Save Payment Receipt>** button to generate receipt in PDF file format for future reference.

• Click on **<Continue>** button to proceed further to go to the Acknowledgment Page.

#### **ACKNOWLEDGEMENT**

- successfully on 11/04/2022 02:44 PM.
- Your appeal no. is SCTDJ/8012/2021.
- . Please note that the date and time for the hearing will be scheduled if your application is accepted. You may check your notifications page for the date/time to attend the hearing.
- Click here to save this acknowledgement.

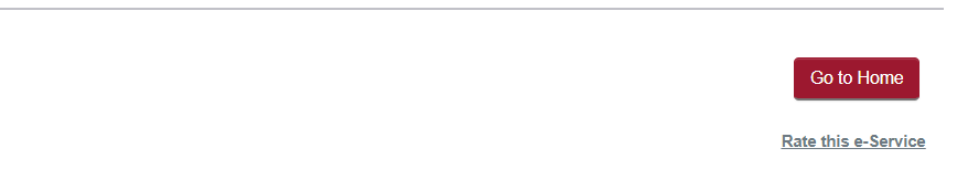

Save Payment Receipt

Continue

Click on <**Go to Home**> button to go back to the Home page.

You can view the status of your application submitted under Application List.

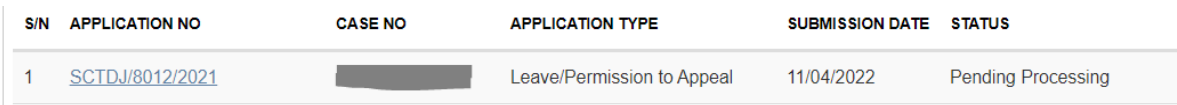

# 31. Application for Stay of Execution/Enforcement

This form is to be used if you wish to file an application to Stay the Order of the Tribunal made by the Tribunal Magistrate.

From the left panel of the Home Page click on Online Applications.

From the grid view of the application forms click on the *APPLICATION FOR STAY OF EXECUTION/ENFORCEMENT.*

System will display the form

#### APPLICATION FOR STAY OF EXECUTION/ENFORCEMENT - SMALL CLAIMS TRIBUNALS

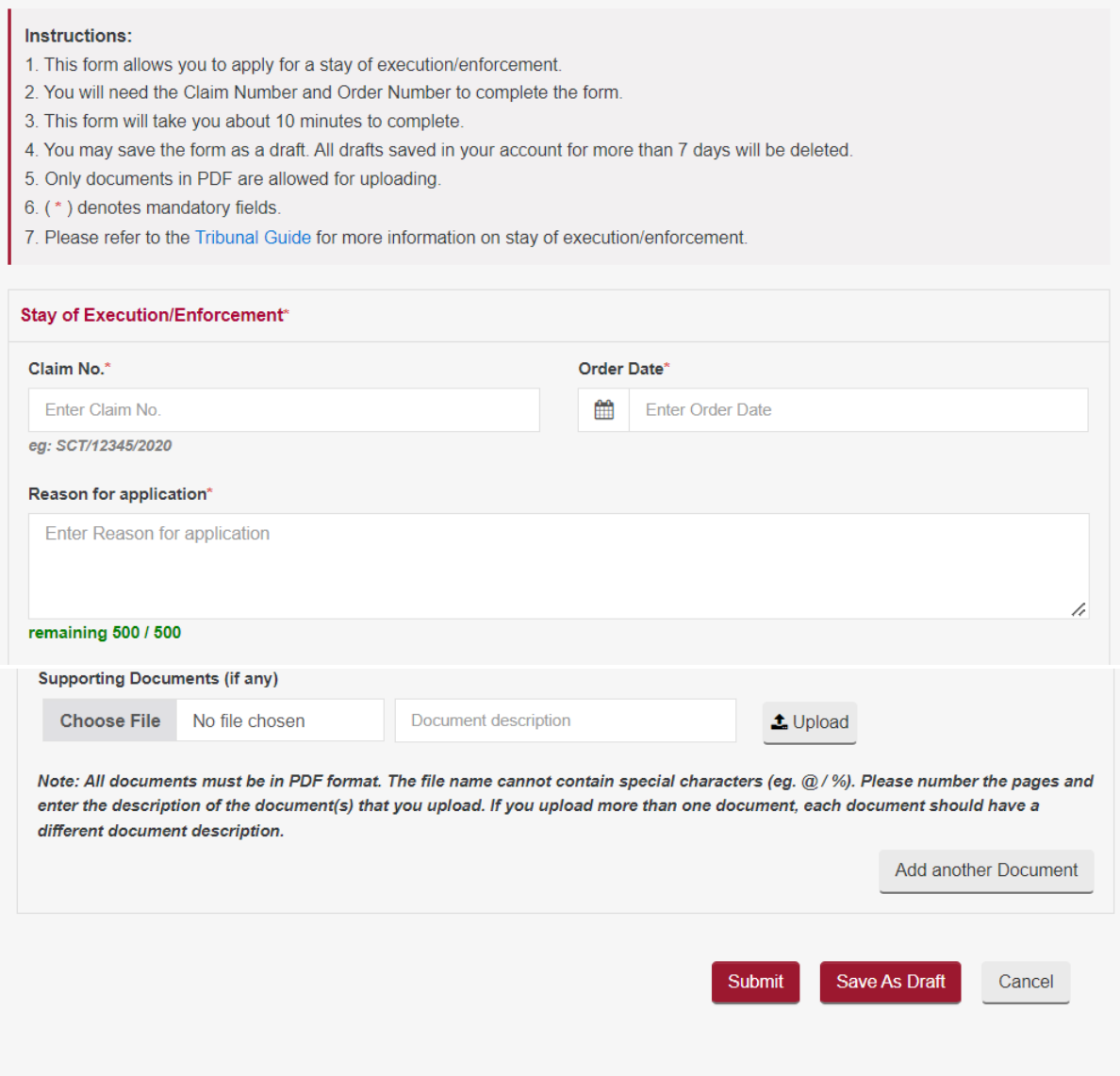

- Enter the order no. as found in the order.
- **Enter Reason for application**
- Select the attachment to be uploaded using the **<Browse>** button.
- Enter the document description.
- Enter the Page number of the document that you are referring to.
- Click on the  $\triangleq$  to upload
- Click on the  $\frac{1}{\sqrt{10}}$  to delete the document
- Click on **<Add another Document>** to add more documents.
- Tick on the box against "I declare that above information....".
- Click on **<Save as Draft>** button to proceed with the application later.
- Click on **<Submit>** button and the system will display the confirmation page if no errors are found.
- Review the information contained in the confirmation page.
- Click on **<Amend>** button to go back to the form to amend.
- Click on **<Confirm to Proceed> t**o go to Acknowledgment Page.

#### **ACKNOWLEDGEMENT**

- Your application for Application for Stay of Execution/Enforcement for Case No. / Reference No. SCT/10050/2021 has been submitted successfully on 14/04/2022 01:17 PM.
- Your application no. is SCT/APPL/70132/2021.
- Please note that the date and time for the hearing will be scheduled if your application is accepted. You may check your notifications page for the date/time to attend the hearing.
- Click here to save this acknowledgement.

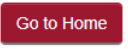

Rate this e-Service

Click on <**Go to Home**> button to go back to the Home page.

You can view the status of your application submitted under Application List.

# 32. Extraction of Order for Leave/Permission to Appeal

This form is to be used if you wish to extract the Order given during the hearing of Leave/Permission to Appeal to District Court.

From the left panel of the Home Page click on Online Applications.

From the grid view of the application forms click on the *EXTRACTION OF ORDER FOR LEAVE/PERMISSION TO APPEAL.*

System will display the form

EXTRACTION OF ORDER FOR LEAVE/PERMISSION TO APPEAL - SMALL CLAIMS TRIBUNALS

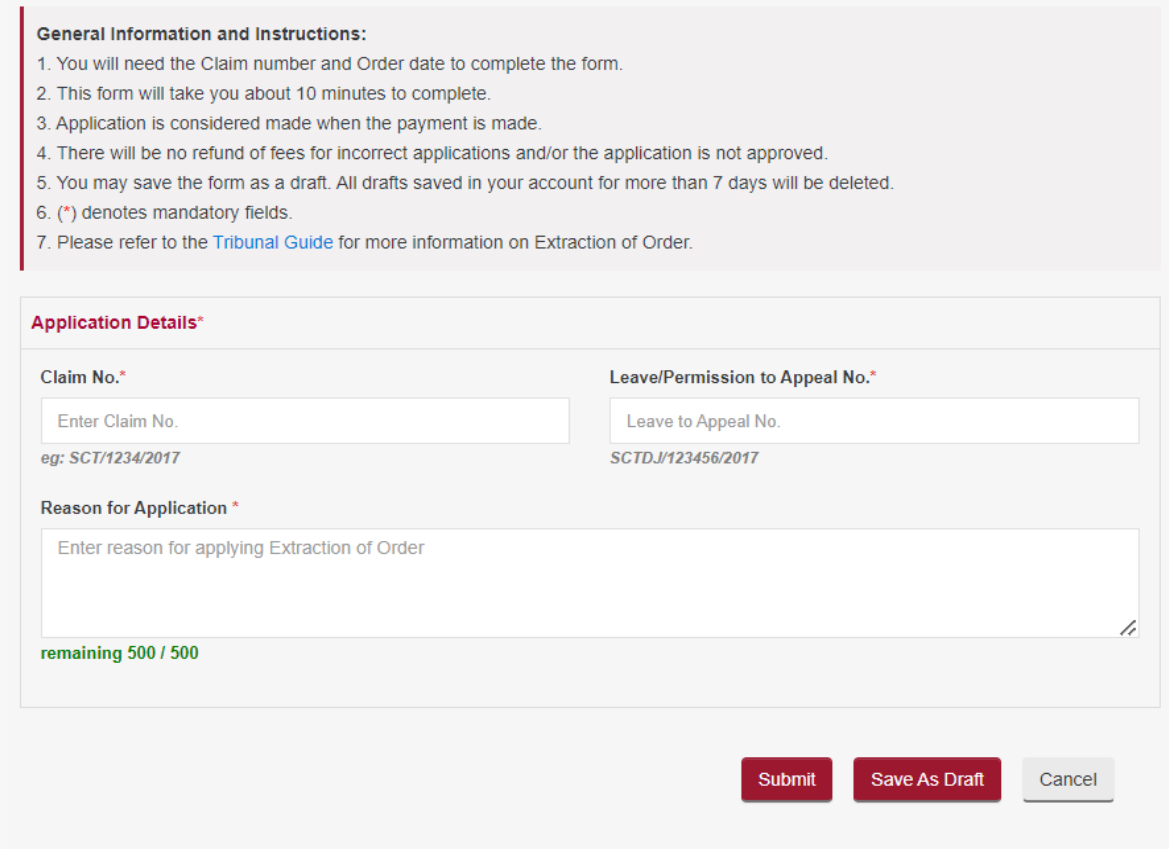

- Enter the Claim No.
- Enter the Leave/Permission to Appeal application No.
- **Enter Reason for application**
- Click on **<Save as Draft>** button to proceed with the application later.
- Click on **<Submit>** button and the system will display the confirmation page if no errors are found.
- Tick on the box against "I declare that above information….".
- Review the information contained in the confirmation page.
- Click on **<Amend>** button to go back to the form to amend.
- Click on **<Confirm to Proceed>** to go to the Payment Page.
- Click on **<Pay by Credit Card>** button if you are paying by Credit Card.
- Click on **<Internet Banking>** button if you are paying by Internet Banking.
- Click on **<Pay Later>** button if you want to make payment offline. Refer to the Pay Later section in the document.

**<Pay by Credit Card> or <Internet Banking>** will take you to the respective processing screens and once the payment is successful the following page will be displayed.

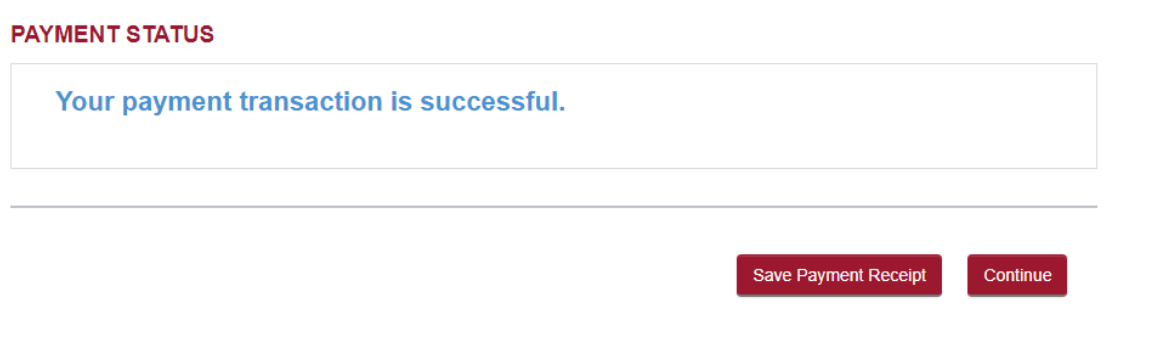

• Click on **<Save Payment Receipt>** button to generate receipt in PDF file format for future reference. • Click on **<Continue>** button to proceed further to go to the Acknowledgment Page.

#### **ACKNOWLEDGEMENT**

- Your application for Extraction of Order for Leave/Permission to Appeal for Case No. / Reference No. SCTDJ/8011/2021 has been submitted successfully on 11/04/2022 02:06 PM.
- Your application no. is SCT/APPL/70128/2021.
- Click here to save this acknowledgement.
- Click on 'Save Leave/Permission to Appeal Order' in order to extract the LTA order.
- To continue with the Notice of Appeal, proceed to online application and choose the Notice of Appeal module. Select 'Directions to AGD for Security of Costs' and follow the instructions.

Save Leave/Permission to Appeal Order

Go to Home

- Click on **<Save Leave/Permission to Appeal Order>** button to download the Leave/Permission to Appeal Order in PDF file format.
- Click on <**Go to Home**> button to go back to the Home page.

# 33. Notice of Appeal

If leave/permission is granted by the District Court, you may commence appeal proceedings in the High Court by filing a Notice of Appeal. The Notice of Appeal and other related document(s) must be filed within one month from the date on which leave/permission was granted by the District Judge.

The Requirements for filing Notice of Appeal are,

- i. Extract Leave/Permission to Appeal Order
- ii. Directions to AGD for Certificate for Security for Costs
- iii. Request the Certificate for Security for Costs

• Must be filed within one month from the date of the Order of the District Judge granting Leave/Permission to Appeal.

• A fee is payable and is subject to change without any prior notice.

From the left panel of the Home Page click on Online Applications.

From the grid view of the application forms click on the *NOTICE OF APPEAL.* System will display the form

#### **NOTICE OF APPEAL**

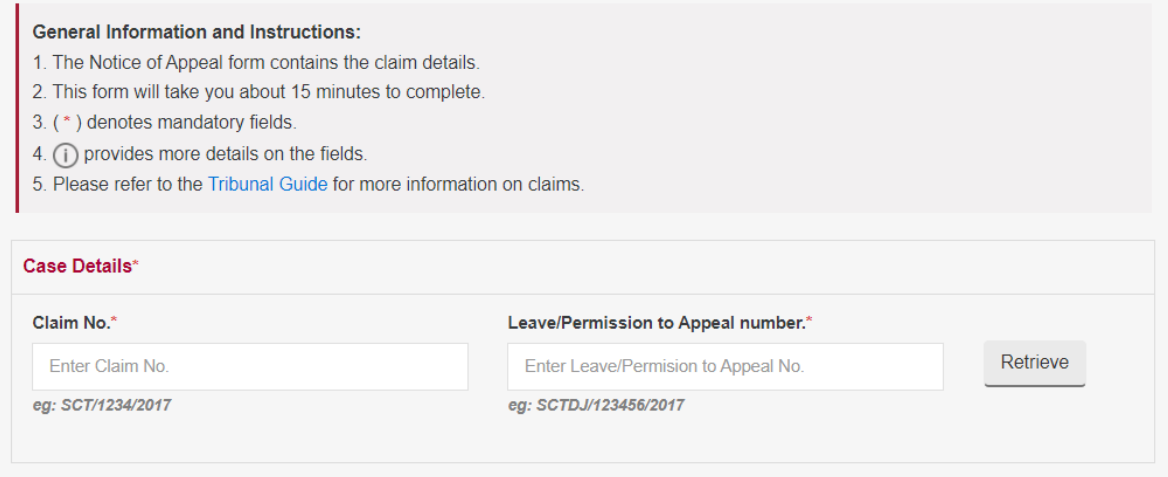

- Enter the Claim No.
- Enter the Leave/Permission to Appeal application No.
- Click on Retrieve button.
- If the Leave/Permission to Appeal Order is already extracted using the application "Extraction of Order for Leave/Permission to Appeal", then the Order will be auto populated and step 1 will be disabled.
- If the Order for Leave/Permission to Appeal is not extracted using the application "Extraction of Order for Leave/Permission to Appeal", proceed with step 1, make the payment to extract the order accordingly.

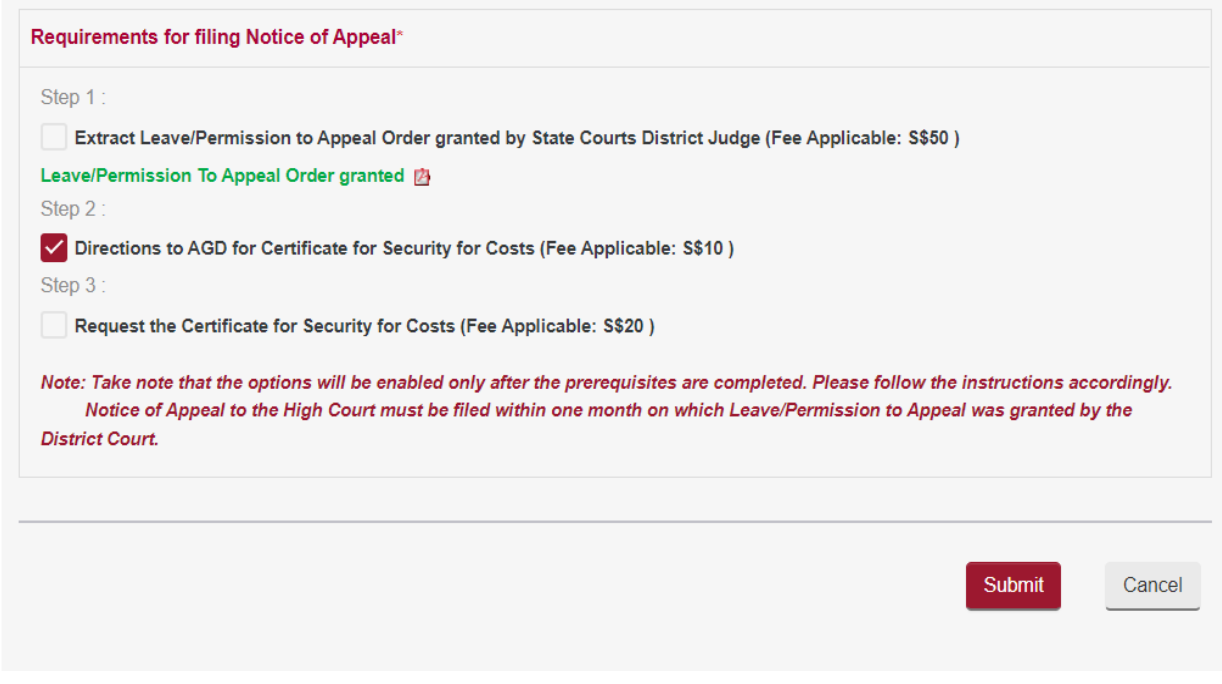

- Click on **<Submit**> button and the system will display the confirmation page if no errors are found.
- Click on **<Pay by Credit Card>** button if you are paying by Credit Card.
- Click on **<Internet Banking>** button if you are paying by Internet Banking.
- Click on **<Pay Later>** button if you want to make payment offline. Refer to the Pay Later section in the document.

**<Pay by Credit Card> or <Internet Banking>** will take you to the respective processing screens and once the payment is successful the following page will be displayed.

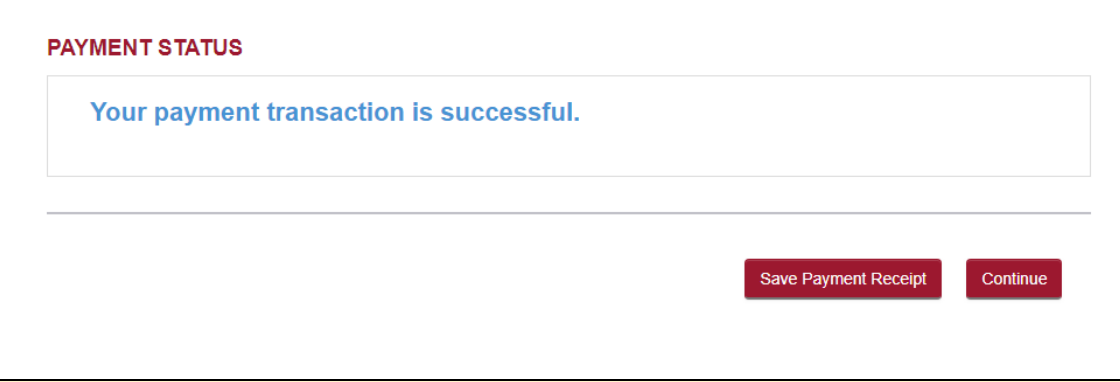

• Click on **<Save Payment Receipt>** button to generate receipt in PDF file format for future reference. • Click on **<Continue>** button to proceed further to go to the Acknowledgment Page.

#### **ACKNOWLEDGEMENT**

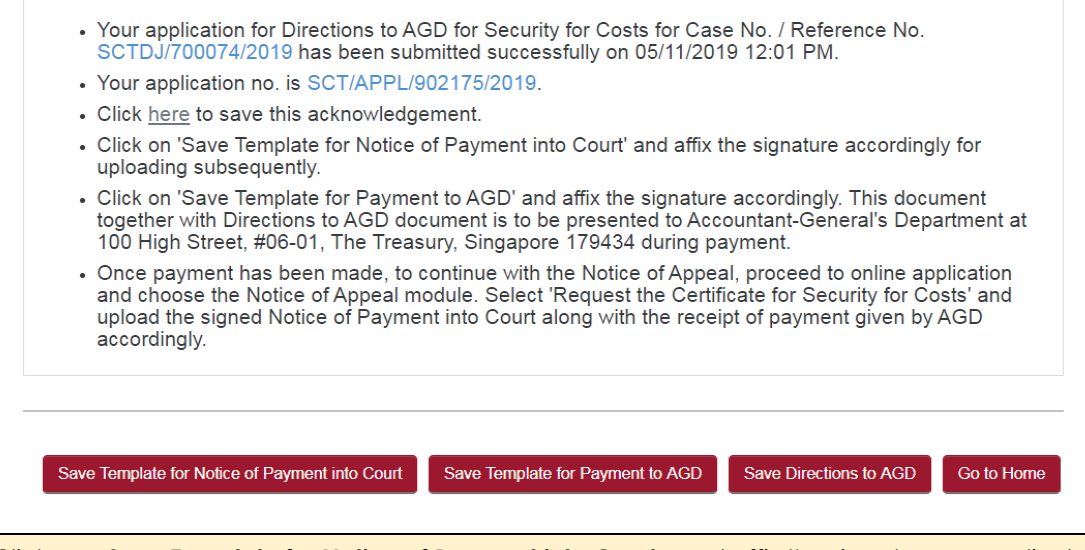

- Click on <**Save Template for Notice of Payment into Court>** and affix the signature accordingly for uploading subsequently.
- Click on <**Save Template for Payment to AGD>** and affix the signature accordingly. This document together with the Directions to AGD document is to be presented to Accountant-General's Department.
- Click on <**Go to Home**> button to go back to the Home page.

Once payment has been made at Accountant-General's Department, to continue with the Notice of Appeal, proceed to online application and choose the Notice of Appeal module. System will display the following form:

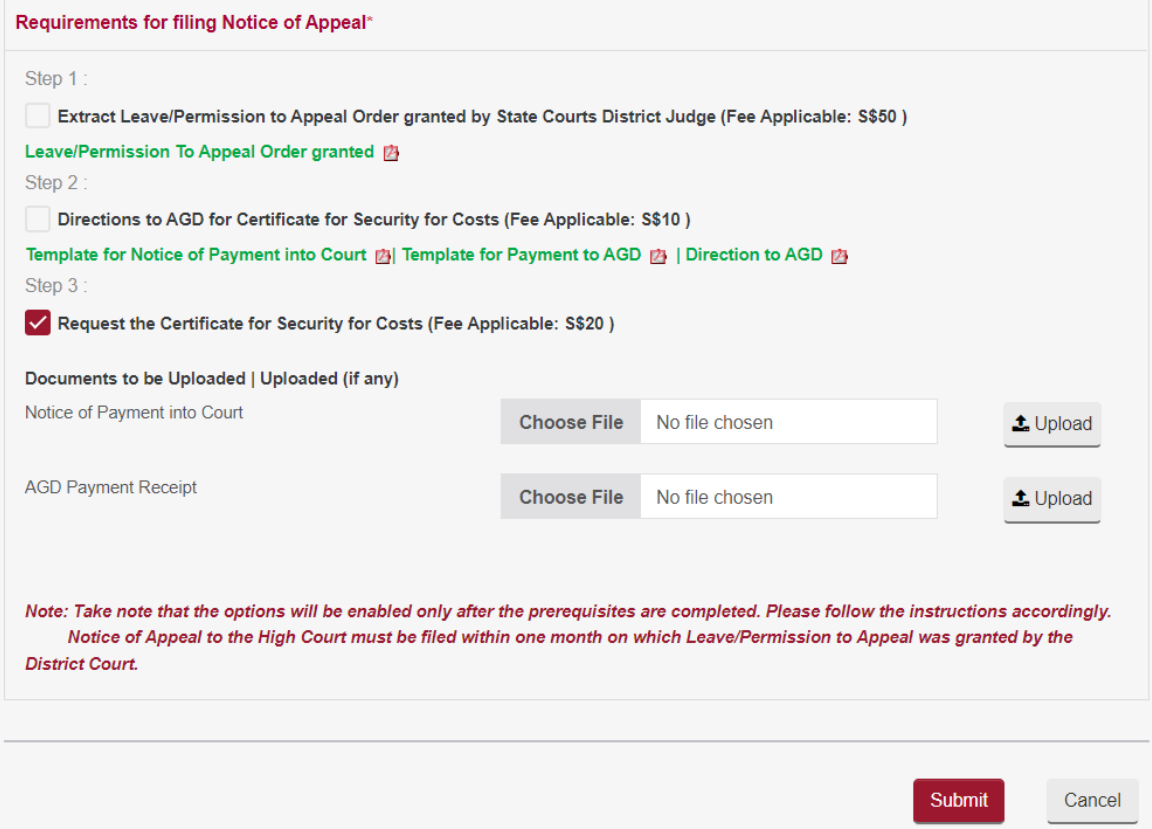

- Upload the signed Notice of Payment into Court along with the receipt of payment given by AGD accordingly.
- Click on **<Submit**> button and the system will display the payment page if no errors are found.
- Click on **<Pay by Credit Card>** button if you are paying by Credit Card.
- Click on **<Internet Banking>** button if you are paying by Internet Banking.
- Click on **<Pay Later>** button if you want to make payment offline. Refer to the Pay Later section in the document.

**<Pay by Credit Card> or <Internet Banking>** will take you to the respective

processing screens and once the payment is successful the following page will be displayed.

## **PAYMENT STATUS**

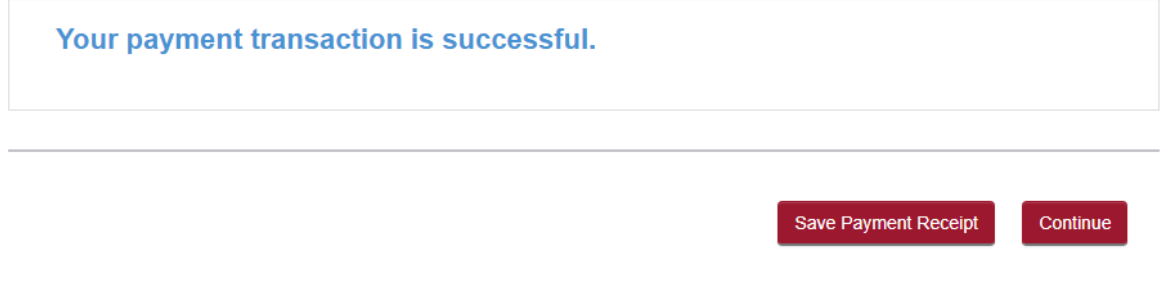

• Click on **<Save Payment Receipt>** button to generate receipt in PDF file format for future reference. • Click on **<Continue>** button to proceed further to go to the Acknowledgment Page.

#### **ACKNOWLEDGEMENT**

- Your application for Certificate For Security For Costs for Case No. / Reference No. SCTDJ/700074/2019 has been submitted successfully on 05/11/2019 12:38 PM.
- Your application no. is SCT/APPL/902176/2019.
- . This application is pending for approval. Please check the status of the application within 7 days.
- Once the application has been approved, you are required to login to CJTS and choose the Notice of Appeal module and indicate the grounds of appeal.
- . Thereafter submit the grounds of appeal to complete the filing of the Notice of Appeal to High Court. Please note that amendments will not be allowed once the submission has been done. No resubmissions of appeal will be allowed.
- Click here to save this acknowledgement.

Go to Home

Click on <**Go to Home**> button to go back to the Home page.

Once Certificate for Security for Costs has been approved, continue with the Notice of Appeal and indicate the grounds of Appeal. Proceed to online application and choose the Notice of Appeal module. System will display the following form:

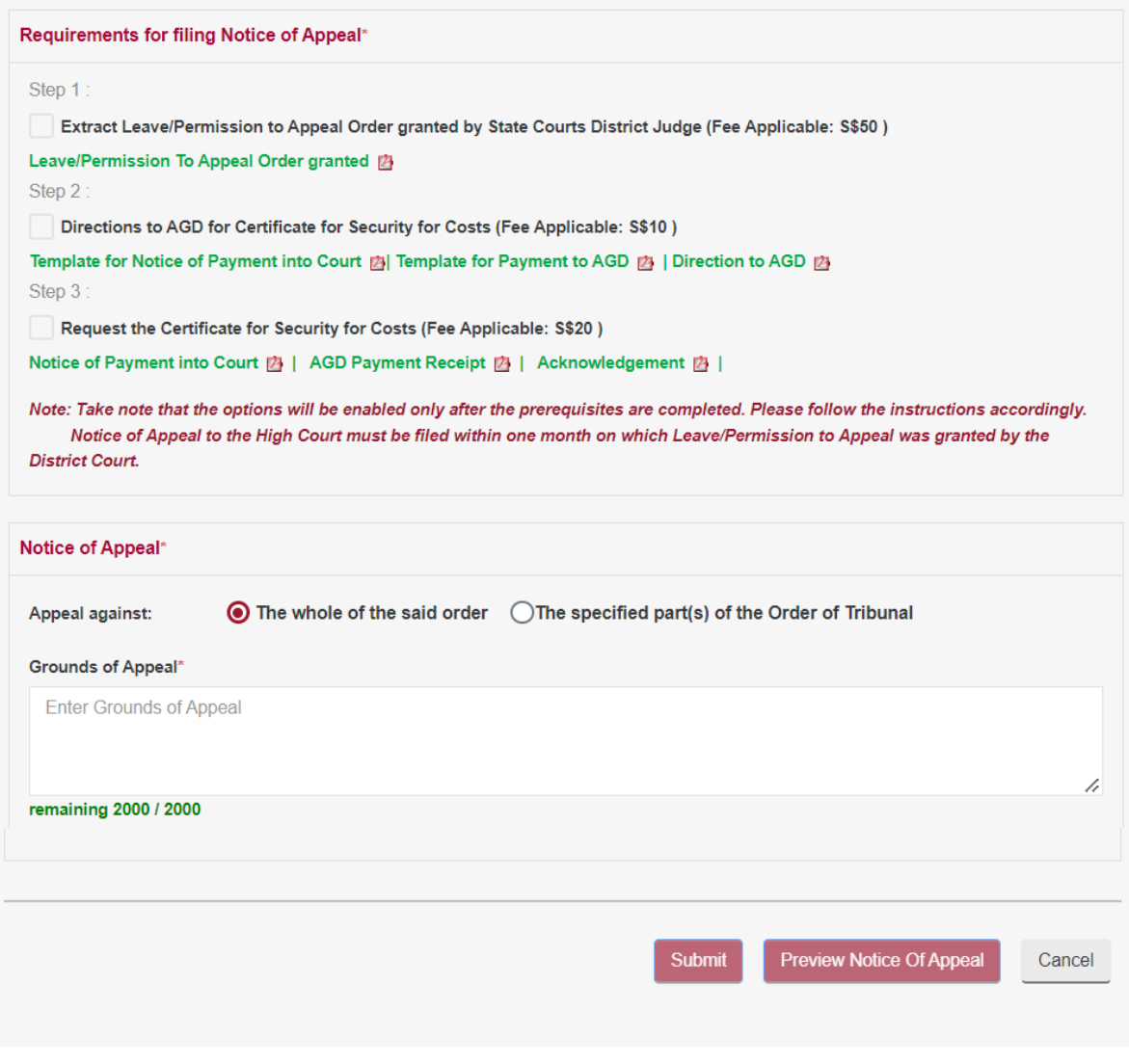

- Click on **<Preview Notice of Appeal>** button to preview the Notice of Appeal.
- Click on **<Submit>** button and the system will display the confirmation page if no errors are found.
- Review the information contained in the confirmation page.
- Click on **<Amend>** button to go back to the form to amend.
- Click on **<Confirm to Proceed>** to go to payment page.
- Click on **<Pay by Credit Card>** button if you are paying by Credit Card.
- Click on **<Internet Banking>** button if you are paying by Internet Banking.
- Click on **<Pay Later>** button if you want to make payment offline. Refer to the Pay Later section in the document.

**<Pay by Credit Card> or <Internet Banking>** will take you to the respective processing screens and once the payment is successful the following page will be displayed.

#### **PAYMENT STATUS**

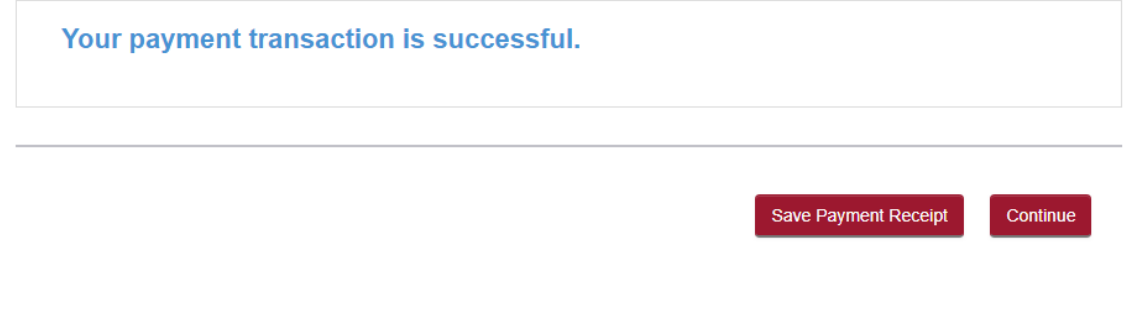

• Click on **<Save Payment Receipt>** button to generate receipt in PDF file format for future reference.

• Click on **<Continue>** button to proceed further to go to the Acknowledgment Page.

#### **ACKNOWLEDGEMENT**

- . Your Notice of Appeal to the High Court has been submitted successfully on 05/11/2019 03:45 PM.
- Your appeal no. is SCTHC/100017/2019
- Please note that you will be notified once the Notes of Proceedings and Grounds of Decision is ready for extraction. Ensure that your petition is filed within 21 days of notification of the extraction of the Notes of Proceedings and Grounds of Decision. In the event your petition is NOT filed within 21 days as stated above, the Appeal will be deemed as withdrawn.
- Click here to save this acknowledgement.

Save Notice Of Appeal to HighCourt

Go to Home

• Click on <**Save Notice of Appeal to High Court>** to generate Notice of Appeal to High Court PDF. • Click on <**Go to Home**> button to go back to the Home page.

## **CASE DETAILS -**

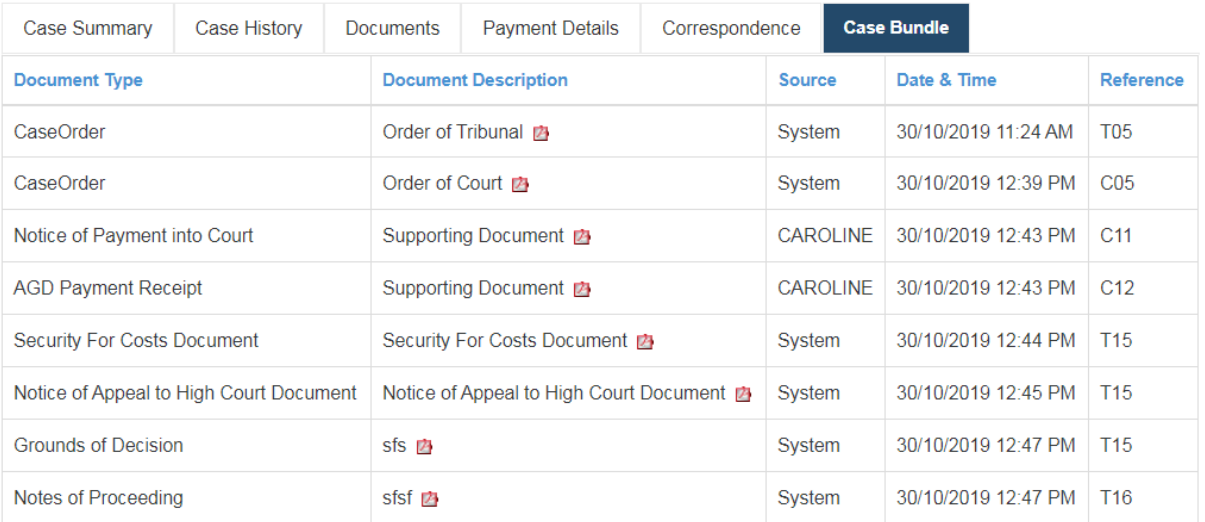

# 34. Petition of Appeal

Once the Notes of Proceedings and Grounds of Decision is extracted, your Petition of Appeal must be filed within 21 days of notification of the extraction of the Notes of Proceedings and Grounds of Decision. In the event your Petition of Appeal is not filed within 21 days, the Appeal will be deemed as withdrawn.

From the left panel of the Home Page click on Online Applications.

From the grid view of the application forms click on the *PETITION OF APPEAL.* System will display the form

# **PETITION OF APPEAL**

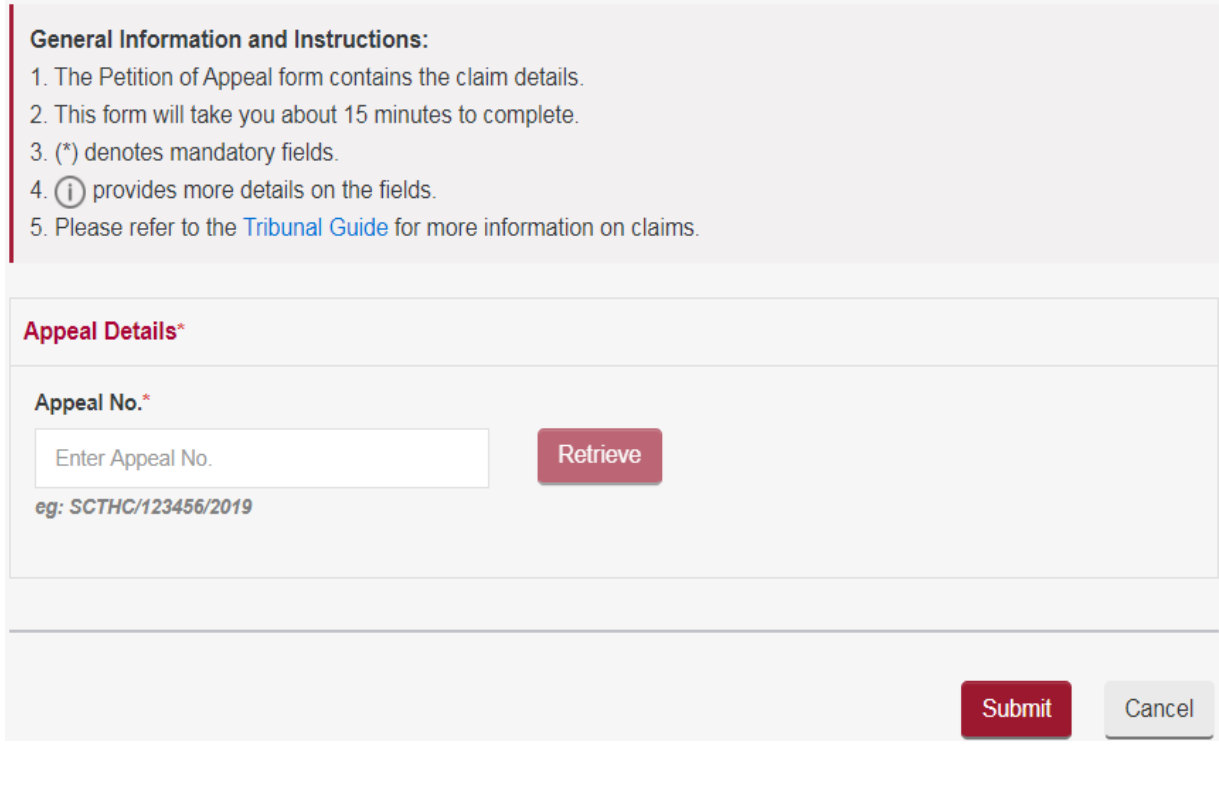

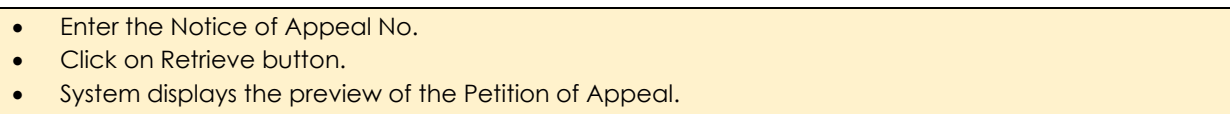

#### **PETITION OF APPEAL**

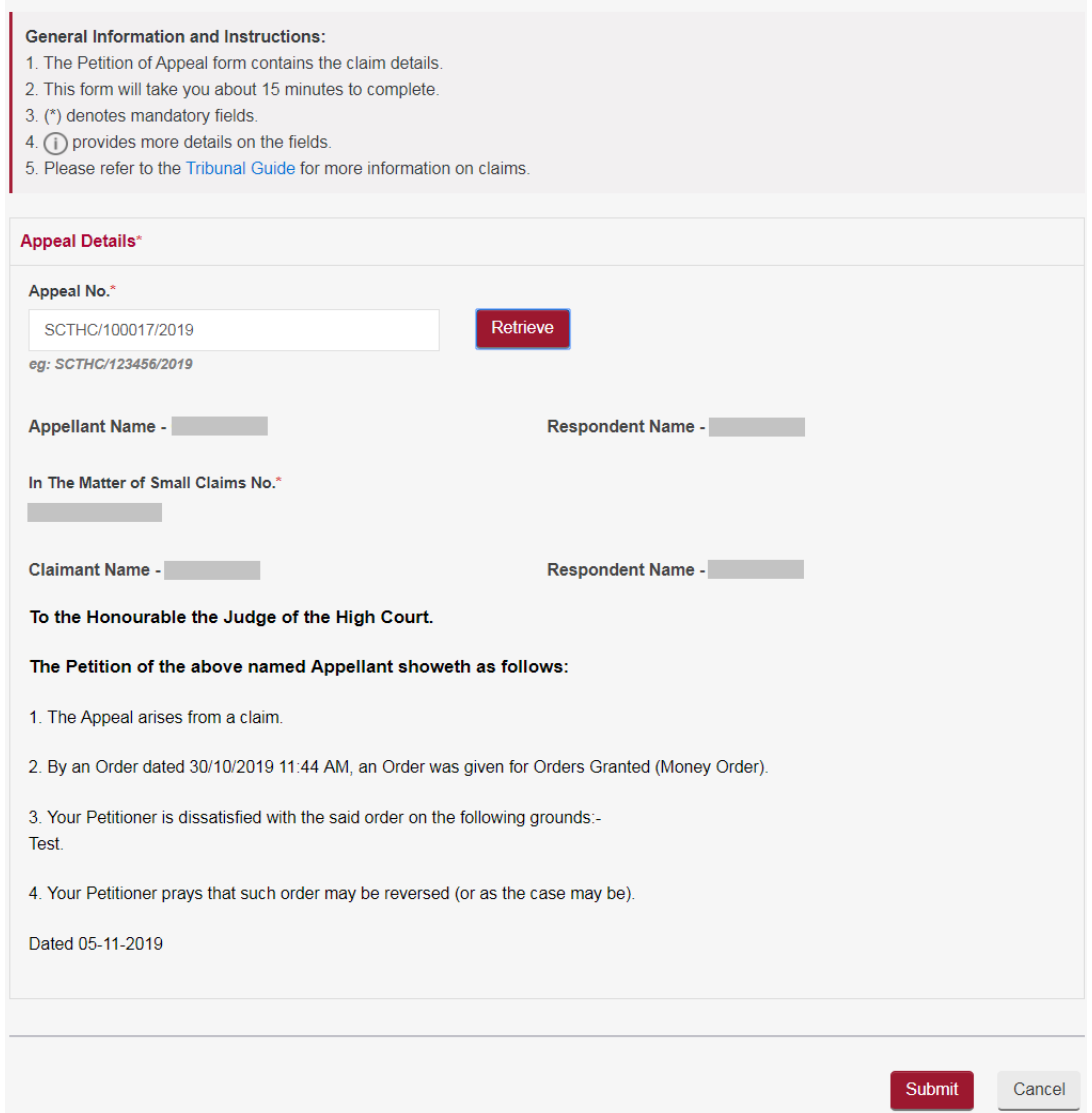

- Click on **<Submit>** button and the system will display the confirmation page if no errors are found.
- Review the information contained in the confirmation page.
- Click on **<Amend>** button to go back to the form to amend.
- Click on **<Confirm to Proceed>** button to proceed further to go to the Acknowledgment Page.
- Click on **<Save Petition of Appeal Notice>** to save the Petition of Appeal notice in PDF.

#### **ACKNOWLEDGEMENT**

- Your application for Petition of Appeal Application for Case No. / Reference No. SCTHC/100017/2019 has been submitted successfully on 05/11/2019 05:15 PM.
- Your application no. is SCT/APPL/902180/2019.
- Click here to save this acknowledgement.

**Save Petition of Appeal Notice** 

Go to Home

# 35. Respondent's Notice

As a respondent, if you intend to not have appealed from the Order of the Tribunal, to contend on the appeal by specifying the grounds of that contention.

From the left panel of the Home Page click on Online Applications.

From the grid view of the application forms click on the *RESPONDENT'S NOTICE.*  System will display the form

## **RESPONDENT'S NOTICE**

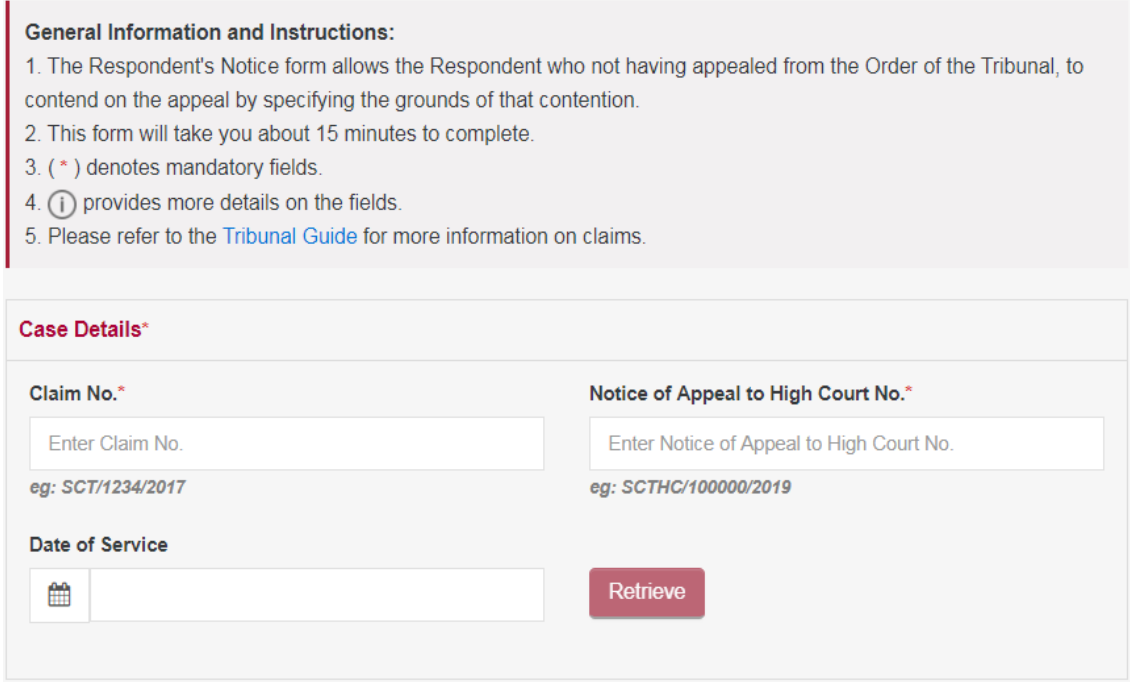

- Enter the Claim No.
- **Enter the Notice of Appeal No.**
- Select the Date of Service.
- Click on Retrieve button.
- Enter the Grounds of Appeal.

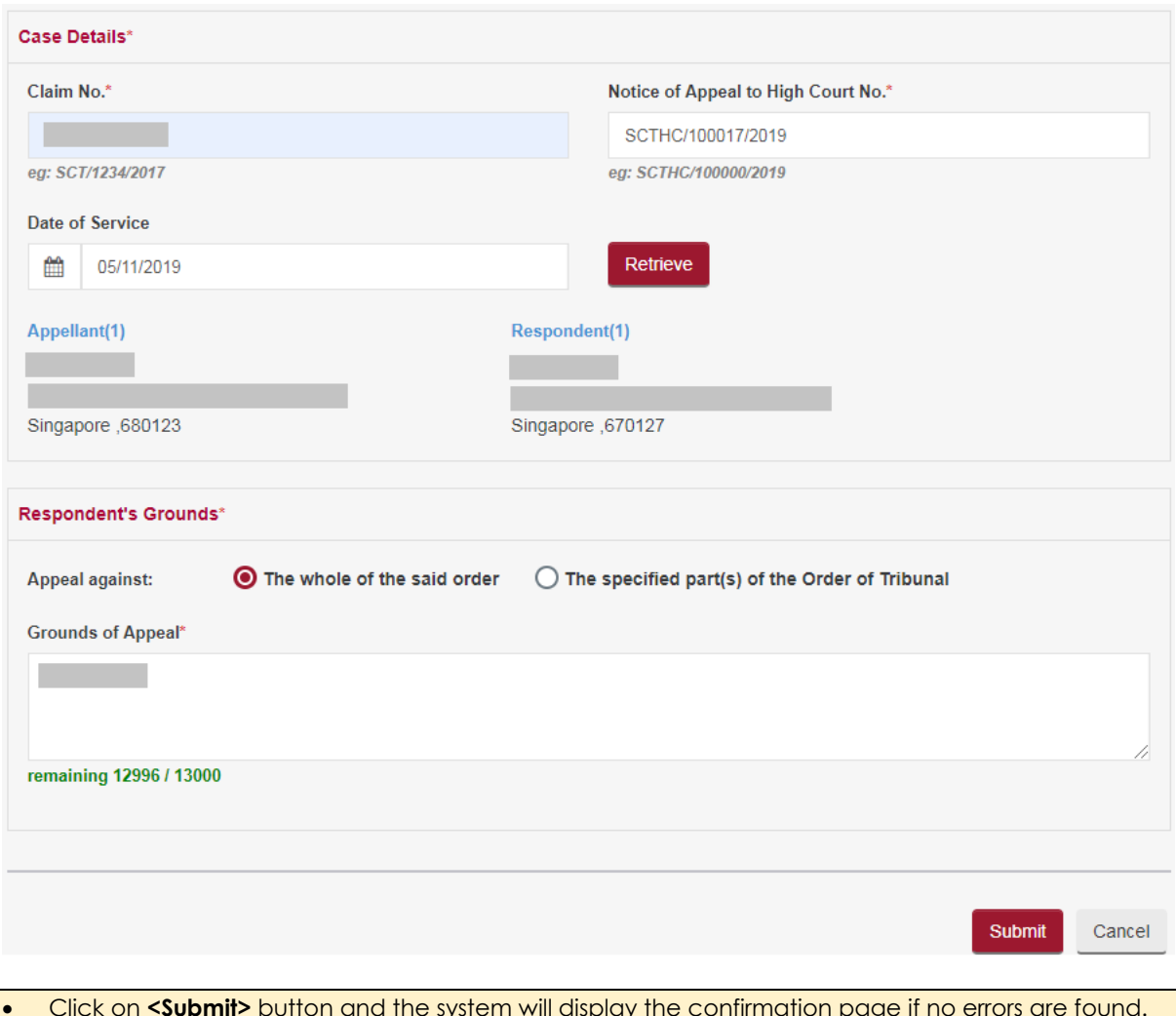

- Click on **<Submit>** button and the system will display the confirmation page if no errors are found.
- Review the information contained in the confirmation page.
- Click on **<Amend>** button to go back to the form to amend.
- Click on **<Confirm to Proceed>** button to proceed further to go to the Acknowledgment Page.
- Click on **<Save Respondent's Notice>** to save the Respondent's Notice in PDF.

## **ACKNOWLEDGEMENT**

- Your application for Respondent's Notice for Case No. / Reference No. SCTHC/100017/2019 has been submitted successfully on 06/11/2019 09:57 AM.
- Your application no. is SCT/APPL/902183/2019.
- Click here to save this acknowledgement.

Save Respondent's Notice Go to Home

# 36. eNegotiation

eNegotiation is a process by which the parties can negotiate between themselves to settle the dispute amicably without having to come to the court.

- eNegotiation has to be initiated by the Respondent.
- If no hearing has been fixed before the Tribunals, the eNegotiation module will be available till an Order of Tribunal has been issued.
- If hearing has been fixed before the Tribunal Magistrate, the eNegotiation module will be available till the eve of the hearing.
- System allows only FIVE rounds of eNegotiation.
- A Round is deemed complete when Started by Respondent and replied by the Claimant.

On the Home Page in the Active Cases section, cases for which eNegotiation can be done will have "eNegotiation" under the status column.

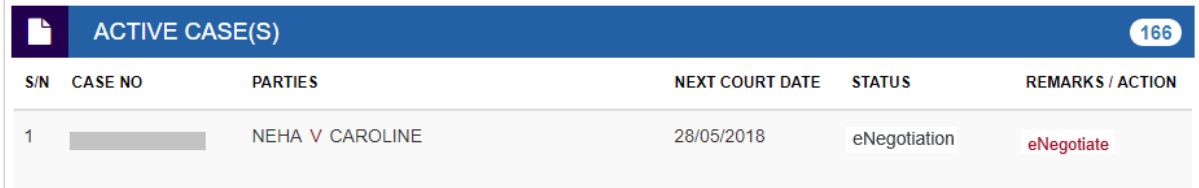

When initiating the **eNegotiation** process for the **first time** click on the hyper link eNegotiate against the case no to start the process.

System will display the confirmation page displaying the claimant details, brief summary and what the claimant is asking for pertaining to the case.

#### *ENEGOTIATION - CONFIRMATION*

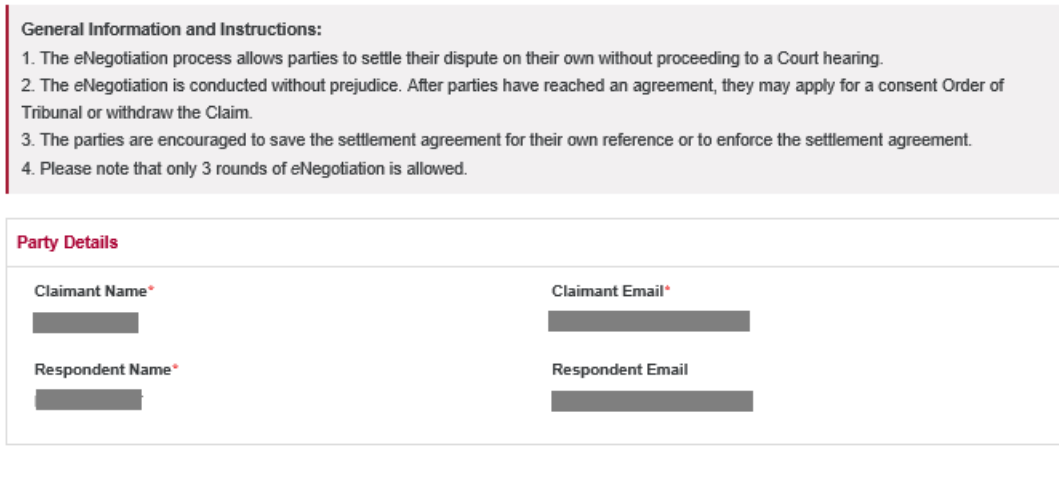

**Start eNegotiation** 

Click on **<Start eNegotiation>** button to go to eNegotiation page.

#### **eNEGOTIATION**

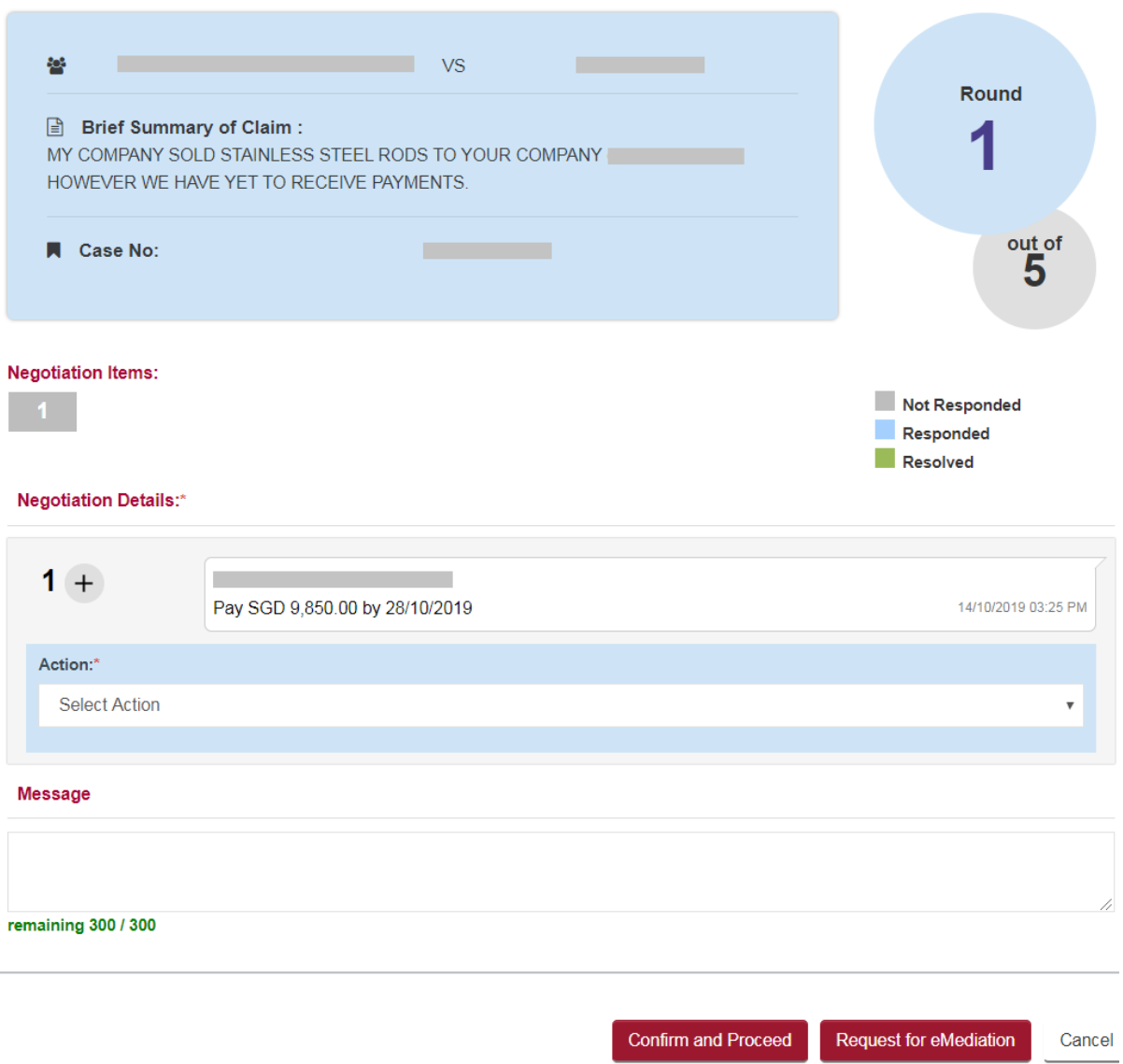

The ROUND column shows the current round number of the eNegotiation.

The document tab when opening the case folder, after the end of round THREE enables you to view eNegotiation summary of the eNegotiation.

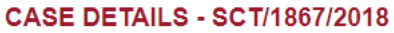

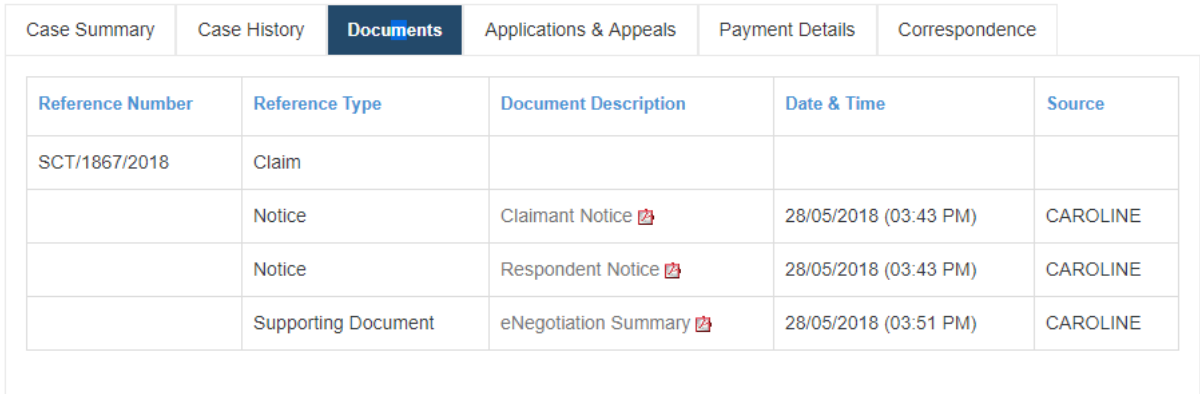

The figure

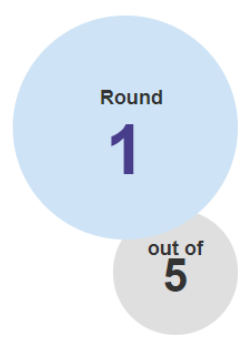

displays the current round number of the eNegotiation.

The caption "Negotiation Items:" contains color coded number boxes matching the number of items claimed in the case.

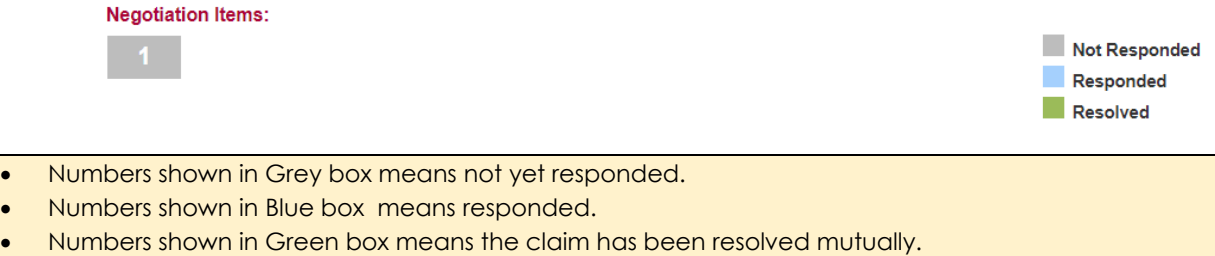

To enter your repsonse click on down arrow button aginst Select Action.

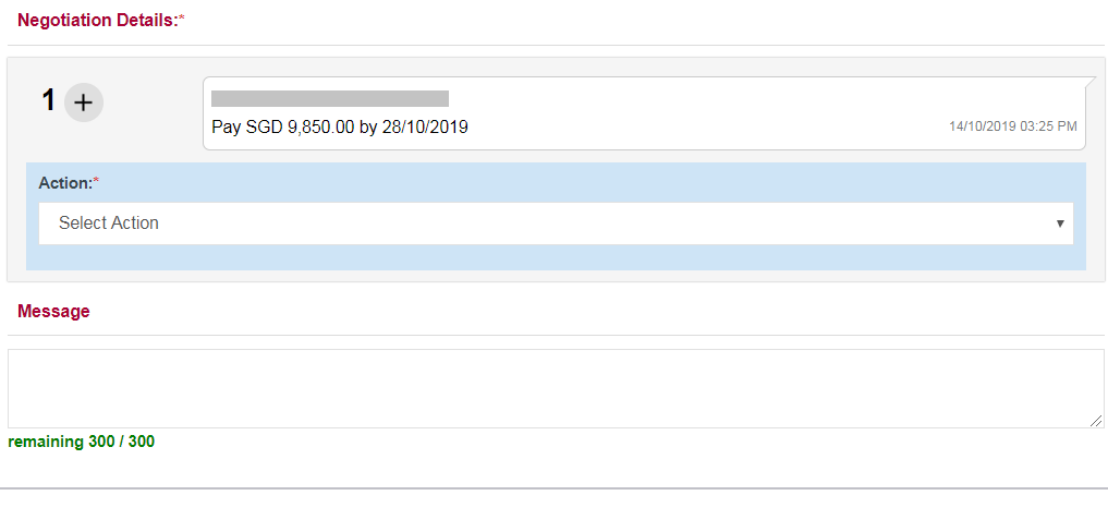

Confirm and Proceed

Request for eMediation

Cancel

# Four options will be displayed

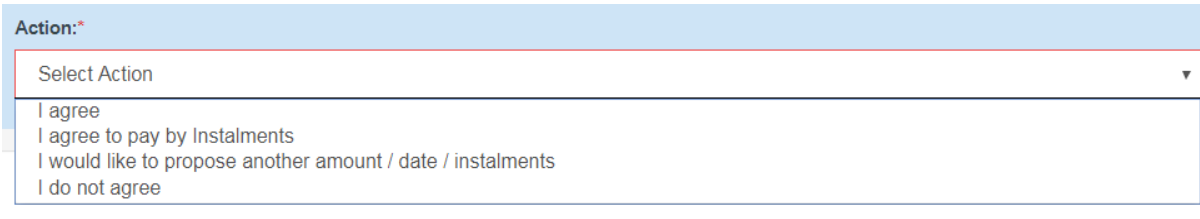

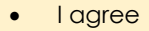

- I agree to pay by instalments
- I would like to propose another amount/date/instalments.
- I do not agree.

System will display additional messages / guidance text depending on the action selected, round number and your login status as Claimant / Respondent.

# **Scenario 1. ("I agree" option by both respondent and claimant at Round 1)**

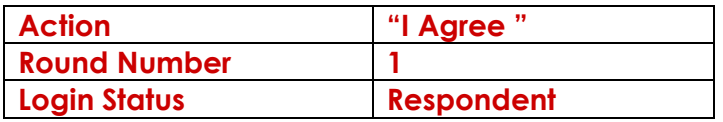

## System will display

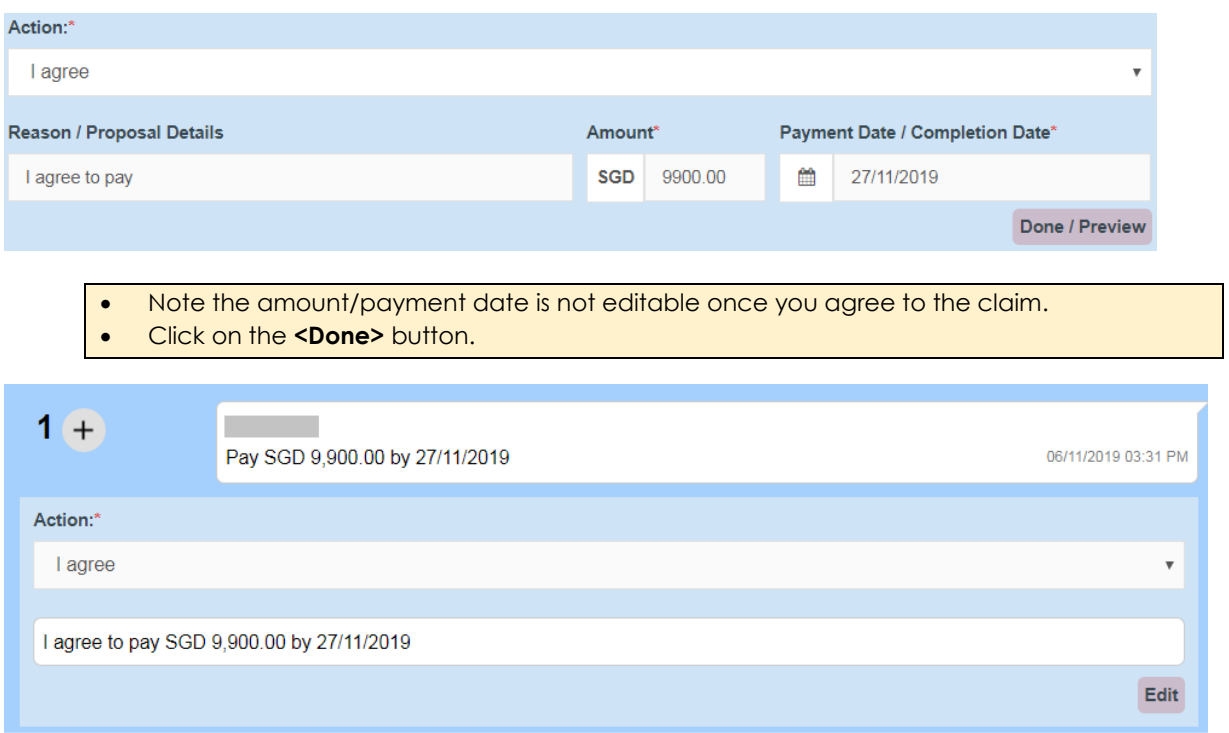

## **<Edit>** allows to change the Action.

Click on **<Confirm and Proceed>** button.

System will display the acknowledgement page

#### **ACKNOWLEDGEMENT**

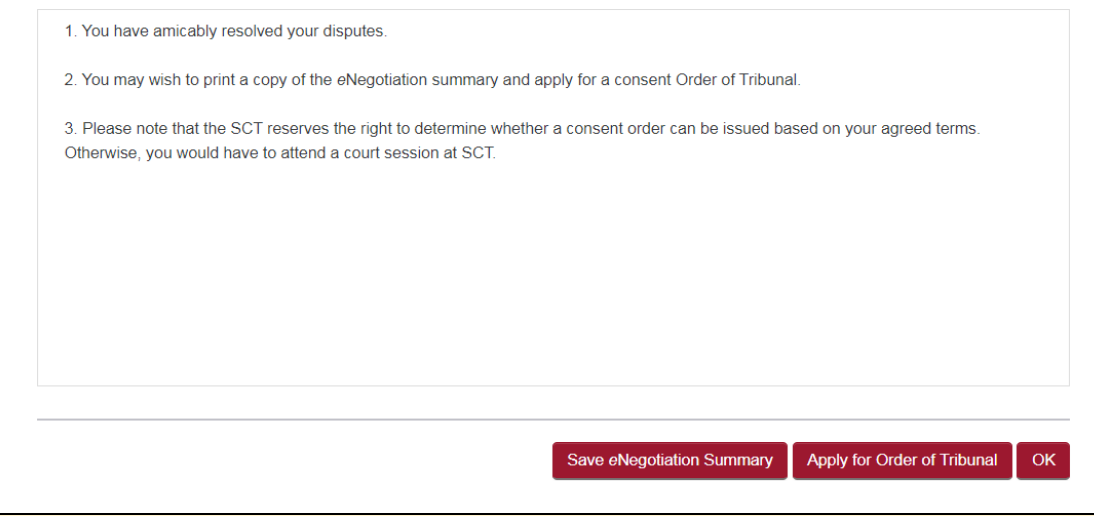

- Click on **<Save eNegotiation Summary>** button to save the eNegotiation Summay PDF.
- Click on **<Apply for Order of Tribunal>** button and **<Confirm>** button in the Confirmation page to apply for consent order.

Since "I Agree" option was chosen by the respondent, eNegotiation is settled at first round. Respondent can save the eNegotiation Summary and apply for consent order by clicking the repective buttons.

Click on **<Applyfor the Order of Tribunal>** button to view the confirmation page

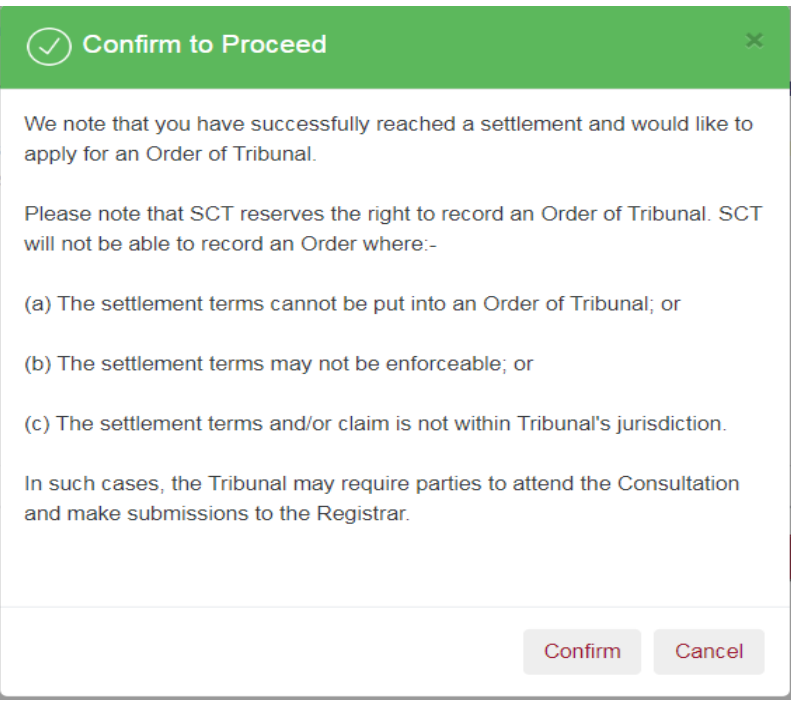

Click on **<Confirm>** button to view the acknowledgement page

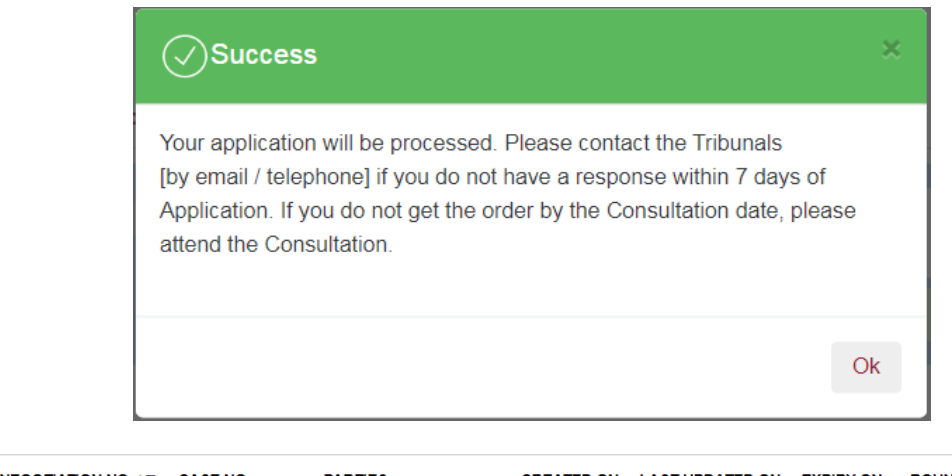

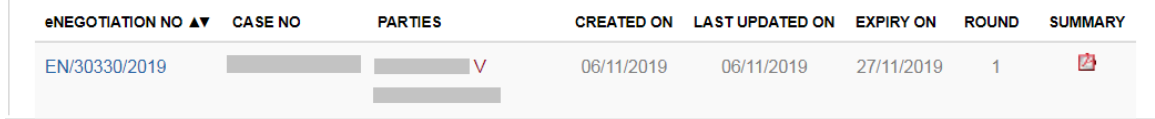

What the claimant will see.

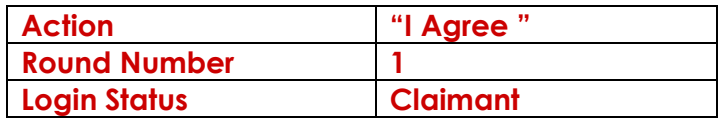

When you login as the claimant and go to the eNegotiations page and select the hyper link to view the details. System will display

# **eNEGOTIATION**

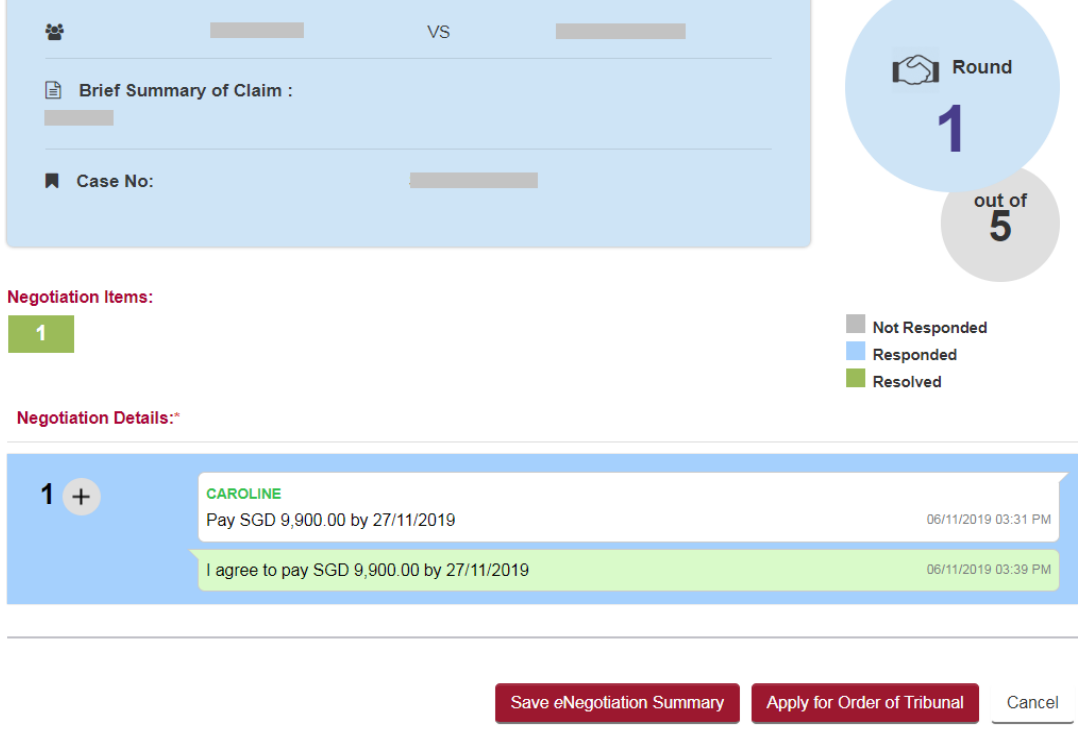

Notice the item number is shown in Green box meaning resolved.

• **<Save eNegotiation Summary>** button does what the caption suggests. • Click on **<Apply for the Order of Tribunal>** if you wish to obtain a court order.

# **Scenario 2. ("I agree to pay by instalment" option by respondent and "I agree" option by claimant)**

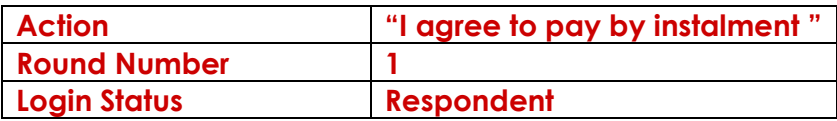

# System will display

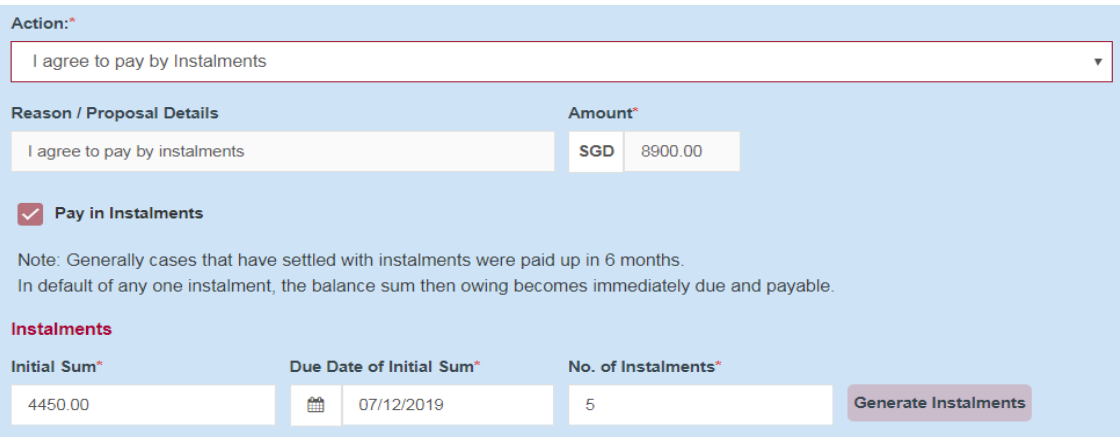

• By default system displays 50% of the Claim amount as initial amount, and the 50% of claim amount to be paid in 5 instalments.

- You are allowed to change initial amount, Due date of initial amount and No. of Instalments.
- Click on the **<Generate Instalments>** button, to generate the instalment plan.
- Click on **<Done/Preview>** button,

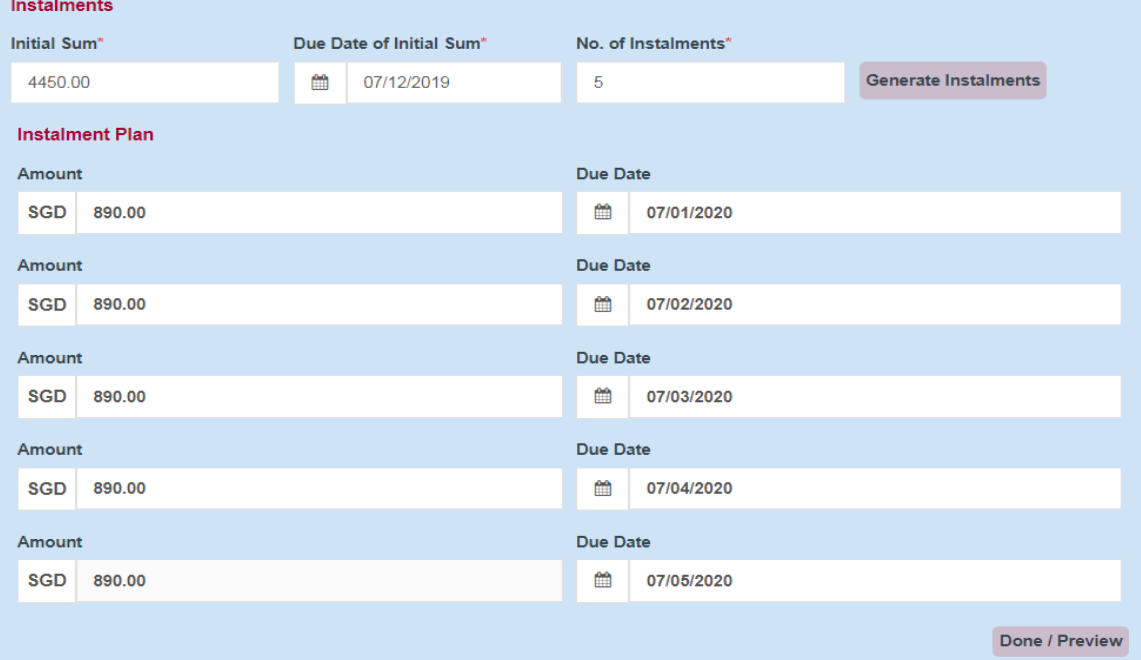

**<Edit>** allows to change the Action and amend if any.

Click on **<Confirm and Proceed>** button.

System will display the acknowledgement page

## **ACKNOWLEDGEMENT**

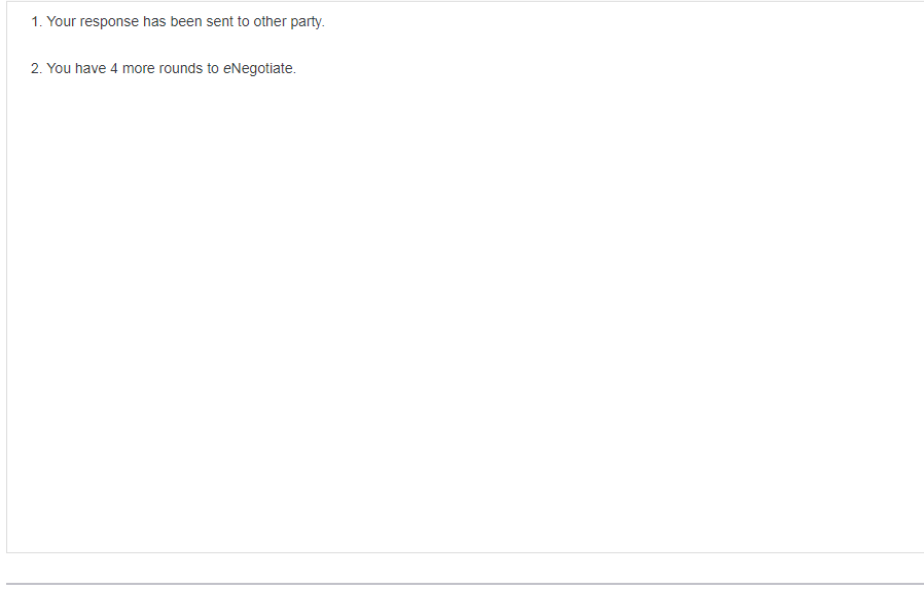

What the claimant will see.

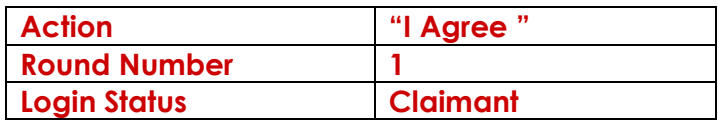

When you login as the claimant and go to the eNegotiations page and select the hyper link to view the details. System will display

Negotiation Details:\*

| Pay SGD 8,900.00 by 27/11/2019                                               | 07/11/2019 11:45 AM                                                                                       |
|------------------------------------------------------------------------------|----------------------------------------------------------------------------------------------------|
| <b>RESPONDENT-NEW</b><br>further instalments as shown in the schedule below. | I would like to pay SGD 8,900.00 by way of instalments. The initial sum of SGD 4,450.00 by 07/12/2019 and |
| Amount                                                                       | <b>Due Date</b>                                                                                           |
| SGD 890.00                                                                   | 07/01/2020                                                                                                |
| SGD 890.00                                                                   | 07/02/2020                                                                                                |
| SGD 890.00                                                                   | 07/03/2020                                                                                                |
| SGD 890.00                                                                   | 07/04/2020                                                                                                |
| SGD 890.00                                                                   | 07/05/2020                                                                                                |
|                                                                              | 07/11/2019 01:06 PM                                                                                       |

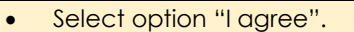

• Click on **<Done/Preview>** button,

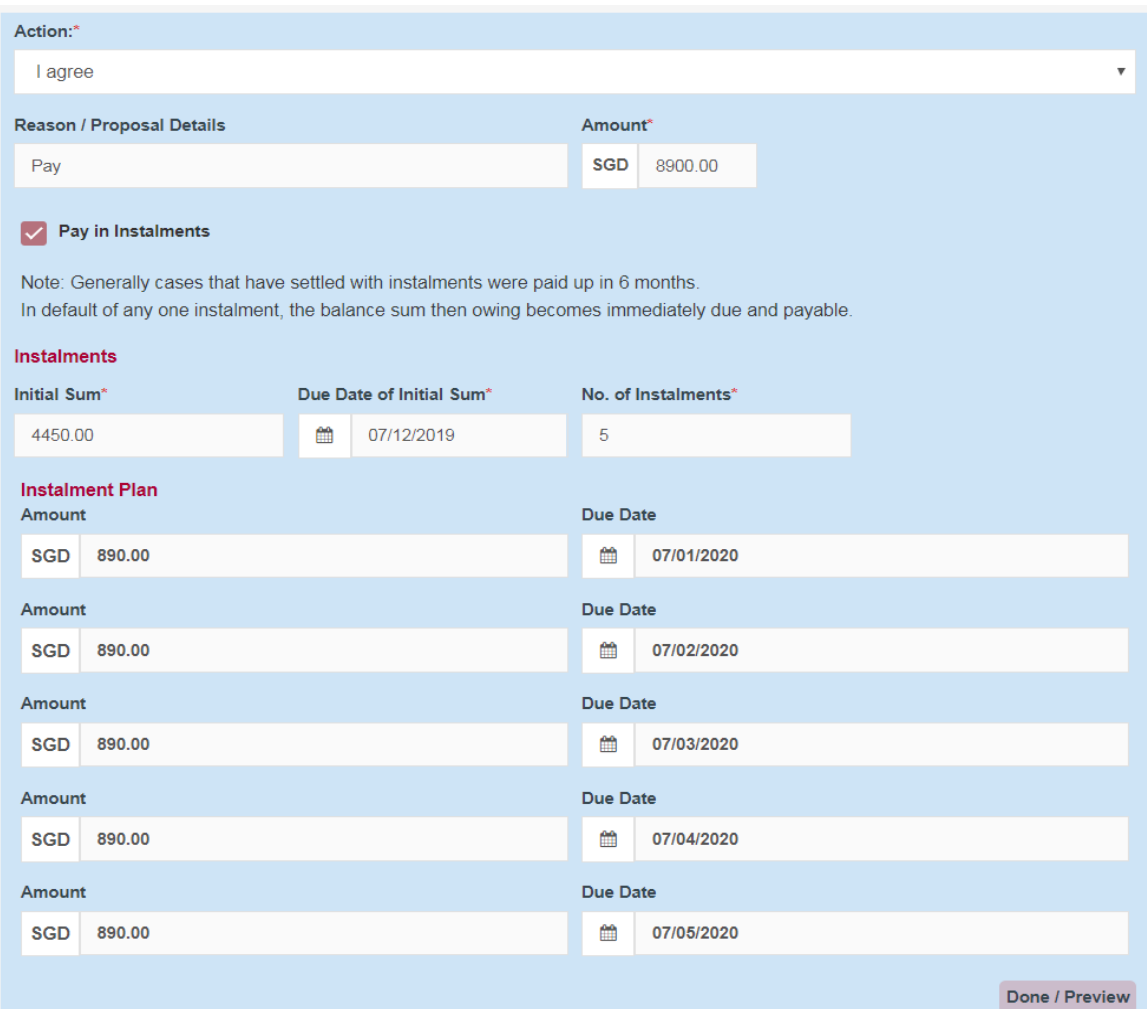

## **<Edit>** allows to change the Action.

## Click on **<Confirm and Proceed>** button.

System will display the acknowledgement page

#### **ACKNOWLEDGEMENT**

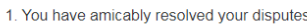

2. You may wish to print a copy of the eNegotiation summary and apply for a consent Order of Tribunal or withdraw the claim.

3. Please note that the SCT reserves the right to determine whether a consent order can be issued based on your agreed terms. Otherwise, you would have to attend a court session at SCT.

- Click on **<Save eNegotiation Summary>** button to save the eNegotiation Summay PDF.
- Click on **<Apply for Order of Tribunal>** button and **<Confirm>** button in the Confirmation page to apply for consent order.

Since "I Agree" option was chosen by the claimant, eNegotiation is settled at first round. Claimant can save the eNegotiation Summary and apply for consent order by clicking the respective buttons.

Click on **<Apply for the Order of Tribunal>** button to view the confirmation page

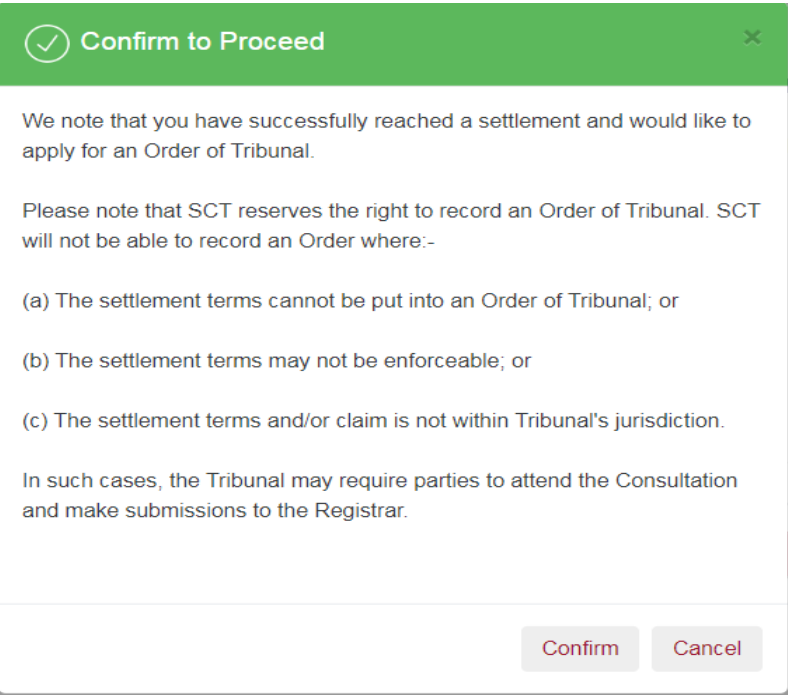

Click on **<Confirm>** button to view the acknowledgement page

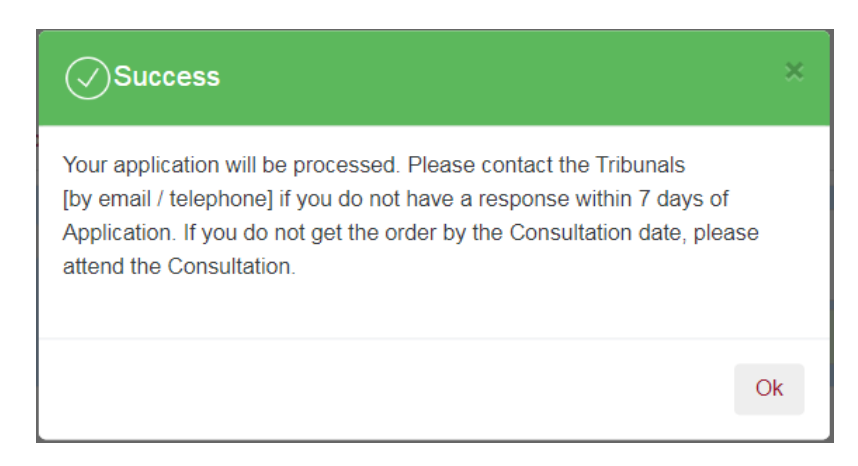

# **Scenario 3. ("I would like to propose another amount/ date/ instalments" option by respondent and claimant)**

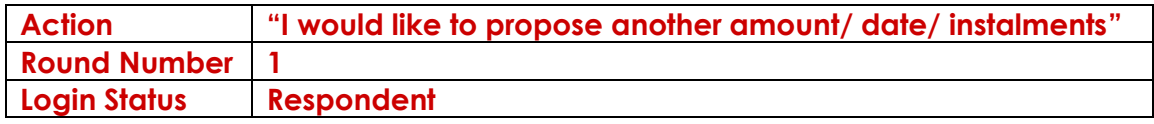

Negotiation Details:\* UNION STEEL WORKS PTE. LTD.  $1 +$ 14/10/2019 03:25 PM Pay SGD 9,850.00 by 28/10/2019 Action:\* I would like to propose another amount / date / instalments  $\overline{\mathbf{v}}$ Reason / Proposal Details Amount<sup>\*</sup>  $\overline{\text{SGD}}$  4.500.00 I would like to pay 45.69% of claim amount  $\sqrt{\phantom{a}}$  Pay in Instalments Note: Generally cases that have settled with instalments were paid up in 6 months. In default of any one instalment, the balance sum then owing becomes immediately due and payable. Instalments Initial Sum\* Due Date of Initial Sum\* No. of Instalments\* 2250.00 ■ 14/11/2019  $\overline{4}$ Generate Instalments **Instalment Plan** Due Date Amount SGD 562.00 ■ 14/12/2019 Amount Due Date SGD 562.00 ■ 14/01/2020 Amount Due Date SGD 562.00 ■ 14/02/2020 Amount Due Date SGD 564.00 □ 14/03/2020 Done / Preview Message WE WILL PAY ONLY (\$\$4,500.00 BY INSTALMENT AS PART OF THE STAINLESS STEEL RODS WERE DEFECTIVE. remaining 207 / 300 Confirm and Proceed Request for eMediation Cancel

Changing the amount will display the %-age of orginal claim amount being proposed now.

- Select the Payment Date / Completion Date.
- Click on **<Done>** button.
- Enter reasons for your proposal in the message box.
- Click on **<Confirm and Proceed>** .

Acknowledgment page will be displayed.

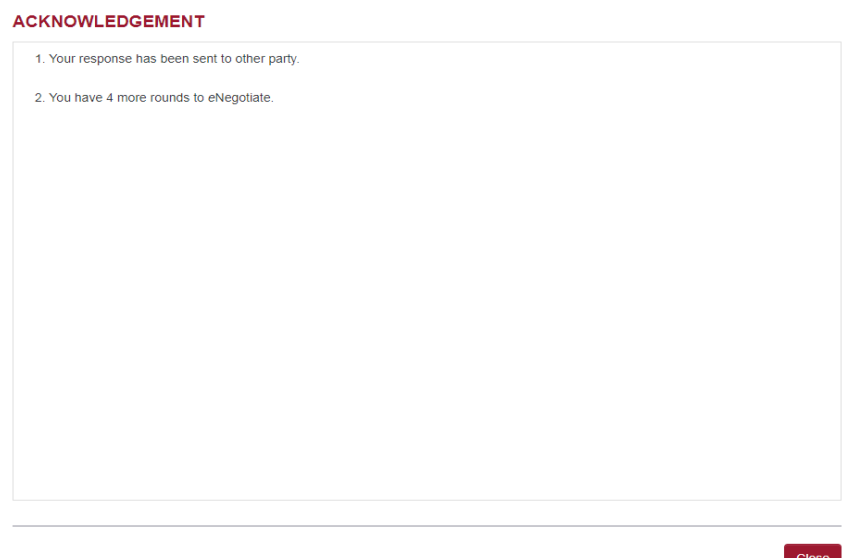

# **Scenario 3. (Continued..)**

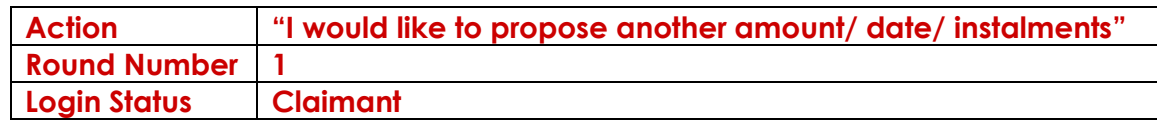

When you log in as Claimant and go to the eNegotiations page and select the hyper link to view the details. System will display

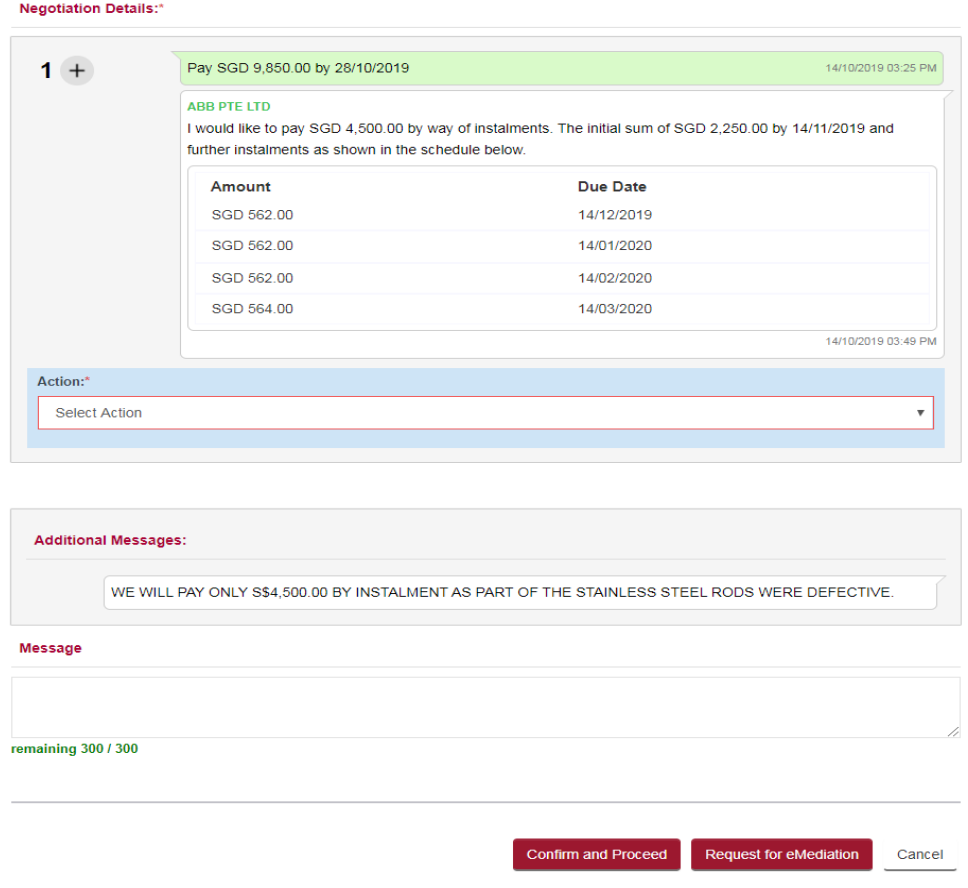

Claimant chooses **"I would like to propose another amount/ date/ instalments**" enter the details

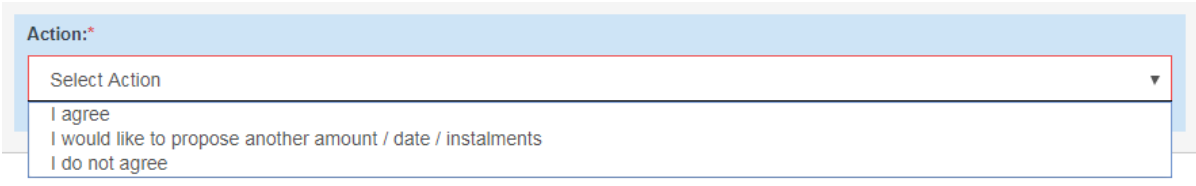

Enters additional message to the repsondent and clicks on **<Confirm and Proceed>**  button.

#### **Negotiation Details:\***

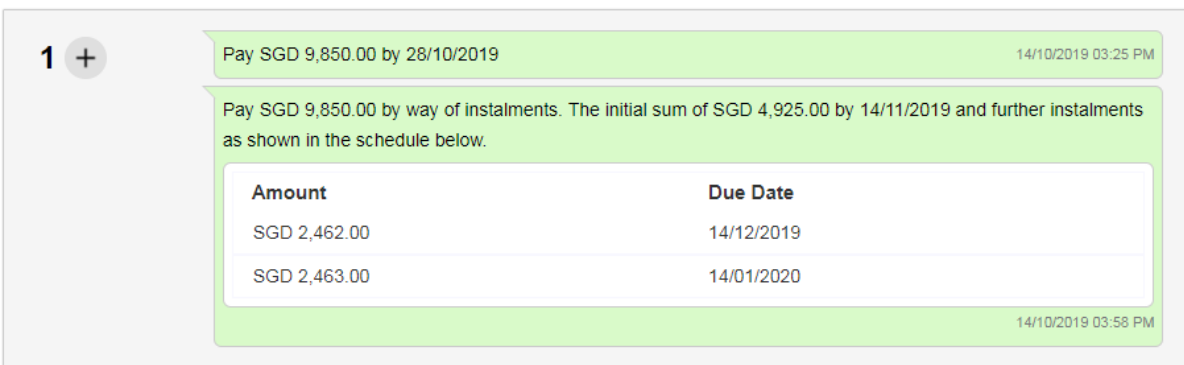

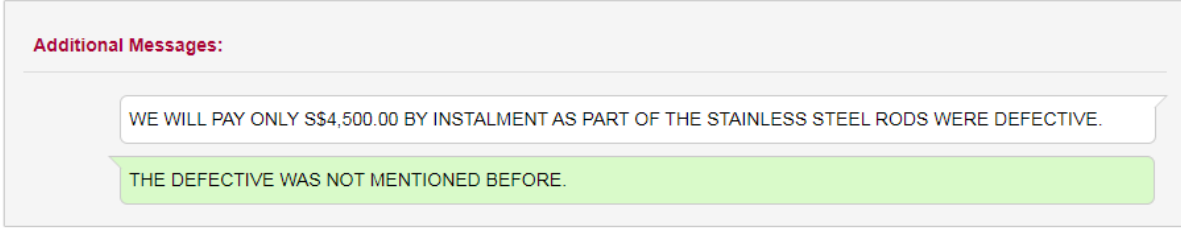

Request for eMediation Cancel

Acknowledgment Page will be displayed.

## **ACKNOWLEDGEMENT**

- 1. Your response has been sent to other party.
- 2. You have 4 more rounds to eNegotiate.

# **Scenario 3. (Continued..)**

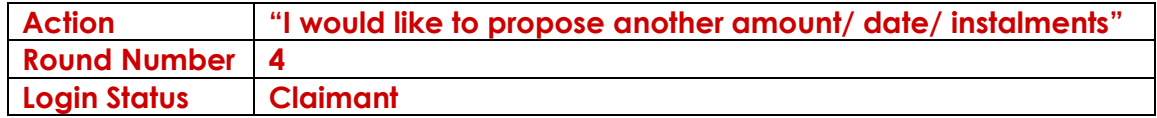

When the Respondent continues the eNegotiation process, and claimant choose "I would like to propose another amount/date/instalments" at Round 4, the system will display

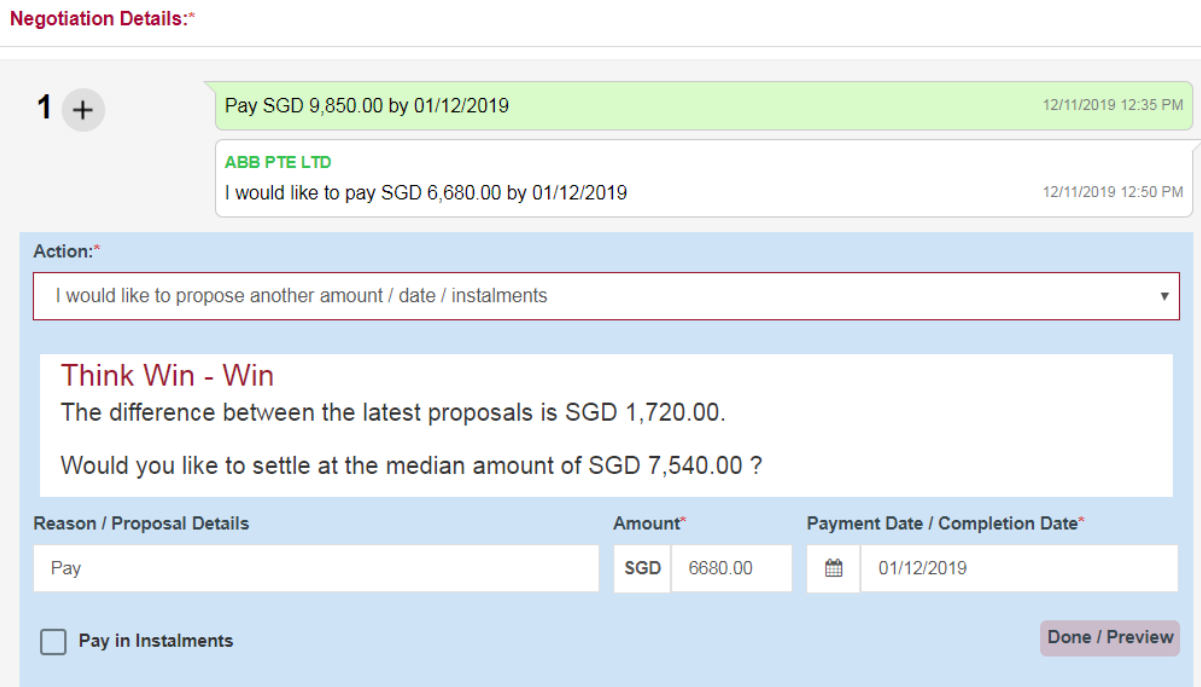

Click on "Confirm and Proceed" button, Acknowledgement page will be displayed.

## **ACKNOWLEDGEMENT**

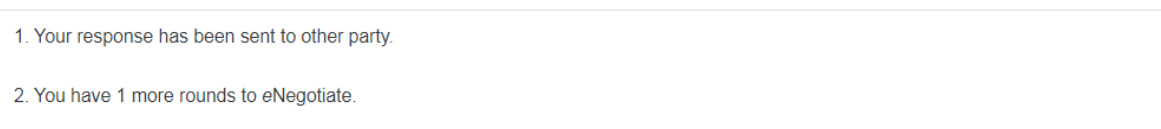

# Scenario 3. (Continued..)

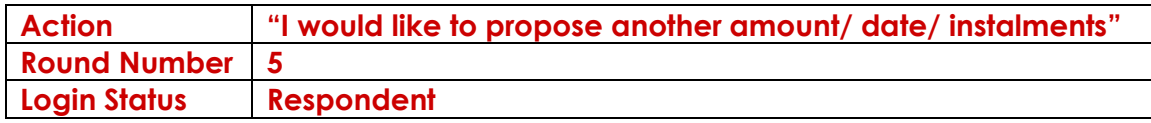

When the Respondent continues the eNegotiation process, and choose "I would like to propose another amount/date/instalments" at Round 5, the system will display

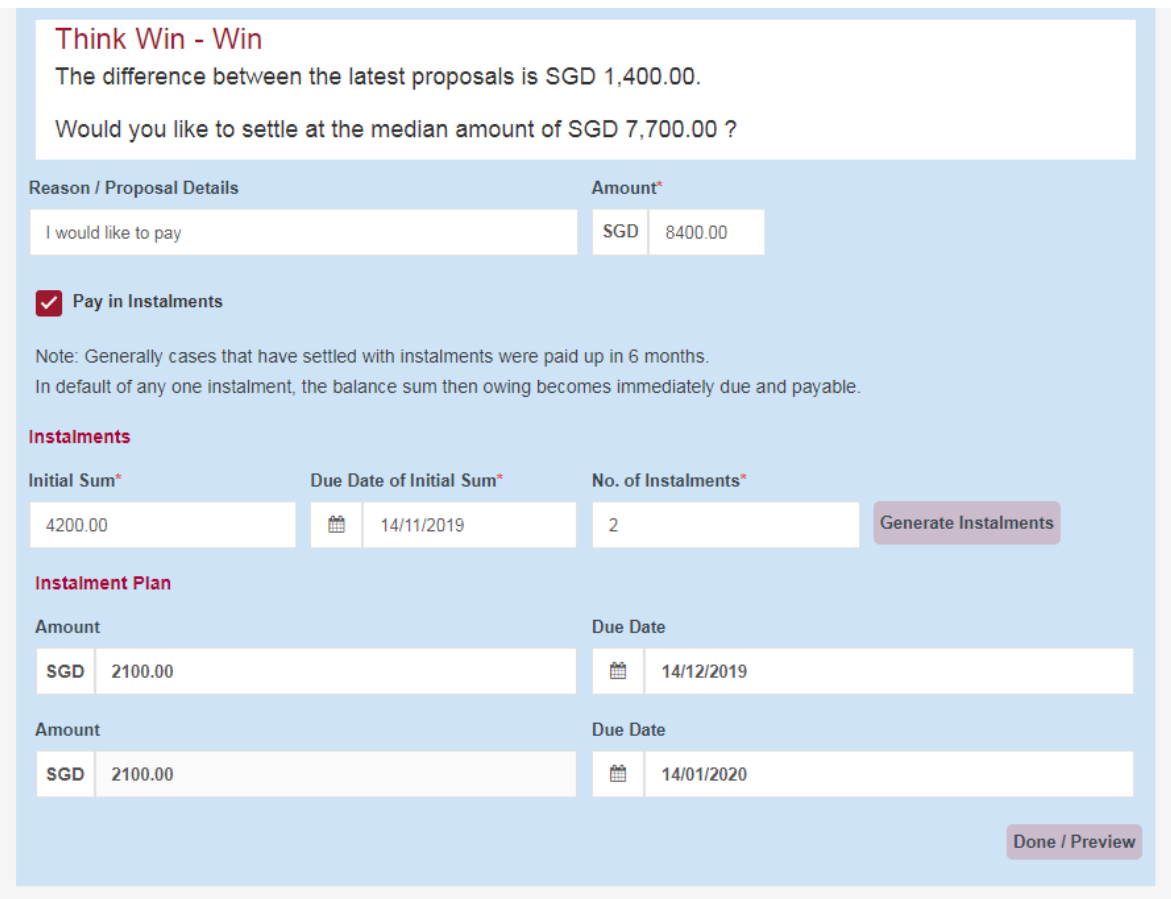

Click on "Confirm and Proceed" button, Acknowledgement Page will be displayed.

## **ACKNOWLEDGEMENT**

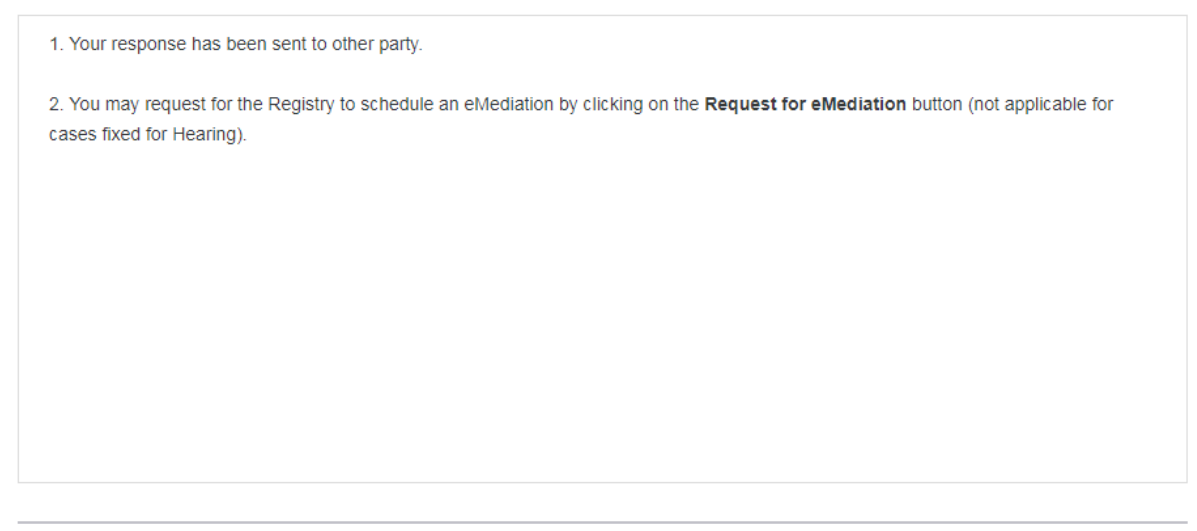

Request for eMediation Close

# **Scenario 3. (Continued..)**

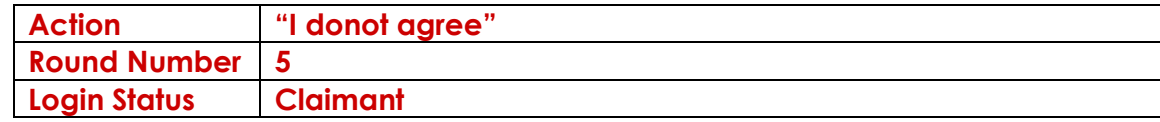

When the Claimant continues the eNegotiation process, and choose "I donot agree" at Round 5, the system will display,

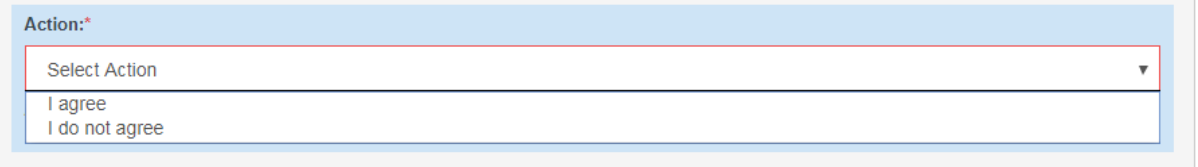

- Enter the Reasons for disagreement.
- Click on **<Done>** button.
- Enter additional information you wish to convey in the message box.
- Click on **<Confirm and Proceed>** to view the Acknowledgment Page.

#### **ACKNOWLEDGEMENT**

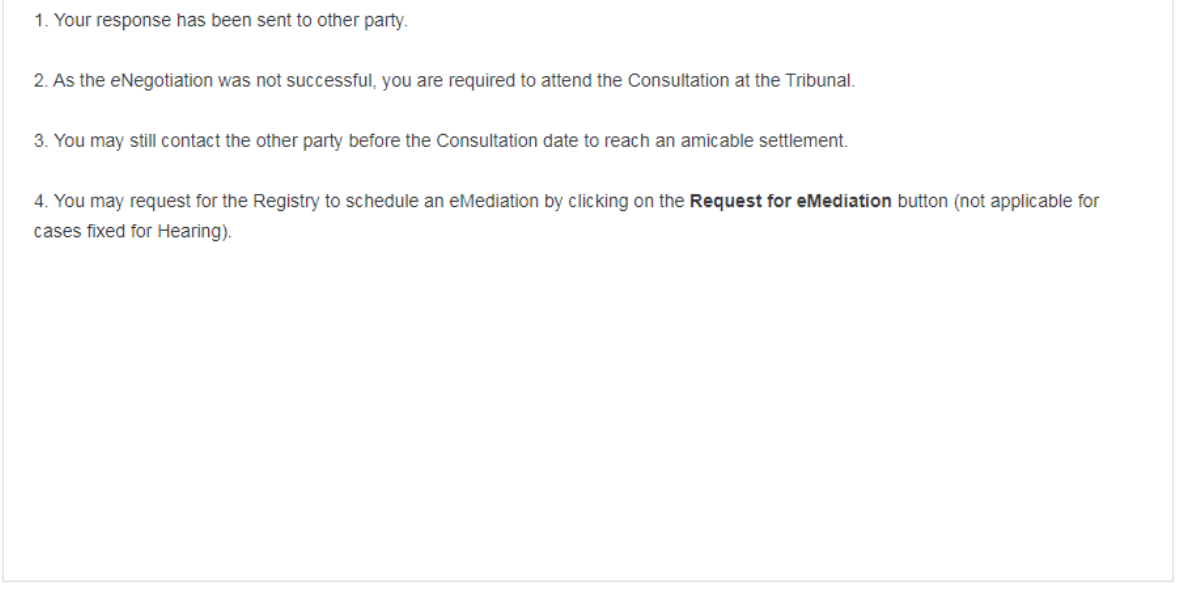

Request for eMediation Close

# Scenario 3. (Continued..)

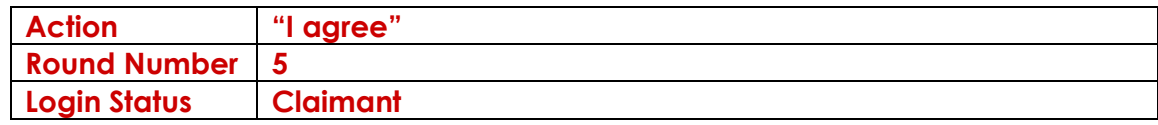

When the Claimant continues the eNegotiation process, and choose "I donot agree" at Round 5, the system will display,

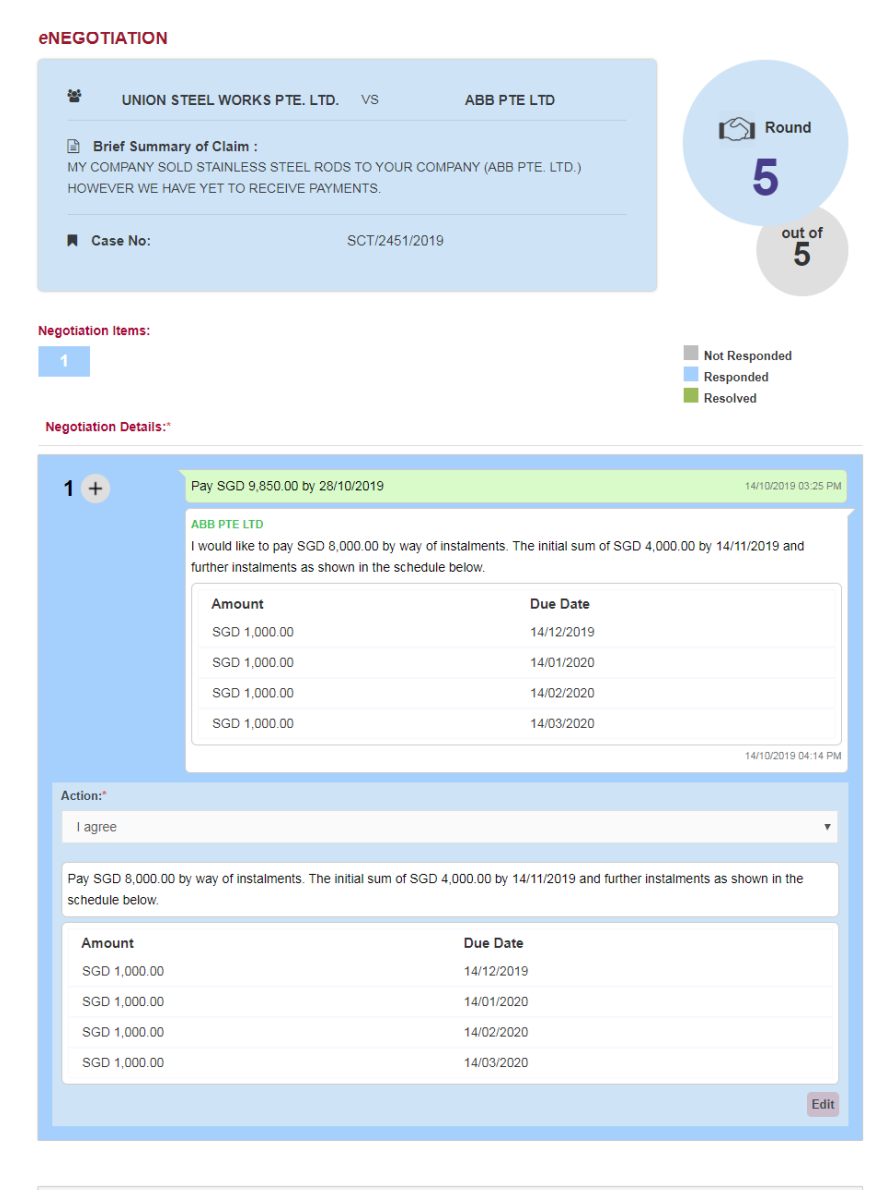

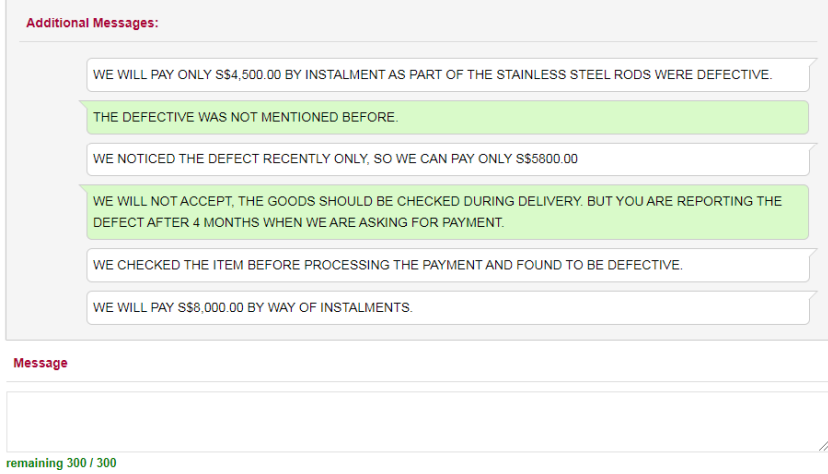

Confirm and Proceed Request for eMediation Cancel

## Click on **<Confirm and Proceed>** button.

System will display the acknowledgement page

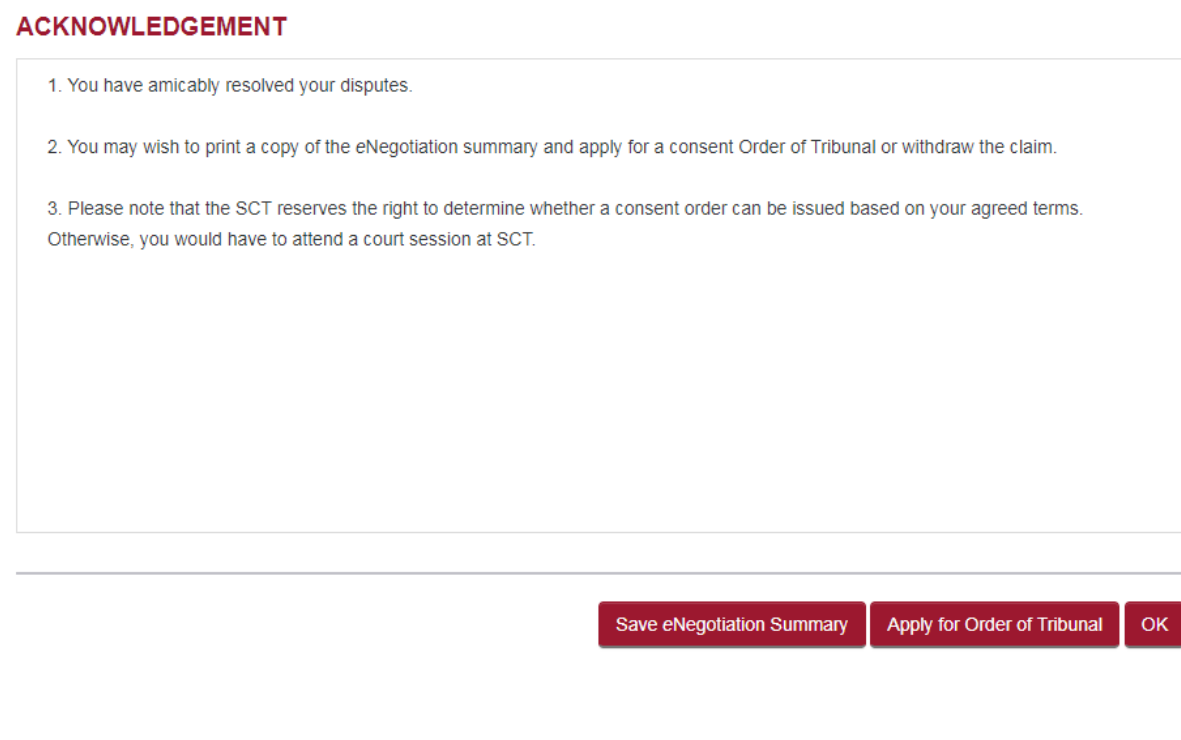

- Click on **<Save eNegotiation Summary>** button to save the eNegotiation Summay PDF.
- Click on **<Apply for Order of Tribunal>** button and **<Confirm>** button in the Confirmation page to apply for consent order.

Since "I Agree" option was chosen by the claimant, eNegotiation is settled at final round. Claimant can save the eNegotiation Summary and apply for consent order by clicking the repective buttons.

Click on **<Apply for Order of Tribunal>** button to view the confirmation page
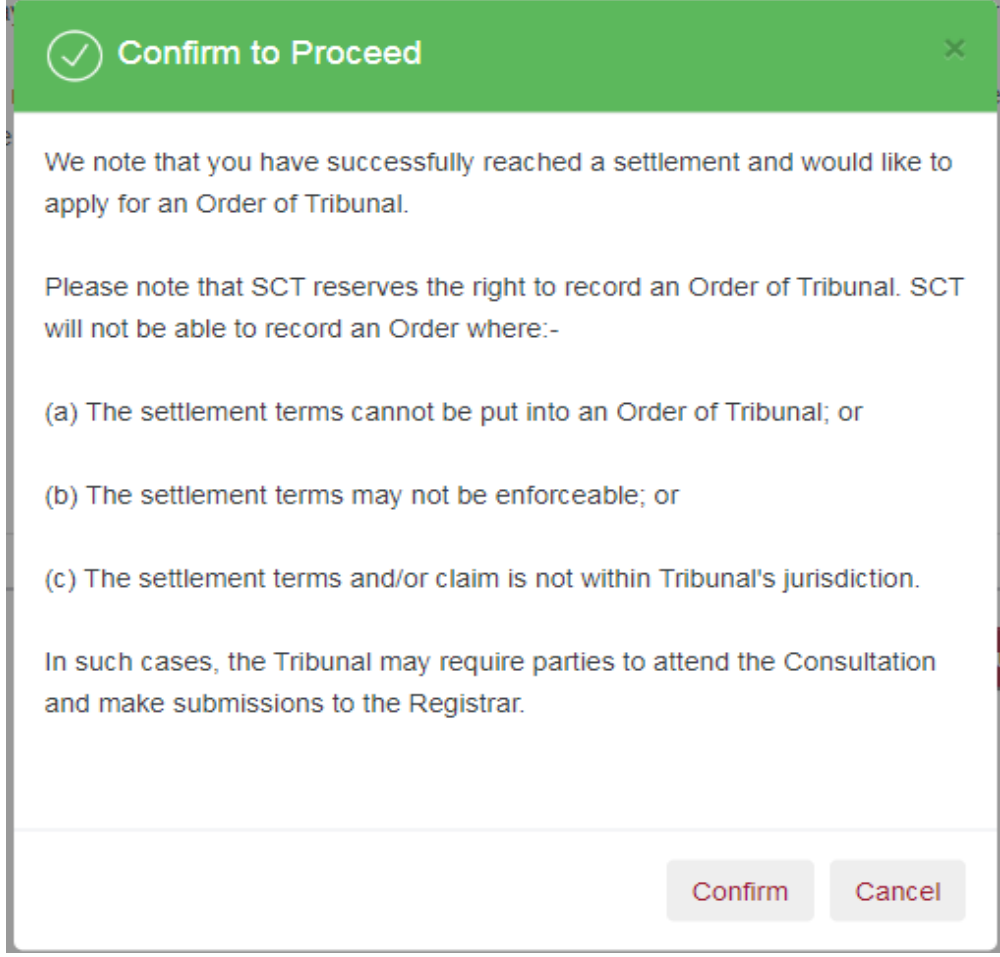

Click on **<Confirm>** button to view the acknowledgement page

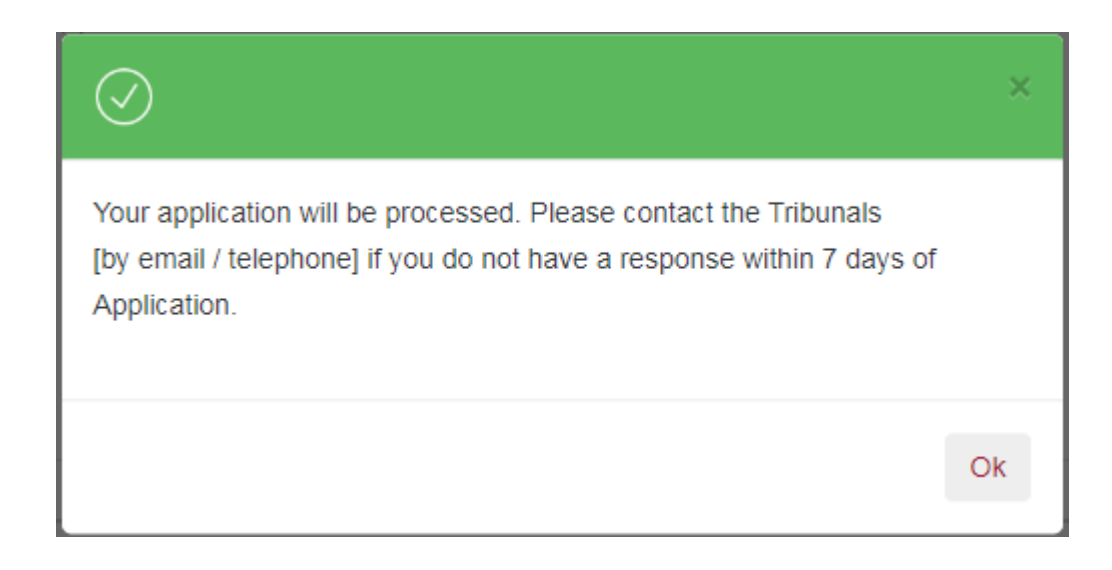

## 37. General Appointment

This form is to be used if you wish to seek an appointment.

From the left panel of the Home Page click on Online Applications.

From the grid view of the application forms click on the *GENERAL APPOINTMENT.*

System will display the form

## **GENERAL APPOINTMENT**

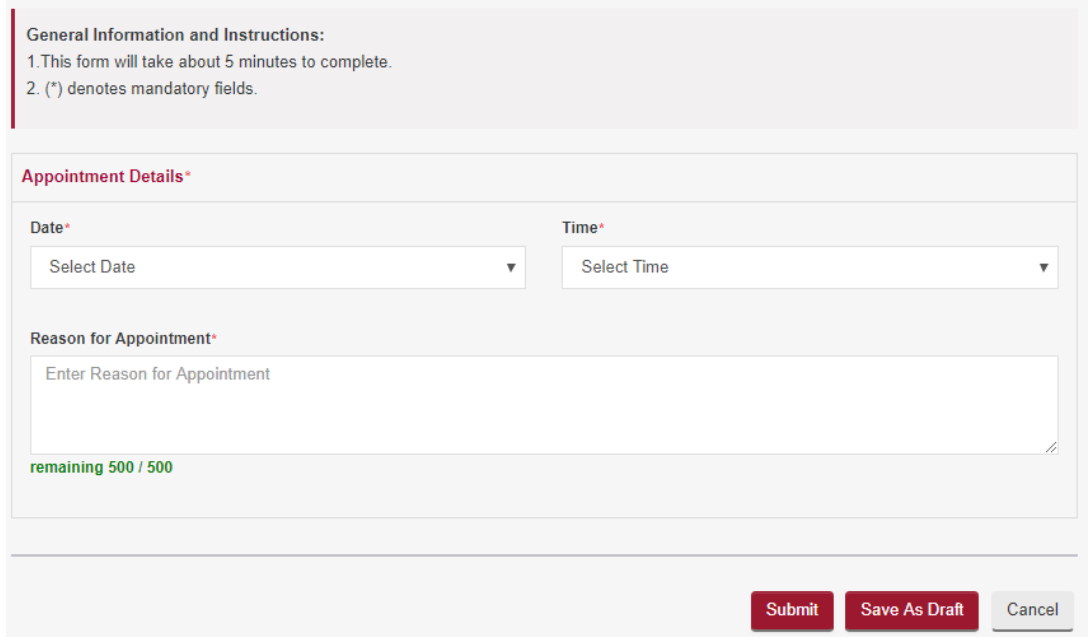

- Select Date and Time for the appointment.
- Enter Reason for Appointment.
- Click on **<Save as Draft>** button to proceed with the application later.
- Click on **<Submit>** button and the system will display the confirmation page if no errors are found.
- Review the information contained in the confirmation page.
- Click on **<Amend>** button to go back to the form to amend.
- Click on **<Confirm to Proceed>** to go to the Acknowledgement Page.

## **ACKNOWLEDGEMENT**

- Your application for General Appointment has been submitted successfully on 04/04/2018 12:07 PM.
- Your application number is SCT/APPL/901082/2018
- You are required to appear at the Tribunals on 05/04/2018 10:30 AM
- Click here to save this acknowledgement.

## Go to Home